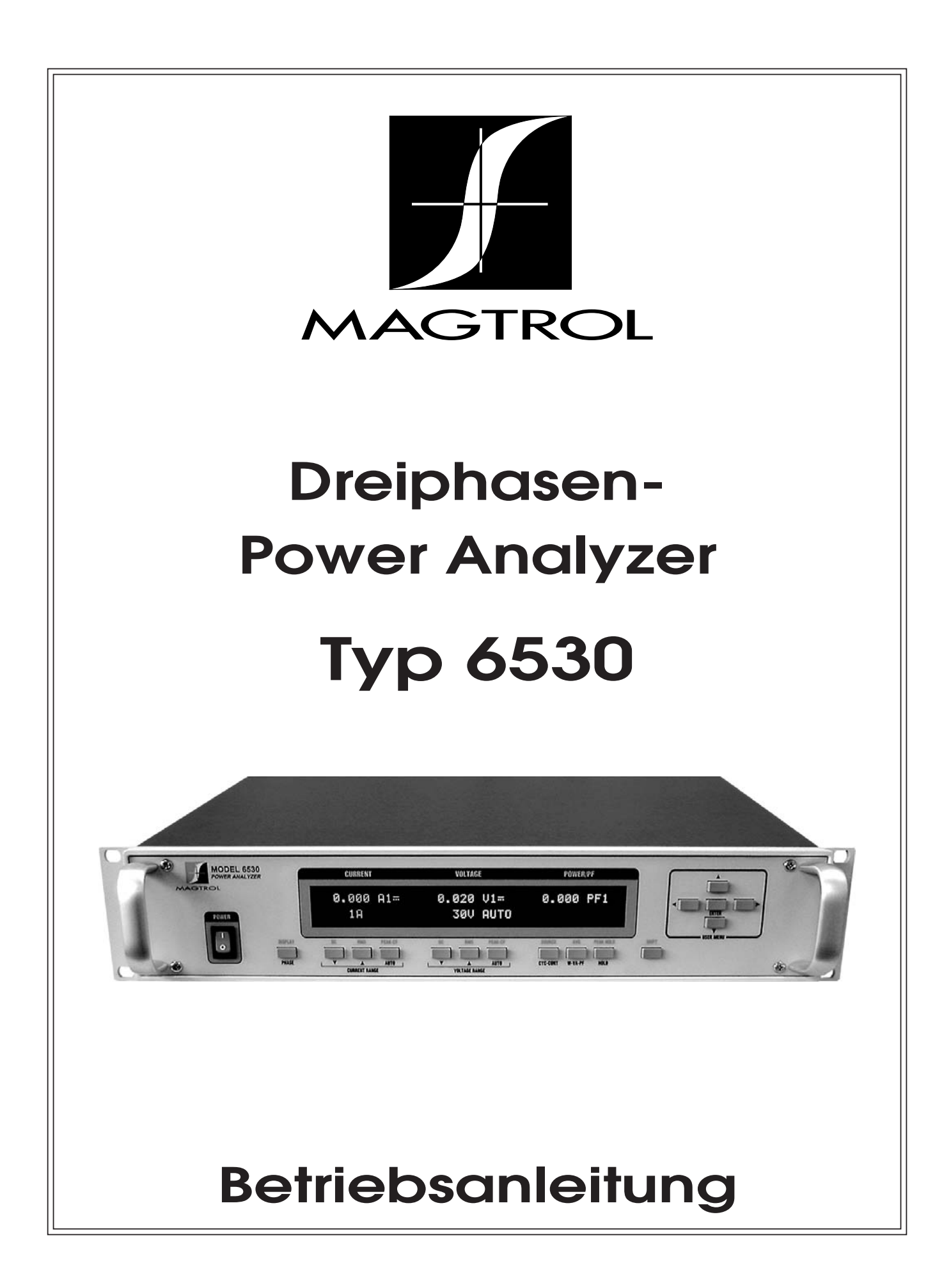

Dieses Dokument wurde mit der grösstmöglichen Sorgfalt erstellt. Magtrol Inc. übernimmt jedoch für allfällige Fehler oder Auslassungen keine Verantwortung. Dies gilt weiter auch für Schäden, welche durch Verwendung der in diesem Dokument beinhalteten Informationen entstehen könnten.

#### **COPYRIGHT**

Copyright ©2003–2005 Magtrol, Inc. All rights reserved. Copying or reproduction of all or any part of the contents of this manual without the express permission of Magtrol is strictly prohibited.

#### **TRADEMARKS**

LabVIEW™ is a trademark of National Instruments Corporation. National Instruments™ is a trademark of National Instruments Corporation. Windows® is a registered trademark of Microsoft Corporation.

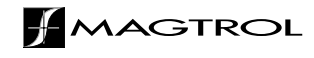

## Anmerkungen zur Sicherheit

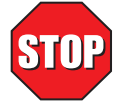

- 1. Alle Magtrol-Leistungsbremsen sowie die angeschlossenen, elektronischen Geräte müssen immer geerdet werden. Dadurch werden sowohl das Bedienungspersonal als auch die Geräte geschützt.
- 2. Die Erdung des Dreiphasen-Power Analyzer-Rahmens erfolgt mittels der sich auf der Geräterückseite befindenden Erdungsschraube. Dabei müssen die gültigen Sicherheitsvorschriften eingehalten werden.
- 3. Prüflinge und Leistungsbremsen dürfen nur mit den entsprechenden Schutzvorkehrungen betrieben werden.

# Registrierung der Änderungen

TDer Herausgeber behält sich das Recht vor, dieses Handbuch ohne Ankündigung ganz oder auszugsweise zu ändern. Aufgearbeitete Anleitungen sind stets unter der Magtrol WEB-Adresse www.magtrol.com/support/manuals.htm zu finden.

Vergleichen Sie das Ausgabedatum des vorliegenden Handbuchs mit den entsprechenden Angaben im Internet. Die nachfolgende Änderungsliste gibt Auskunft über mögliche Aufarbeitungen des Handbuchs.

## **ÄNDERUNGSDATUM**

Erste Ausgabe in deutscher Sprache, Revision D –November 2005

Deutsche Version, 1. Ausgabe, Revision D, basierend auf der englischen Version des 6530, 1. Ausgabe, Revision F.

## **ÄNDERUNGSLISTE**

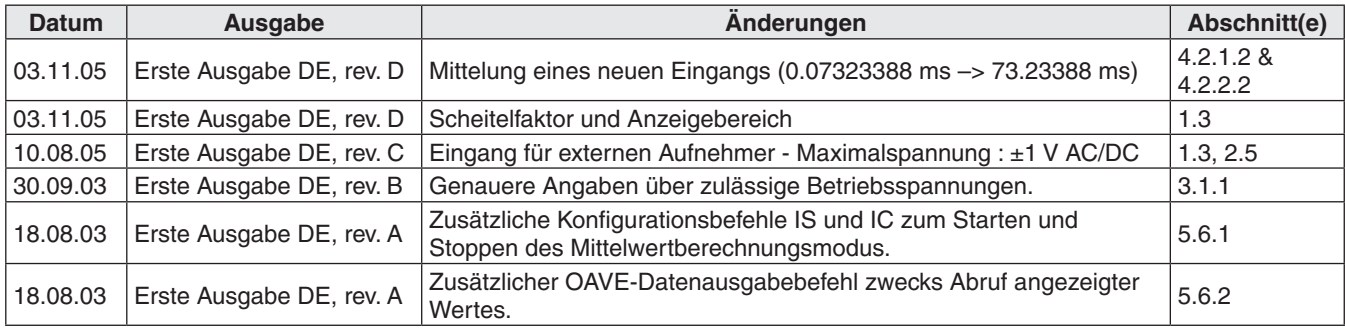

# **Inhaltsverzeichnis**

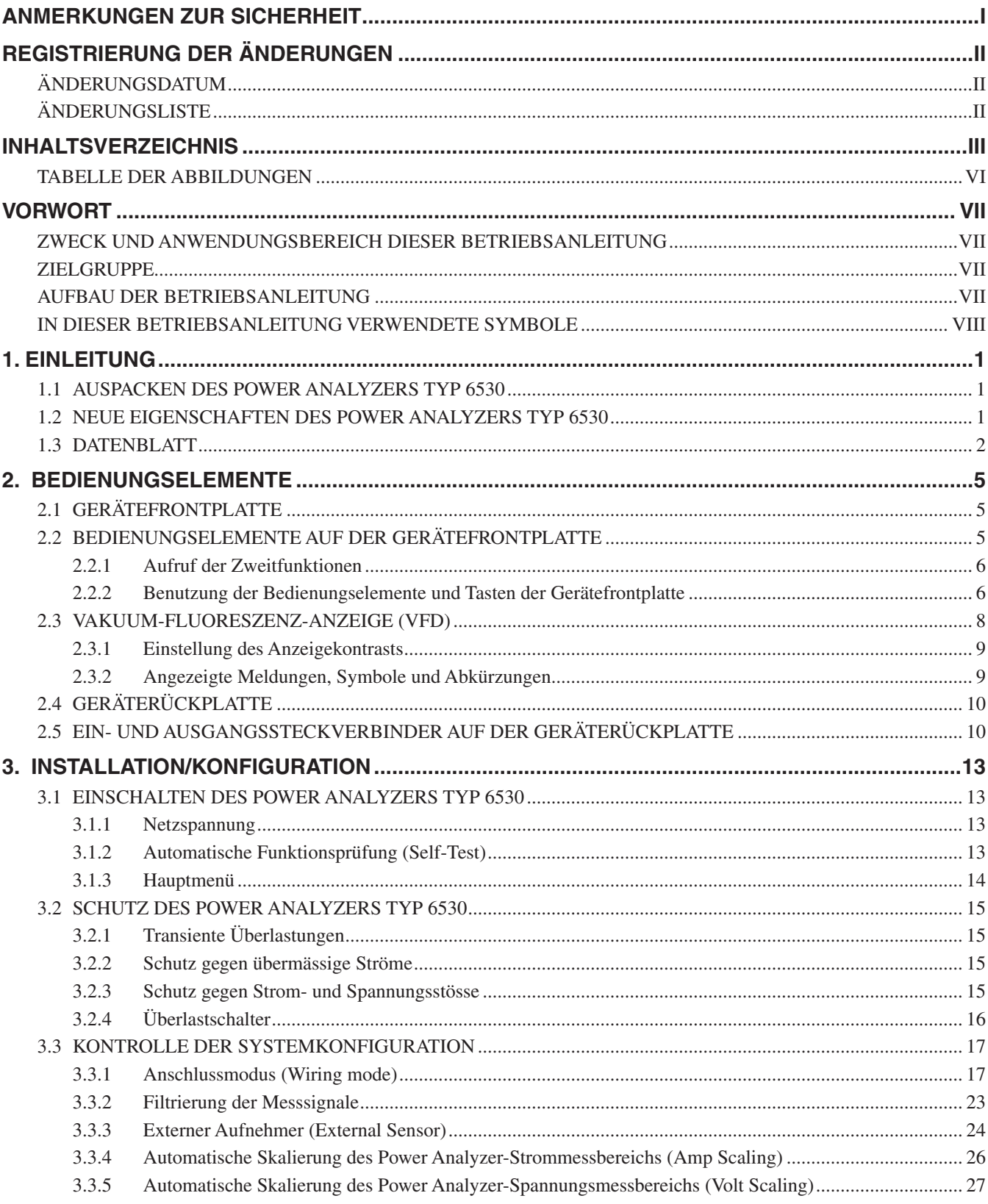

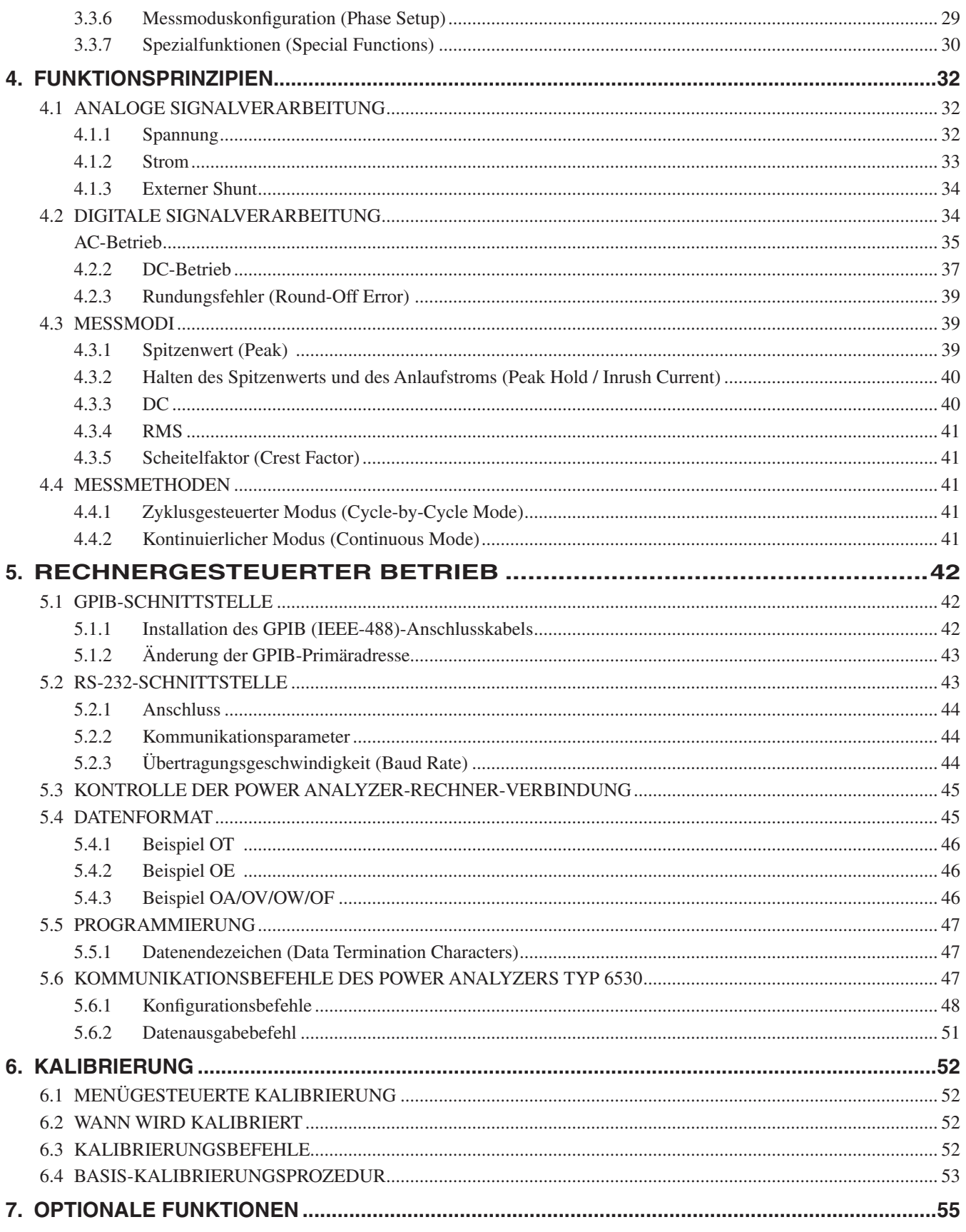

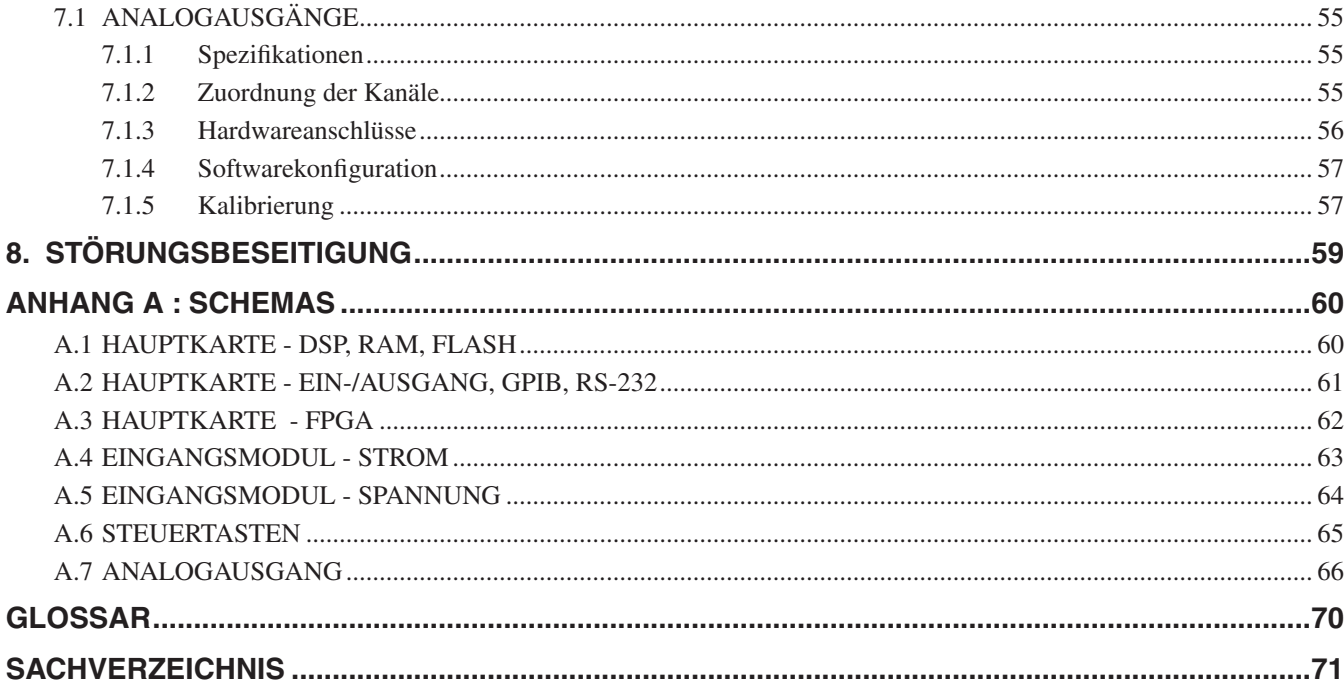

## **TABELLE DER ABBILDUNGEN**

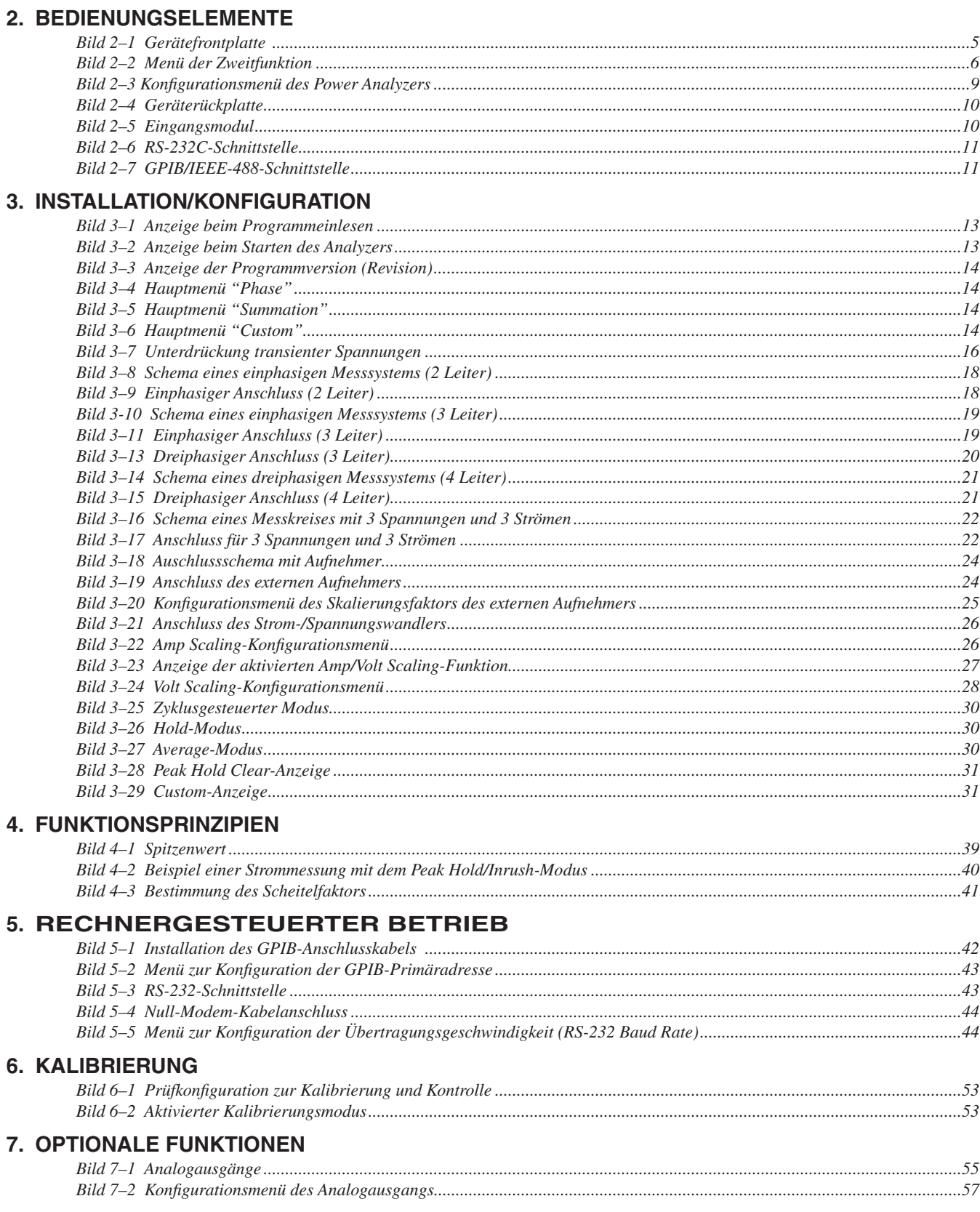

## Vorwort

## **ZWECK UND ANWENDUNGSBEREICH DIESER BETRIEBSANLEITUNG**

Diese Betriebsanleitung beinhaltet alle Informationen, welche zur Inbetriebnahme und allgemeinen Benutzung des Magtrol Power Analyzers Typ 6530 benötigt werden. Sie soll vor der Benutzung des Geräts aufmerksam durchgelesen und für späteres Nachschlagen an einem sicheren Ort aufbewahrt werden.

## **ZIELGRUPPE**

Diese Betriebsanleitung richtet sich an Benutzer von Power Analyzern des Typs 6530, welche Leistungsmessungen entweder direkt mit dem Analyzer oder zusammen mit Hysterese-, Wirbelstromoder Pulverbremsen, Magtrol Leistungsbremsen-Controllern und der Motorenprüfsoftware M-TEST durchführen wollen.

## **AUFBAU DER BETRIEBSANLEITUNG**

Dieser Abschnitt gibt Aufschluss über die in dieser Betriebsanleitung enthaltenen Angaben und deren Gliederung. Gewisse Abschnitte werden bewusst wiederholt, um Verweise auf ein Mindestmass zu halten, sowie die Lesbarkeit und Verständlichkeit zu verbessern.

Zusammenfassung der verschiedenen Kapitel:

- Kapitel 1 : EINLEITUNG Enthält das Datenblatt des Magtrol Power Analyzers Typ 6530*.*  Darin werden die mechanischen und elektrischen Eigenschaften des Geräts beschrieben.
- Kapitel 2 : BEDIENUNGSELEMENTE Beschreibt die sich auf der Front- und Rückseite des Power Analyzers befindenden Bedienungselemente.
- Kapitel 3 : INSTALLATION/KONFIGURATION Beschreibt die Installationsund Konfigurationsoptionen des Power Analyzers Typ 6530, dessen Anschlussmöglichkeiten, Messsignalfilter und externer Aufnehmer, sowie dessen Funktionen zur automatischen Festlegung der Strom- und Spannungs-Messbereiche, dessen Konfigurationsbefehle zur Phasenmessung und verfügbare Spezialfunktionen.
- Kapitel 4 : FUNKTIONSPRINZIPIEN Enthält theoretische Angaben über die Funktionsweise des Power Analyzers, wie beispielsweise die analoge und digitale Bearbeitung der Signale, die Messmethoden und -modi.
- Kapitel 5 : RECHNERGESTEUERTER BETRIEB Beschreibt den Einsatz des Power Analyzers Typ 6530 mit einem PC und beinhaltet Informationen über IEEE-488- und RS-232- Schnittstellen, Datenformate, Programmierungs- und Steueranweisungen.
- Kapitel 6: KALIBRIERUNG Beschreibt die Kalibrierungsprozedur und deren Terminierung.

## Kapitel 7 : OPTIONALE FUNKTIONEN - Beschreibt die verschiedenen, als Option verfügbaren Funktionen des Power Analyzers Typ 6530, wie die analogen Ausgänge.

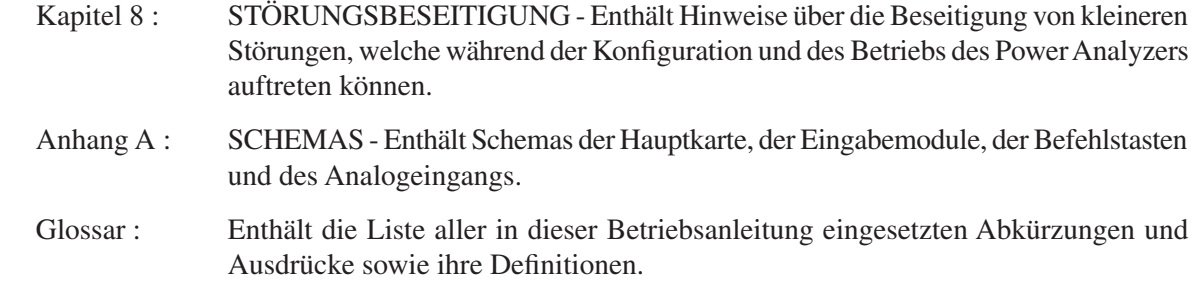

## **IN DIESER BETRIEBSANLEITUNG VERWENDETE SYMBOLE**

Mit den folgenden Symbolen und Schriftarten wird auf besonders wichtige Passagen hingewiesen :

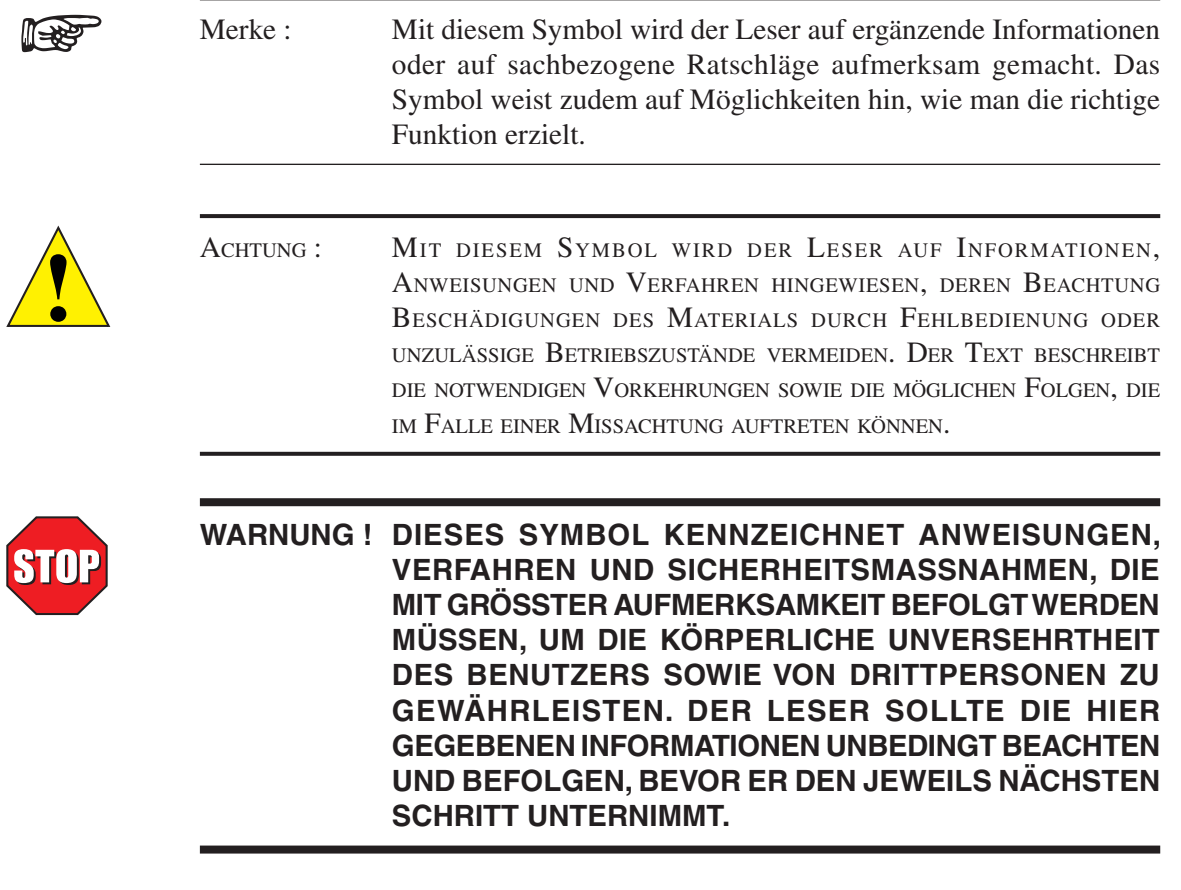

## 1. Einleitung

## **1.1 AUSPACKEN DES POWER ANALYZERS TYP 6530**

Ihr 6530 Power Analyzer wurde mit wiederverwendbarem, schlagunempfindlichem Material verpackt, welches das Gerät bei normaler Handhabung sicher schützt.

1. Kontrolle des Verpackungsinhalts:

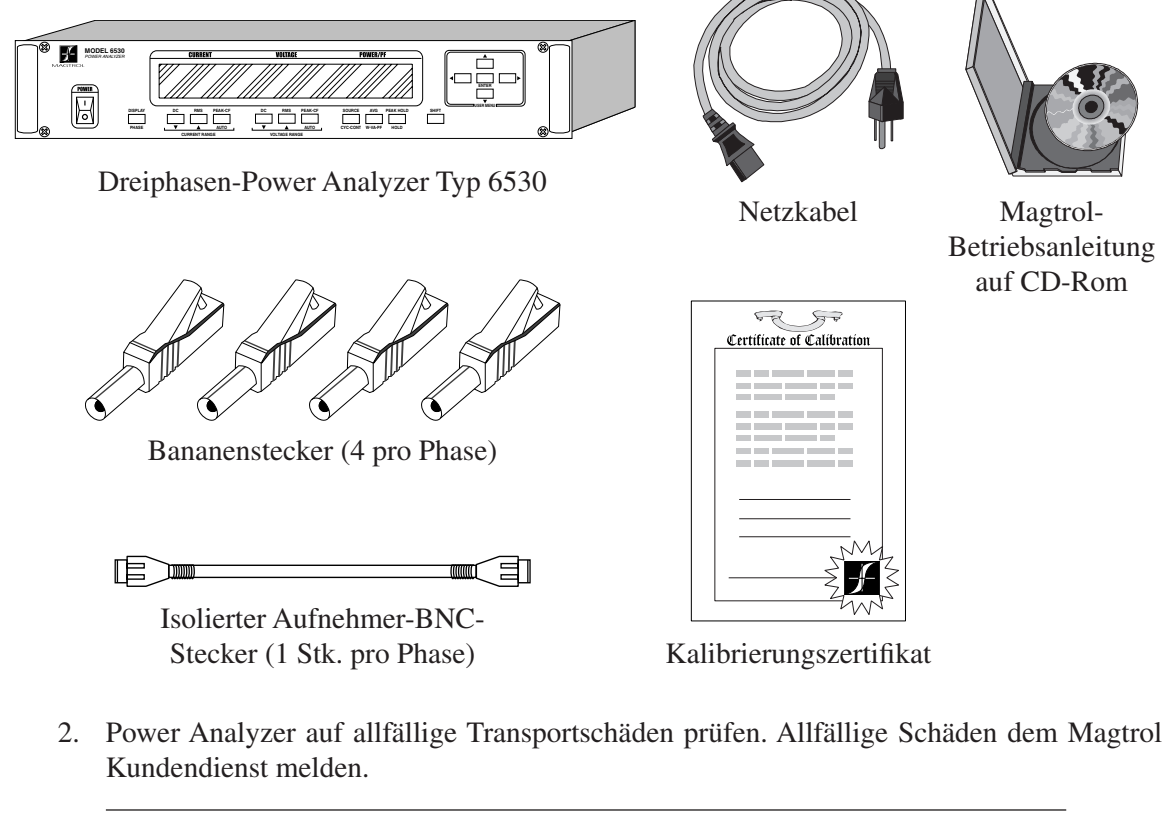

Merke: Es ist von Vorteil, das Verpackungs- und Transportmaterial für ein allfälliges späteres Zurückschicken des Power Analyzers zu Kalibrierungs- oder Unterhaltszwecken aufzubewahren.

## **1.2 NEUE EIGENSCHAFTEN DES POWER ANALYZERS TYP 6530**

Der neue Power Analyzer Typ 6530 wurde aus dem Power Analyzer Typ 6510 entwickelt. Folgende Eigenschaften verleihen dem Gerät einzigartige Eigenschaften:

- Analog Outputs: Steckmodule mit 12 analogen Ausgangskanälen (Spannung, Strom und Leistung).
- Peak Hold: Halten der maximalen Messwerte (Strom, Spannung und Leistung) seit dem letzten Peak Hold Reset.
- • **Average:** Anzeige der Strom-, Spannungs- und Leistungsmittelwerte während einer mittels der Funktion definierten Mittelungszeitspanne.
- **Custom Readout:** Kundenspezifische Anzeigekonfiguration.

# **1.3 DATENBLATT** Merrung<br>DATENBLATT

# Power Analyzer Typ 6510*e* und 6530

## MerkMale

- **Ein- und dreiphasige Messungen:** Einphasen- (6510*e*) oder Dreiphasen-Messgerät (6530)
- Max. Bereiche: 600 Vrms bei 20 A-Dauerbelastung
- **Schnittstellen: RS-232 und IEEE-488**
- • **Max. Datenübertragungsrate:** 100 pro Sekunde
- Genauigkeit:  $0.1\%$
- Vakuum-Fluoreszenz-Anzeige: erstklassige, leicht ablesbare, benutzerkonfigurierbare Anzeige von Spannung, Strom, Leistung und Leistungsfaktor
- **Messung:** kontinuierlich oder zyklusgesteuert
- **Bandbreite:** von DC bis 100 kHz
- **Eingangsleistung:** 120/240 V<sub>rms</sub>, 60/50 Hz, 20 VA max.
- **Auto Ranging:** automatische Skalierung des Geräts zwecks Optimierung der Messgenauigkeit
- **Isolierung:** 1000 Vrms gegen Erde, 750 Vrms zwischen Phasen

## **BESCHREIBUNG**

Die Power Analyzer von Magtrol Typ 6510*e* und 6530 sind einfach zu bedienende Geräte, welche sich ideal zur Messung elektrischerLeistung in den vielfältigstenAnwendungsbereichen eignen.Ab DCbis 100 kHzACermitteln die 6510*e*/6530-Geräte Spannungen, Ströme,Leistungen, Frequenzen, Scheitelfaktoren, Spannungs- und Stromspitzenwerte sowie Leistungsfaktoren und zeigen diese Werte an. Diese Geräte können entweder als selbständige Einheiten oder zusammen mit Hysterese-, Wirbelstrom- oder Magnetpulverbremsen, Leistungsbremsen-Controllern sowie bei anspruchsvolleren Messsystemen mit der Motorenprüfsoftware M-TEST eingesetzt werden.

**SYSTEMKONFIGURATION** 

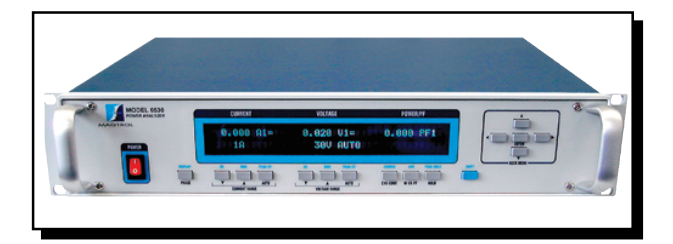

- Average: Ermittlung und Anzeige der Strom-, Spannungs- und Leistungsmittelwerte
- Peak Hold: Speicherung des gemessenen Maximalwerts (Strom, Leistung und Spannung in beliebiger Kombination
- • **Analog Outputs:** Steckmodul mit 12-Kanal-Analogausgang (Spannung, Strom und Leistung)
- **Eingang für externen Shunt**
- Rückverfolgbares Kalibrierungszertifikat gemäss NIST
- **Rackmontage:** 19" (482,6 mm) mit Handgriffen

## **EINSATZ**

- Motoren und Antriebe
- Leuchten/Vorschaltgeräte
- **Büroausrüstungen**
- Haushaltgeräte
- **Elektrowerkzeuge**
- **HS-Ausrüstungen**
- Kalibrierung von Prüfund Messgeräten
- **Phasenanschnittgesteuerte** Speisungen
- Leistungsumformer
- Transformer

Die Datenübertragungsraten der 6510*e*- und 6530-Power Analyzer erlauben sowohl statische als auch dynamische Prüfungen.

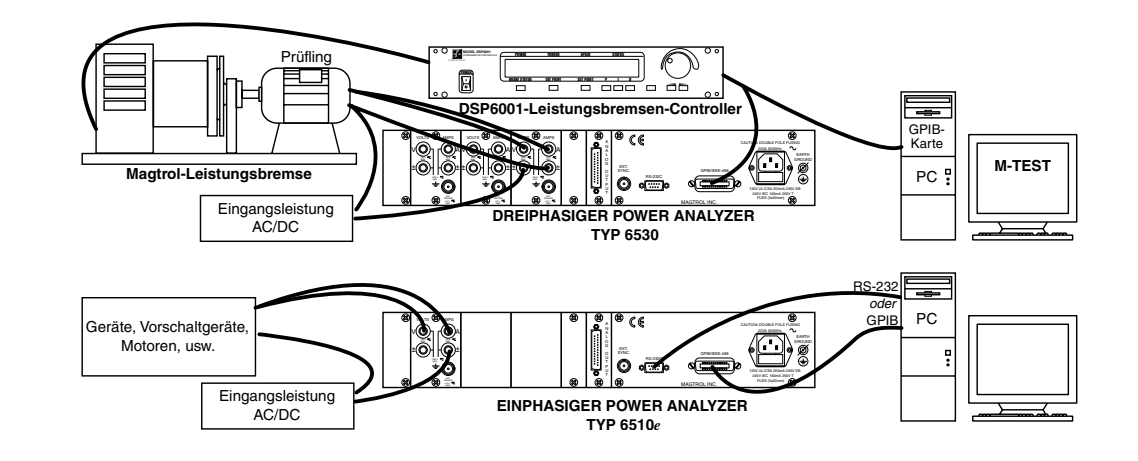

# **Spezifikationen**

## **6510***e***/6530**

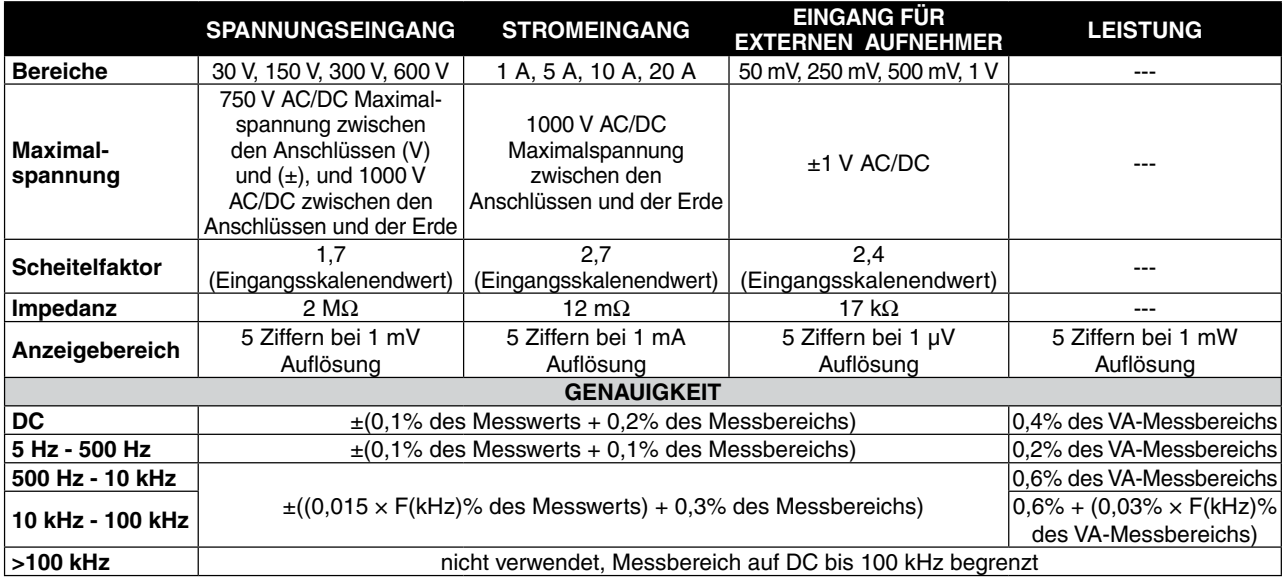

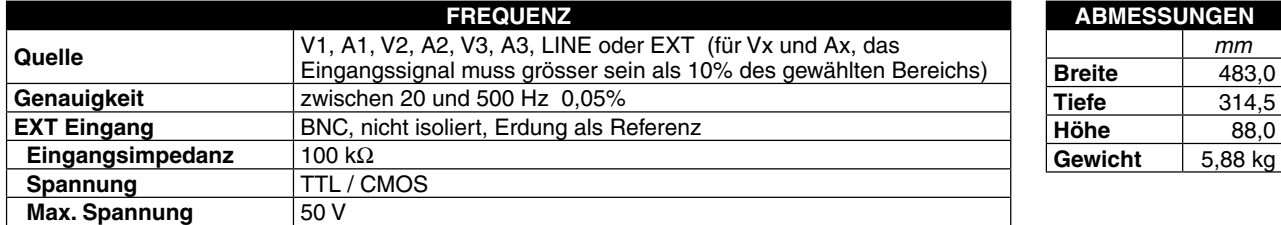

## GERÄTEFRONTSEITE

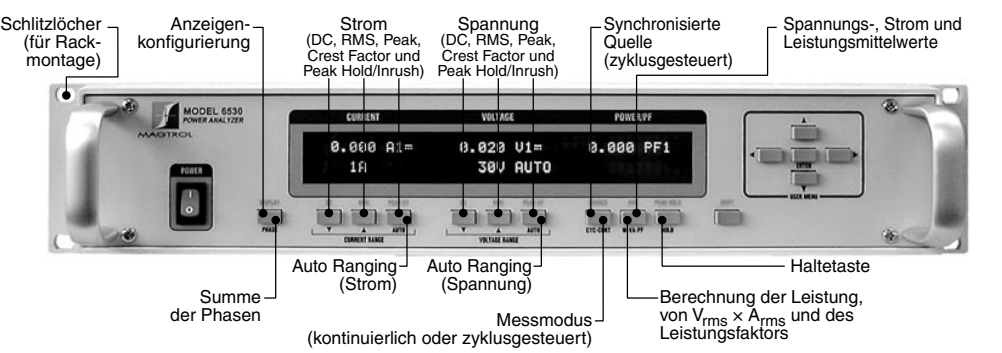

## GERÄTERÜCKSEITE

Ī

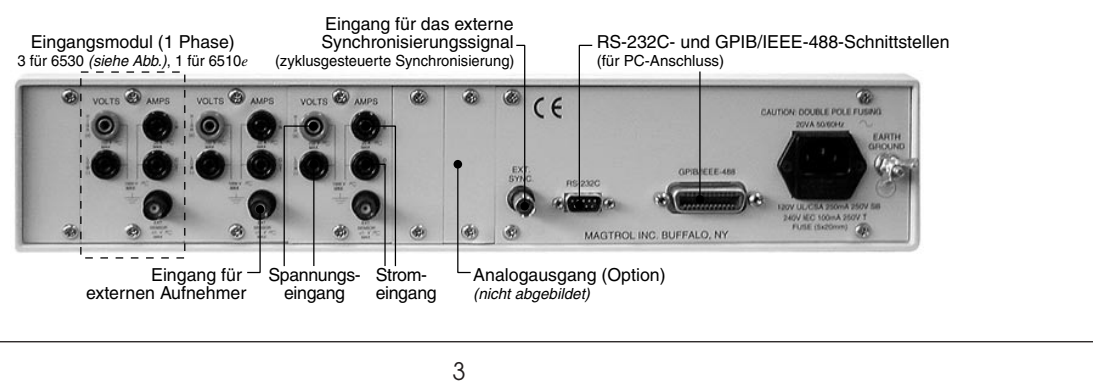

## Bestellinformationen

## **OPTION ANALOGAUSGANG**

#### **Beschreibung**

Das Analogausgangs-Steckmodul wurde spezielle für Einsätze mit dem Einphasen-Power Analyzer Typ 6510e und dem Dreiphasen-PowerAnalyzerTyp 6530 entwickelt. Mit 3 Kanälen für denEinphasen-PowerAnalyzerTyp 6510e und 12Kanälen für den Dreiphasen-PowerAnalyzerTyp 6530 bietet das Steckmodul bis zu 12 Eingänge für Strom, Spannung und Leistung. Jeder dieser Eingänge kann auf ± 10 V kalibriert werden. Die Option ermöglicht den Einsatz eines Skalierungsfaktors pro Ausgang. Die entsprechenden Strom-, Spannungs- und Leistungskanäle können strom-, spannungs- und leistungsskaliert werden.

#### **Merkmale:**

- Leicht installiert: Steckmodul mit automatischer Konfiguration des Power Analyzers
- Aktualisierungsrate: 5 ms
- Kurzschlusssicherer Ausgang
- Ab Werk kalibriert: Kalibrierungswerte im EEPROM gespeichert
- Industriestandard 25-Pin-Anschluss

Der Analogausgang kann als Option zum Power Analyzer Typ 6510e oder 6530 als Schnittstelle zu einem Messwerterfassungssystem eingesetzt werden, oder um Daten zu einem Linienschreiber zu schicken. Weiter kann er beispielsweise dazu verwendet werden, Alarme auszulösen.

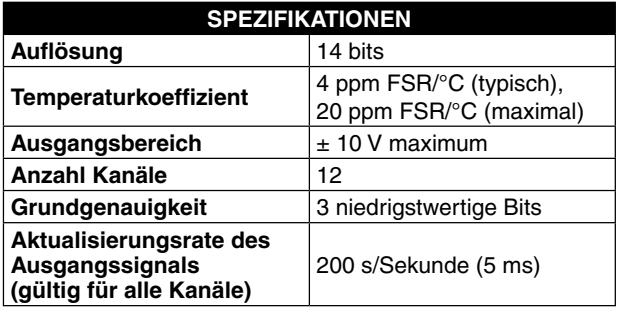

## BeStellinforMationen

- **6510***e* Einphasen-Power Analyzer
- **6510***e***-01** Einphasen-Power Analyzer mit Analogausgang als Option
- **6530** Dreiphasen-Power Analyzer
- **6530-01** Dreiphasen-Power Analyzer mit Analogausgang als Option

*Ebenfalls lieferbar für den Betrieb mit einem externen 50 bis 1000 A Shunt. Bei der Bestellung Magtrol kontaktieren.*

## externe ShuntS/aufnehMer

Sind dauernd Ströme von mehr als 20 A zu messen, ist ein externer Aufnehmer einzusetzen. Magtrol bietet drei verschiedene Typer externer Aufnehmer (Shunts) zum Betrieb mit 6510e oder 6530Hochgeschwindigkeits-Power

Analyzer an.

Der Anschluss von HA-Shunts erfolgt mittels geschraubter Kabelschuhen. Dieser Shunt besitzt einen nichtleitenden Sockel, was eine Montage auf einer metallischen Unterlage ermöglicht.Letzteres gilt auch für LAB-Shunts, welche aber für den Anschluss an den Speisestromkreis mit Flügelmuttern und für denjenigen des Messkreises mit Rändelmuttern verwenden. Die FL-Shunts besitzen relativ kleineAbmessungen, zeichnen sich aber durch gross dimensionierte Anschlüsse aus. Dadurch können

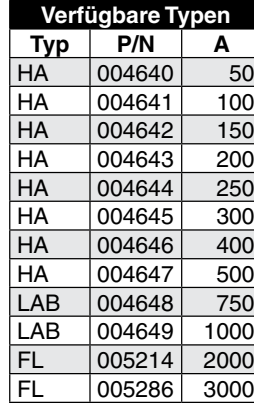

**6510***e***/6530**

diese Shunts unter extremen Bedingungen betrieben werden. Alle Shunts werden ab Werk kalibriert (Rückverfolgbarkeit entsprechend N.I.S.T.).

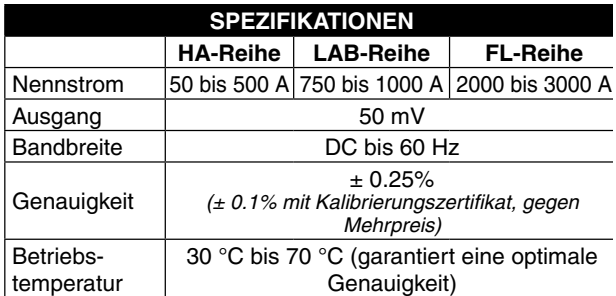

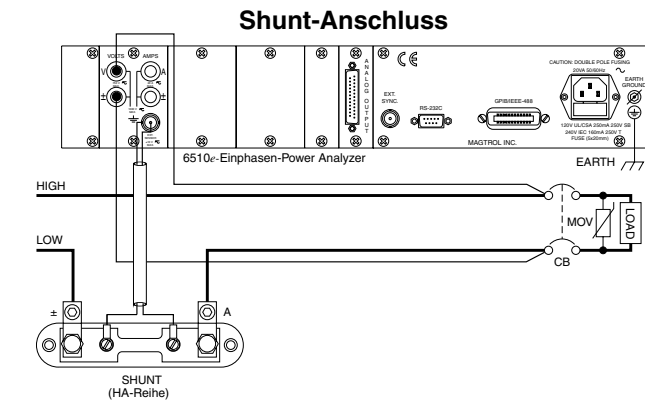

*Änderungen der Spezifikationen, bedingt durch Weiterentwicklung und technischen Fortschritt, bleiben ausdrücklich vorbehalten.*

*6510e6530-DE 01/07*

## 2. Bedienungselemente

## **2.1 GERÄTEFRONTPLATTE**

Auf der Gerätefrontplatte befinden sich ein Hauptschalter, 16 Bedienungstasten und eine Vakuum-Fluoreszenz-Anzeige (VFD).

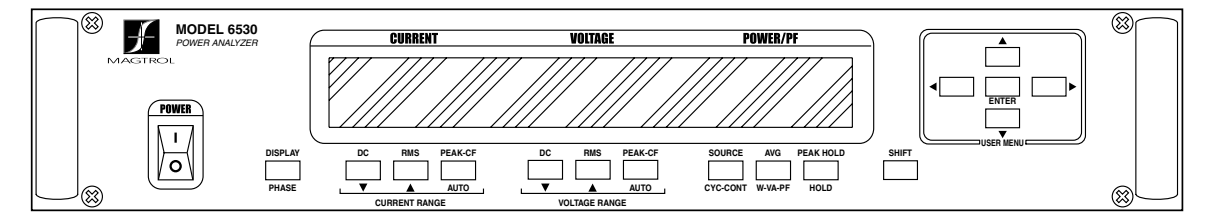

*Bild 2–1 Gerätefrontplatte* 

## **2.2 BEDIENUNGSELEMENTE AUF DER GERÄTEFRONTPLATTE**

Der Power Analyzer ist mit den folgenden Bedienungselementen ausgestattet (von links nach rechts):

- • einen Hauptschalter
- 10 Doppelfunktionstasten:

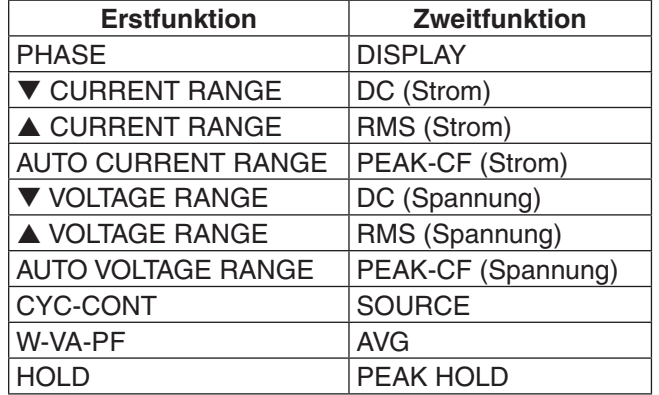

- einer SHIFT-Taste mit welcher die blau angezeigten Zweitfunktionen aufgerufen werden können
- 5 dem USER MENU zugeordneten Tasten
	- Pfeil nach links
	- Pfeil nach rechts  $\blacktriangleright$
	- Pfeil nach oben  $\triangle$
	- Pfeil nach unten  $\nabla$
	- • ENTER

## **2.2.1 Aufruf der Zweitfunktionen**

Die Zweitfunktion einer Doppelfunktionstaste wird wie folgt aufgerufen:

1. Kurz auf die blaue SHIFT-Taste drücken. Das Wort "SHIFT" erscheint dann auf der Anzeige:

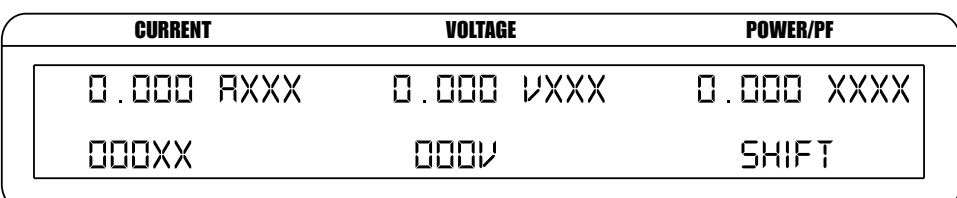

*Bild 2–2 Menü der Zweitfunktion*

2. Auf die Taste der gewünschten, blau bezeichneten Funktion drücken.

### **2.2.2 Benutzung der Bedienungselemente und Tasten der Gerätefrontplatte**

## 2.2.2.1 Bedienungselemente/Einzelfunktionstatsen

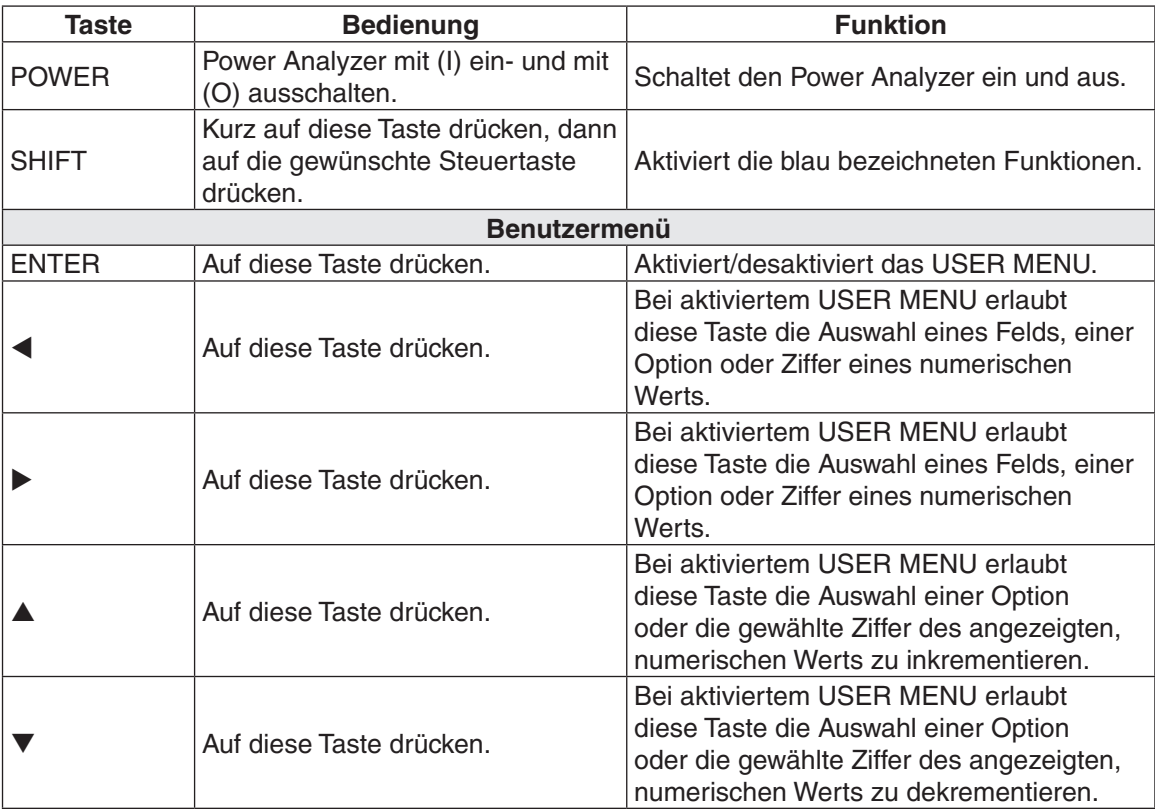

## 2.2.2.2 Doppelfunktionstasten

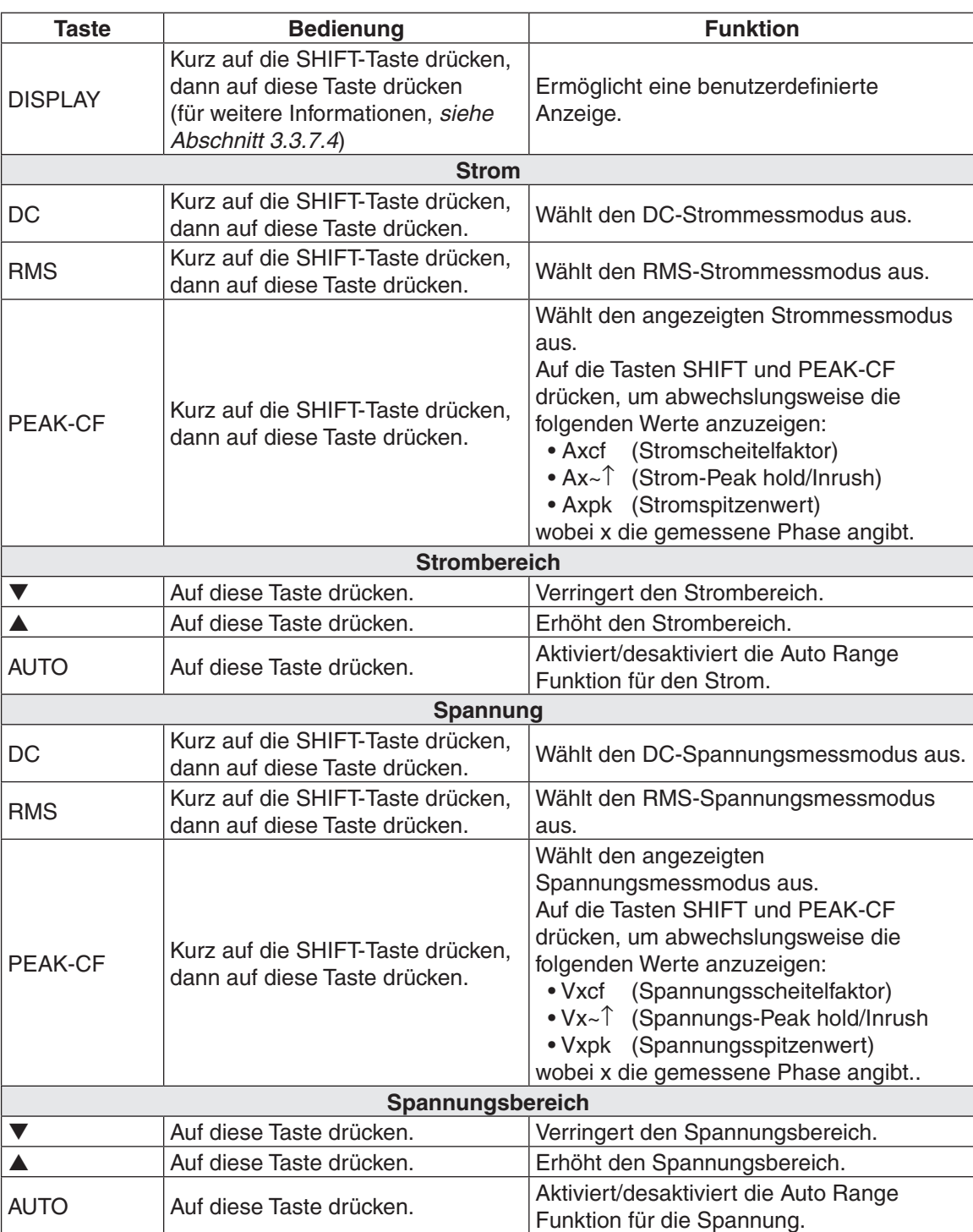

**ALLGEMEINES**

**ALLGEMEINES** 

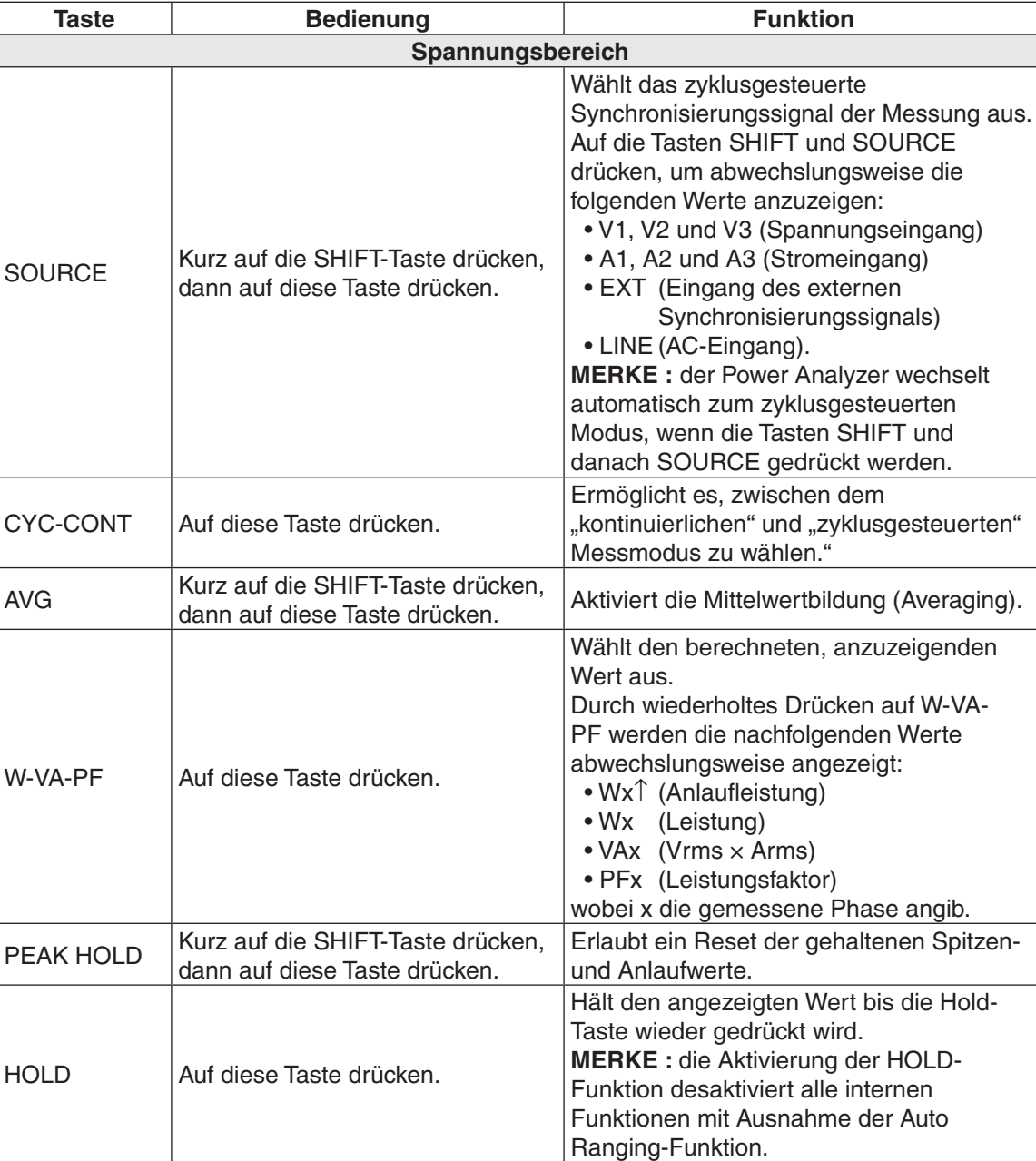

## **2.3 VAKUUM-FLUORESZENZ-ANZEIGE (VFD)**

Die VFD gibt Auskunft über die verfügbaren Bedienungsfunktionen, die Phasenspannung und den Phasenstrom.

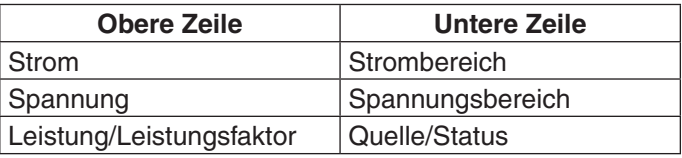

#### **2.3.1 Einstellung des Anzeigekontrasts**

Ab Werk wird der Kontrast des Power Analyzers auf den niedrigsten Wert eingestellt, dies um die Lebensdauer der Anzeige zu optimieren. Wenn nötig kann der Kontrast aber zur besseren Lesbarkeit erhöht werden.

1. Auf die ENTER-Taste drücken. Folgende Angaben erscheinen auf der Anzeige:

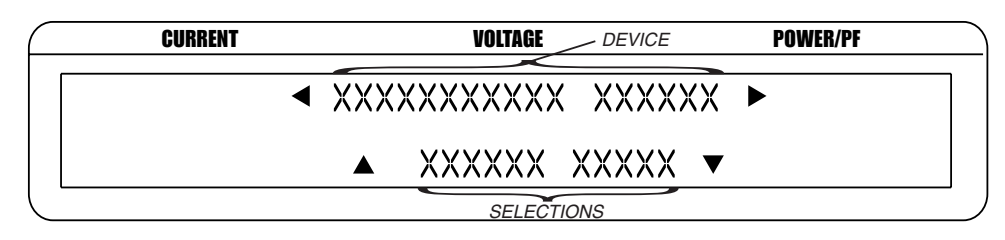

*Bild 2–3 Konfigurationsmenü des Power Analyzers*

- 2. Mittels der  $\blacktriangleright$  und  $\blacktriangleleft$ -Tasten "I/O" anzeigen.
- 3. Auf die ENTER-Taste drücken.
- 4. Mittels der  $\blacktriangleright$  und  $\blacktriangleleft$ -Tasten "DISPLAY BRIGHTNESS" anzeigen.
- 5. Den gewünschten Kontrast mittels der  $\blacktriangleright$  und  $\blacktriangleleft$ -Tasten einstellen.
- 6. Auf die ENTER-Taste drücken, um wieder zum Hauptmenü zurückzukehren.

″⇒≿

Merke: Folgende Kontraststufen stehen zur Verfügung: schwach (low), mittel (medium) und hoch (high). Man wähle stets die jeweils tiefstmögliche Kontrasteinstellung. Unnötig hohe Kontraste führen mit der Zeit zum Einbrennen gewisser Anzeigesegmente, was zu Helligkeitsunterschieden zwischen den Segmenten führt.

#### **2.3.2 Angezeigte Meldungen, Symbole und Abkürzungen**

Folgende Meldungen, Symbole und Abkürzungen werden vom Power Analyzer Typ 6530 verwenet*:*

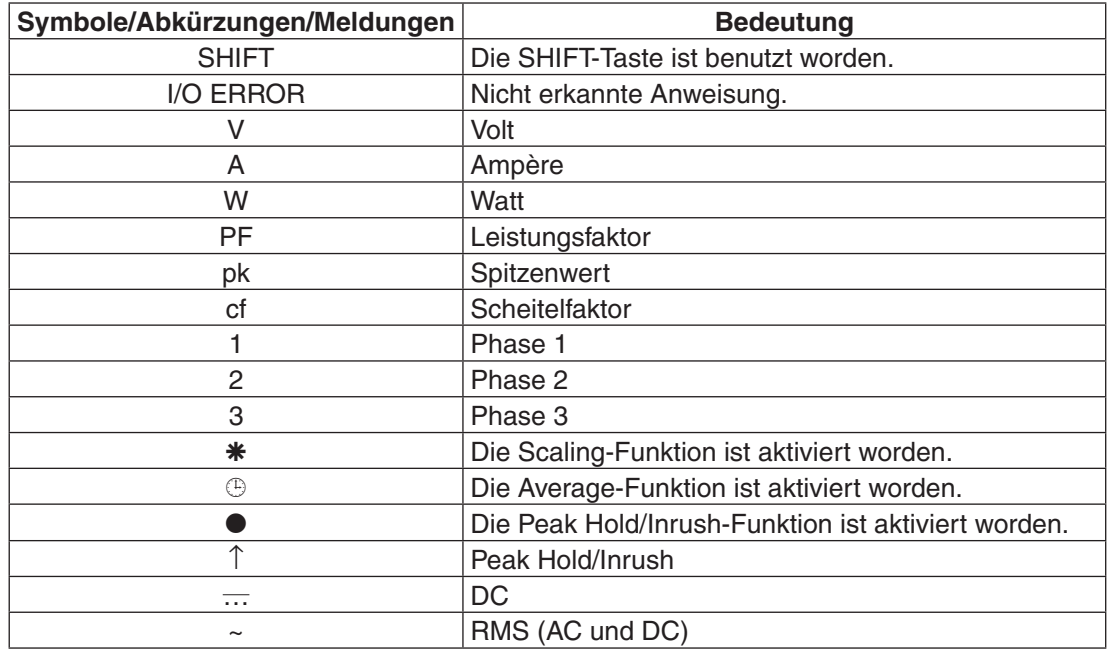

## **2.4 GERÄTERÜCKPLATTE**

Die Geräterückplatte ist mit Steckverbindern zum Anschluss verschiedenster Geräte bestückt.

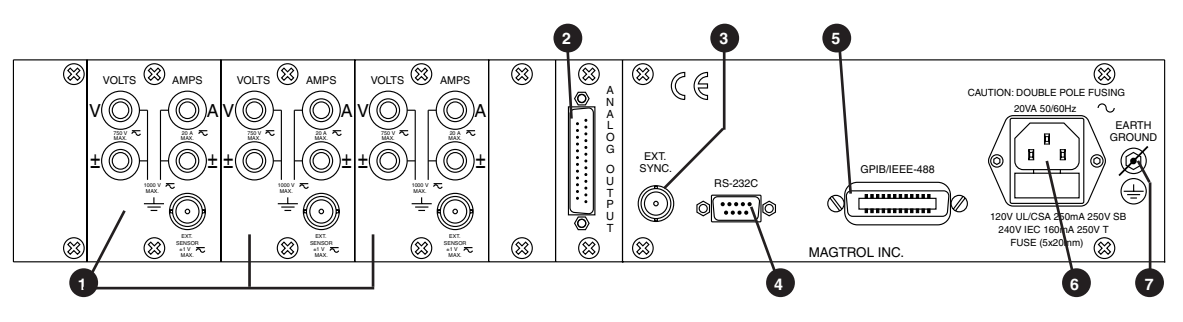

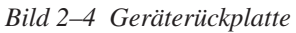

## **2.5 EIN- UND AUSGANGSSTECKVERBINDER AUF DER GERÄTERÜCKPLATTE**

 INPUT MODULE Dieses Modul ist mit den Eingangssteckverbindern für Strom und Spannung ausgerüstet. Der externe Aufnehmer wird an diesem Modul angeschlossen.

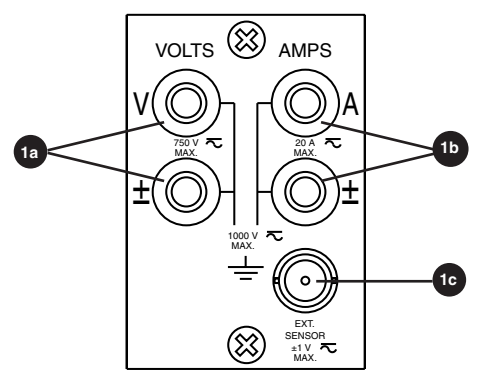

*Bild 2–5 Eingangsmodul*

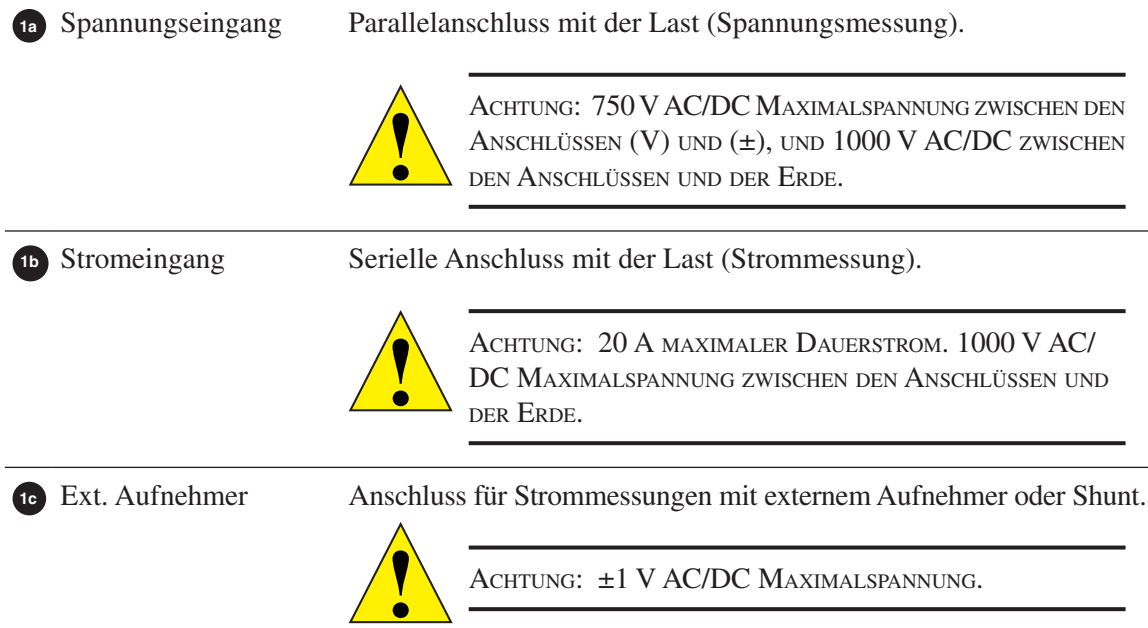

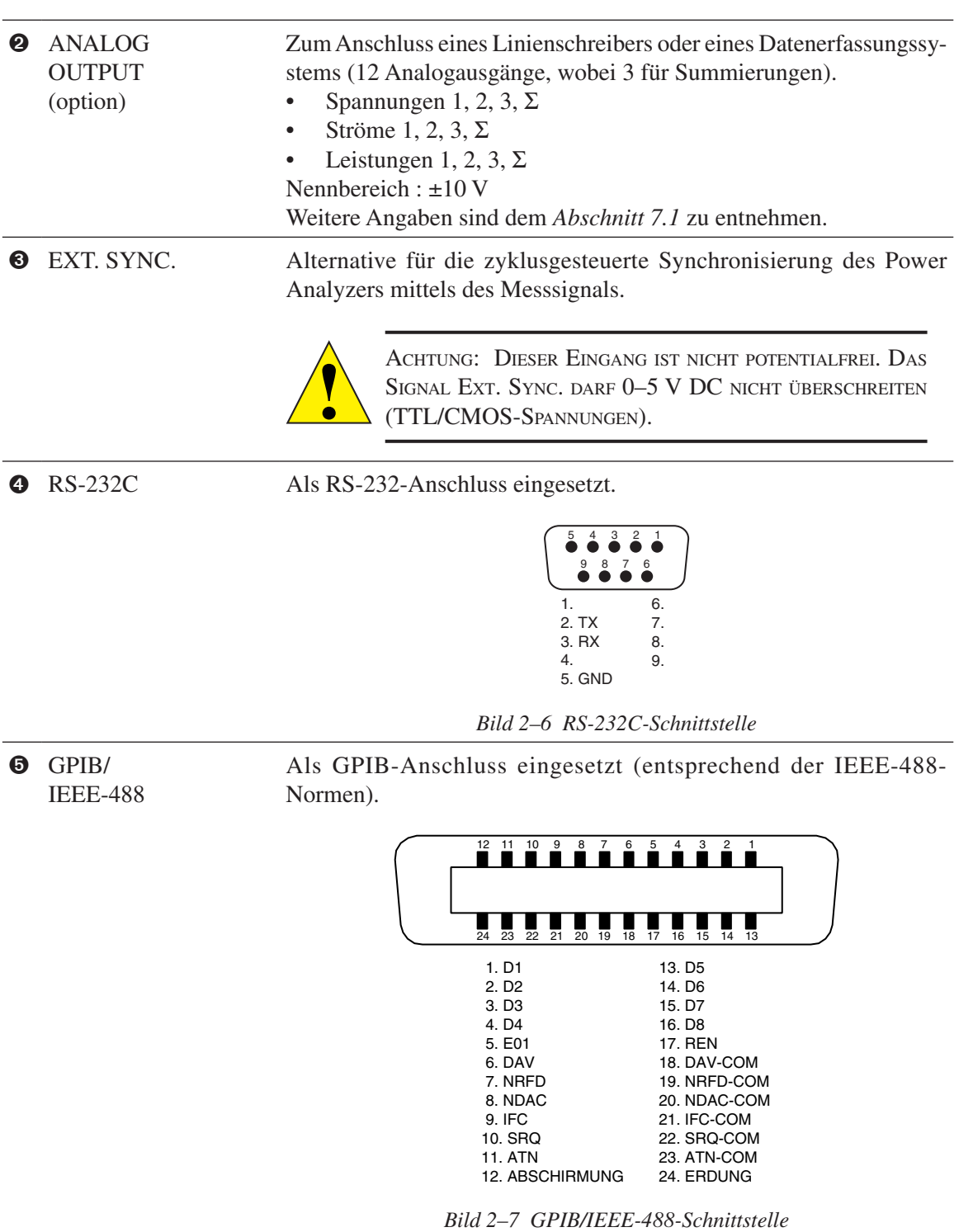

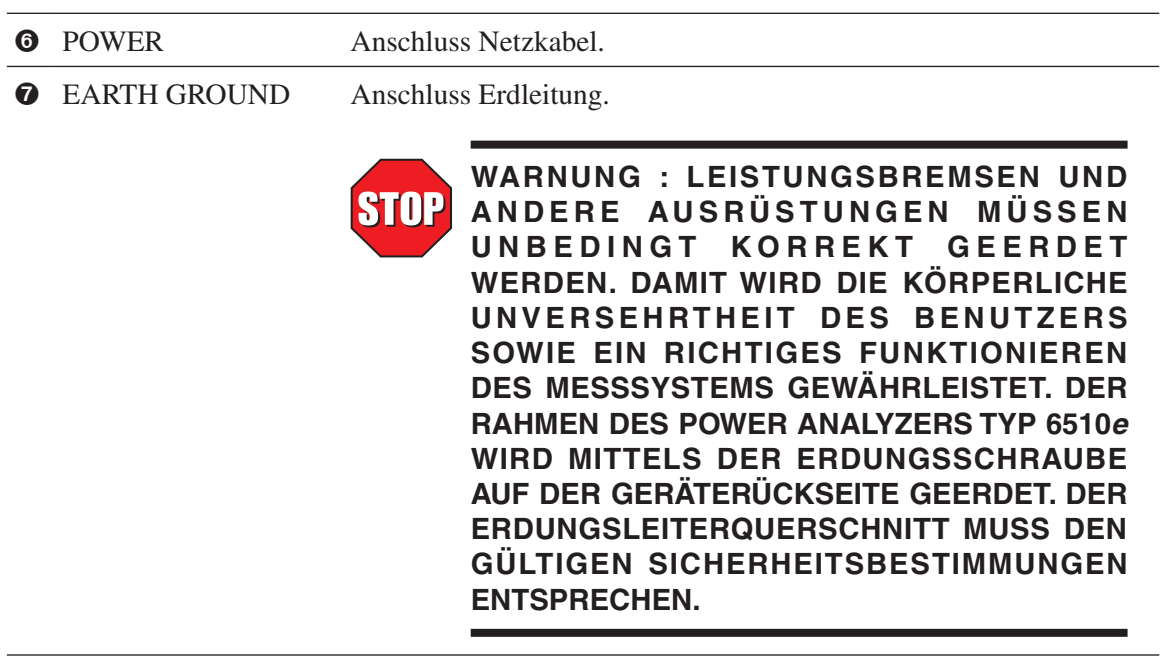

## 3. Installation/Konfiguration

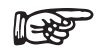

Merke: Vor dem Installieren des Power Analyzers Typ 6530 muss sich der Benutzer mit der Gerätefront- und Geräterückplatte vertraut machen (siehe *Kapitel 2*).

## **3.1 EINSCHALTEN DES POWER ANALYZERS TYP 6530**

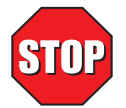

**WARNUNG! DURCH KORREKTE ERDUNG DES POWER ANALYZERS VOR DESSEN INBETRIEBNAHME WIRD DAS RISIKO EINES ELEKTRISCHEN SCHLAGS REDUZIERT!**

#### **3.1.1 Netzspannung**

Der Dreiphasen-Power Analyzer 6530 wird mit Netzspannungen von 85 bis 264 VAC bei Frequenzen zwischen 50 und 60 Hz betrieben.

#### **3.1.2 Automatische Funktionsprüfung (Self-Test)**

Nach Einschalten des Power Analyzers Typ 6530 leuchten alle Segmente der VFD-Anzeige gleichzeitig auf. Dadurch wird angezeigt, dass der Analyzer das Betriebsprogramm einliest.

| <b>CURRENT</b> | <b>VOLTAGE</b> | <b>POWER/PF</b> |  |  |  |
|----------------|----------------|-----------------|--|--|--|
|                |                |                 |  |  |  |
|                |                |                 |  |  |  |

*Bild 3–1 Anzeige beim Programmeinlesen*

Nach dem erfolgreichen Einlesen dieses Programms erscheint die folgende Meldung auf der Anzeige.

| <b>CURRENT</b> | VOLTAGE                | <b>POWER/PF</b> |
|----------------|------------------------|-----------------|
|                | MAGTROL 6530           |                 |
|                | 3-PHASE POWER ANALYZER |                 |
|                |                        |                 |

*Bild 3–2 Anzeige beim Starten des Analyzers*

Danach wird die im Power Analyzer Typ 6530 installierte Programmversion (Revision) auf der Anzeige angegeben.

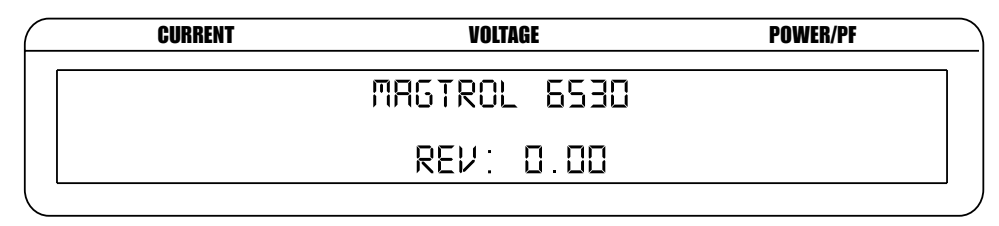

*Bild 3–3 Anzeige der Programmversion (Revision)*

#### **3.1.3 Hauptmenü**

Ist der Power Analyzer funktionsbereit, erscheint das Hauptmenü auf der Anzeige, so wie es anlässlich der letzten Gerätekonfiguration definiert wurde. Zwei Möglichkeiten stehen zur Wahl: "Phase", "Summation" oder "Custom".

Beim Menü "Phase" (Phase 1, 2 oder 3) sieht die Anzeige folgendermassen as.

| <b>CURRENT</b> | <b>VOLTAGE</b> | <b>POWER/PF</b> |  |
|----------------|----------------|-----------------|--|
| 0.000 AXXX     | O OOO VXXX     | O OOO XXXX      |  |
| 888XX          | NNAV           |                 |  |

*Bild 3–4 Hauptmenü "Phase"*

Das Menü "Summation" enthält Angaben zu allen 3 Phasen. Der Spannungswert stellt den Mittelwert über alle 3 Phasen, der Strom- und Leistungswert die Summe der Phasenströme und -leistungen dar.

| <b>CURRENT</b> |                     | <b>VOLTAGE</b>    | <b>POWER/PF</b> |  |  |
|----------------|---------------------|-------------------|-----------------|--|--|
|                | $0.000$ $R\Sigma X$ | $0.000 V\Sigma X$ | $0.000$ WZX     |  |  |
|                |                     |                   |                 |  |  |

*Bild 3–5 Hauptmenü "Summation"*

Beim Menü "Custom" erscheinen je nach Messmodus maximal 6 Felder auf der Anzeige.

| <b>CURRENT</b> |                 | VOLTAGE |                                 | <b>POWER/PF</b> |  |                  |
|----------------|-----------------|---------|---------------------------------|-----------------|--|------------------|
|                | D OOD XXXX      |         | E GOO XXXX                      |                 |  | $C$ $CCD$ $XXXX$ |
|                | $G$ $GGB$ $XXX$ |         | $G$ $G$ $G$ $G$ $X$ $X$ $X$ $X$ |                 |  | O OOO XXXX       |

*Bild 3–6 Hauptmenü "Custom"*

### **3.2 SCHUTZ DES POWER ANALYZERS TYP 6530**

Vor jeglichem Einsatz des Power Analyzers Typ 6530 als Leistungsmessgerät muss sich der Benutzer über die Auswirkungen allfällig auftretender, transienter Überlasten, über den Schutz vor Strom- und Spannungsstössen und über die Auslegung von Überlastschaltern im klaren sein.

### **3.2.1 Transiente Überlastungen**

Parallel zu allen induktiven Lasten müssen Unterdrücker transienter Signale geschaltet werden. Die Auswahl und Auslegung des Unterdrückers soll entsprechend der Herstellerempfehlungen erfolgen.

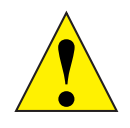

Achtung: Durch induktive Lasten entstehende, transiente Spannungen können den Power Analyzer Typ 6530 beschädigen. Deshalb müssen diese Lasten unbedingt mit Unterdrückern transienter Signale ausgerüstet werden. Bei Schäden an ungeschützten Geräten erlischt die Magtrol-Gewährleistungspflicht.

#### **3.2.2 Schutz gegen übermässige Ströme**

Die Messkreise des Power Analyzers Typ 6530 werden durch keine Sicherungen geschützt. Übermässig hohe Ströme können demzufolge zur Überhitzung interner Kreise und Beschädigungen elektronischer Komponenten führen.

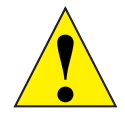

Achtung: Bei Schäden durch Stromüberlastungen erlischt die Magtrol-Gewährleistungspflicht.

Demzufolge wird angeraten, die Belastungszustände der Messgeräte bestens zu erfassen und alle Anschlüsse sorgfältig zu prüfen. Wird eine Überlast festgestellt, so müssen alle angeschlossenen Geräte sofort abgeschaltet werden. Das Problem muss dann geortet und gelöst werden. Erst dann können die Geräte wieder unter Spannung gesetzt werden. Allfällige Überlastschalter müssen lastseitig vom Power Analyzer Typ 6530 montiert werden. Der Eingangskreis soll niederimpedant sein, um den Power Analyzer gegen Überlast zu schützen. Soll ein Überlastschalter in den Eingangskreis integriert werden, muss darauf geachtet werden, dass dieser nach dem lastseitigen Überlastschalter anspricht.

#### **3.2.3 Schutz gegen Strom- und Spannungsstösse**

Dazu werden Metalloxyd-Varistoren (Metal Oxide Varistors oder MOV) oder von ihrer Funktion ähnliche Systeme zur Unterdrückung transienter Signale verwendet. Diese werden parallel zur Last geschaltet und sind bei induktiven Lasten unerlässlich. Dreiphasige Systeme müssen einen Unterdrücker transienter Signale pro angeschlossene Lat besitzen.

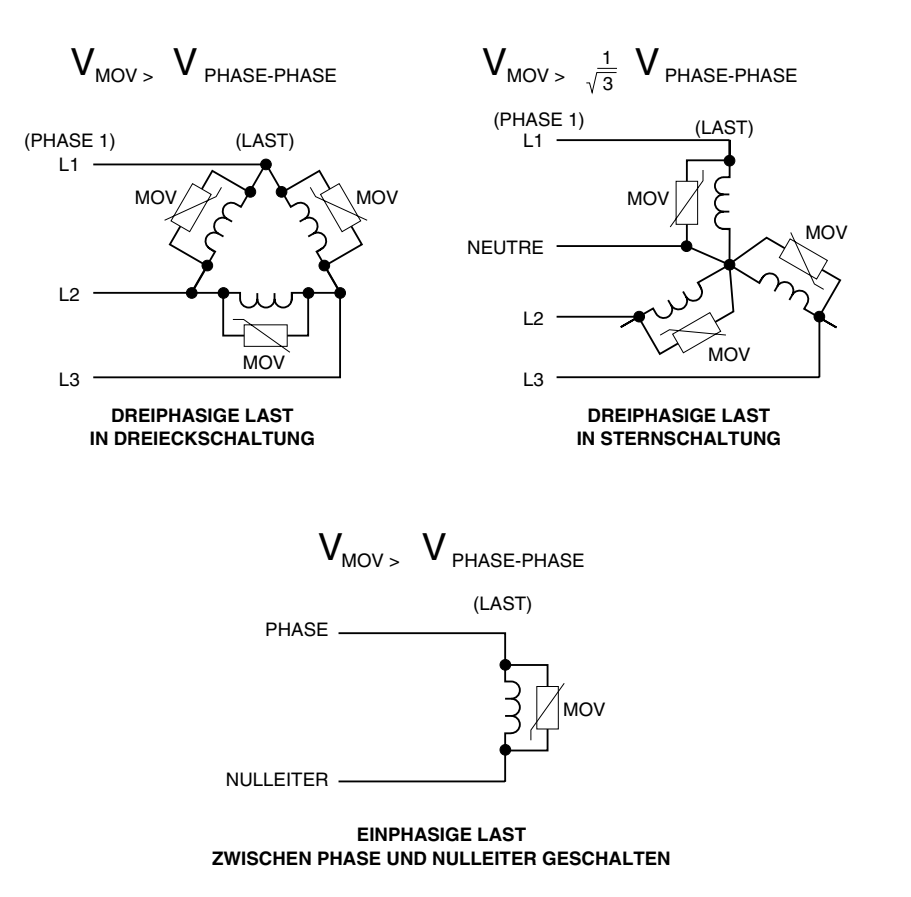

*Bild 3–7 Unterdrückung transienter Spannungen*

#### **3.2.4 UBERLASTSCHALTER**

In Verbindung mit den im *Abschnitt 3.3.1.1* beschriebenen Messschaltungen stellt ein Fernerfassen der Spannung mit dem Power Analyzer Typ 6530 eine interessante Funktionalität dar*.* Bei der Erfassung der Spannung direkt bei der Last steigt die Messgenauigkeit, da der Spannungsabfall der Anschlussleitungen nicht mehr berücksichtigt werden muss. Zum Schutz gegen eine Überbelastung des Geräts setzt der Überlastschalter die Last ausser Spannung. Der Messkreis zur Fernerfassung der Spannung ist phasenseitig mit dem Überlastschalter verbunden. Dadurch wird der Power Analyzer Typ 6530 vor transienten, induktiven Spannungen beim Abschalten des Überlastschutzes geschützt. Es soll darauf geachtet werden, dass die Kabel zwischen Überlastschalter und Last so kurz wie möglich und dass deren Querschnitte genügend gross gewählt werden.

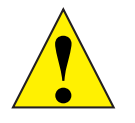

Achtung: Ein Überlastschutz eingangs des Power Analyzers Typ 6530 soll so dimensioniert sein, dass er erst nach dem Auslösen des lastseitigen Überlastschutzes in Aktion tritt. Dadurch wird das Messgerät vor transienten, induzierten Spannungen geschützt. Bei einem auf Missachtung dieser Regel zurückzuführenden Gerätschaden erlischt die Magtrol-Gewährleistungspflicht.

## **3.3 KONTROLLE DER SYSTEMKONFIGURATION**

Bevor der Power Analyzer Typ 6530 zu Messzwecken eingesetzt werden kann, muss dieser konfiguriert und an die verschiedenen, für die Leistungsmessung benötigten Geräte angeschlossen werden.

### **3.3.1 Anschlussmodus (Wiring mode)**

Der Power Analyzer Typ 6530 wird zur Messung von Ein- bis Dreiphasensystemen verwendet. Nachfolgend werden die verschiedenen Verdrahtungskonfigurationen beschrieben.

### 3.3.1.1 Hardwareanschlüsse

Folgende Verdrahtungskonfigurationen sind realisierbar:

- 1 Phase, 2 Leiter
- 1 Phase, 3 Leiter
- 3 Phasen, 3 Leiter
- 3 Phasen, 4 Leiter
- • 3 Spannungen, 3 Ströme

Die Schemen der folgenden Seiten illustrieren diese Konfigurationen.

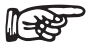

Merke: Die Wirkleistung entspricht dem Produkt von I<sub>rms</sub>, U<sub>rms</sub> und cos $\varnothing$ , wobei Ø der Phasenverschiebung zwischen Strom und Spannung darstellt.

Die Scheinleistung entspricht dem Produkt von I<sub>rms</sub>, U<sub>rms</sub>.

## **1 Phase, 2 Leiter**

- Einphasige Leistungsmessung.
- Anschluss an ein beliebiges Eingangsmodul.
- Der Leistungsfaktor wird wie folgt berechnet:
	- Strom  $\Sigma = A_x$ , Spannung  $\Sigma = V_x$ Wirkleistung =  $W_{\emptyset}$

- Scheinleistung =  $V_{rms\phi} \times A_{rms\phi} = V_{\phi} A_{\phi}$
- Leistungsfaktor =  $W_{\alpha}/V_{\alpha}A_{\alpha}$
- (wobei Ø der Phasenverschiebung zwischen Strom und Spannung entspricht)
- Sehr oft für Leistungsmessungen einphasiger AC- und DC-Motoren eingesetzt.

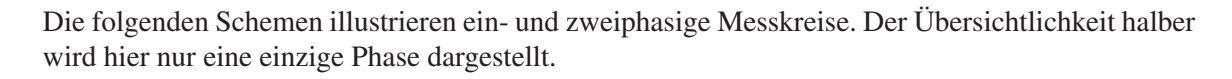

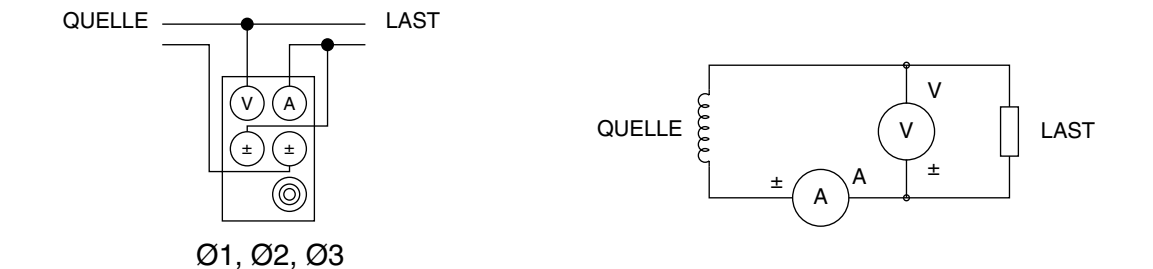

*Bild 3–8 Schema eines einphasigen Messsystems (2 Leiter)*

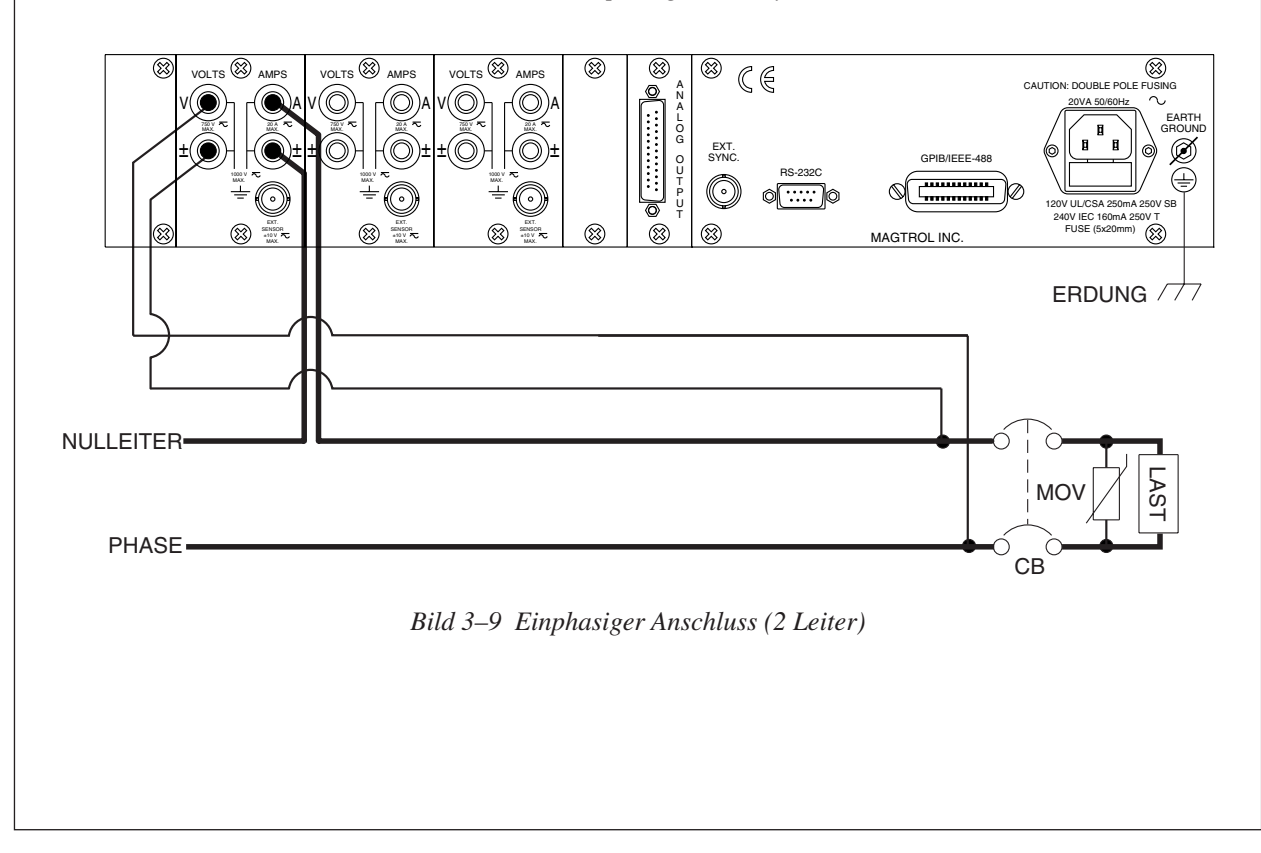

### **1 Phase, 3 Leiter**

- • Einphasige Leistungsmessung.
- Anschluss an das Eingangsmodul 1 und 3.
- Der Leistungsfaktor wird wie folgt berechnet: Strom Σ =  $(A_1 + A_3)/2$ , Spannung Σ =  $(V_1 + V_3)/2$ Wirkleistung =  $\Sigma W = W_1 + W_3$ Scheinleistung =  $(V<sub>rms1</sub> × A<sub>rms1</sub>) + (V<sub>rms3</sub> × A<sub>rms3</sub>) = V<sub>1</sub> A<sub>1</sub> + V<sub>3</sub> A<sub>3</sub>$ Leistungsfaktor =  $\Sigma W/(V_1 A_1 + V_3 A_3)$

Die folgenden Schemen illustrieren einen einphasigen Messkreis mit 3 Leitern. Einzig Phase 1 und 3 werden verwendet.

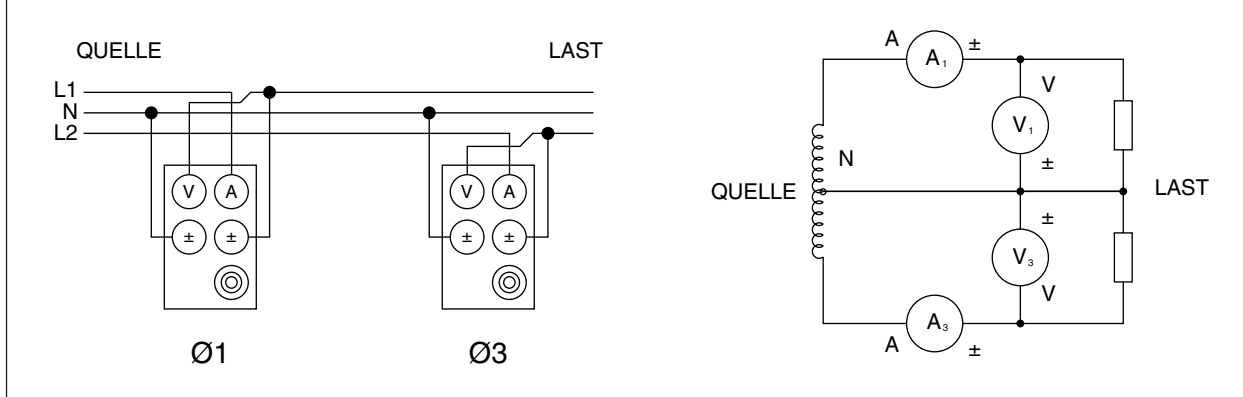

*Bild 3-10 Schema eines einphasigen Messsystems (3 Leiter)*

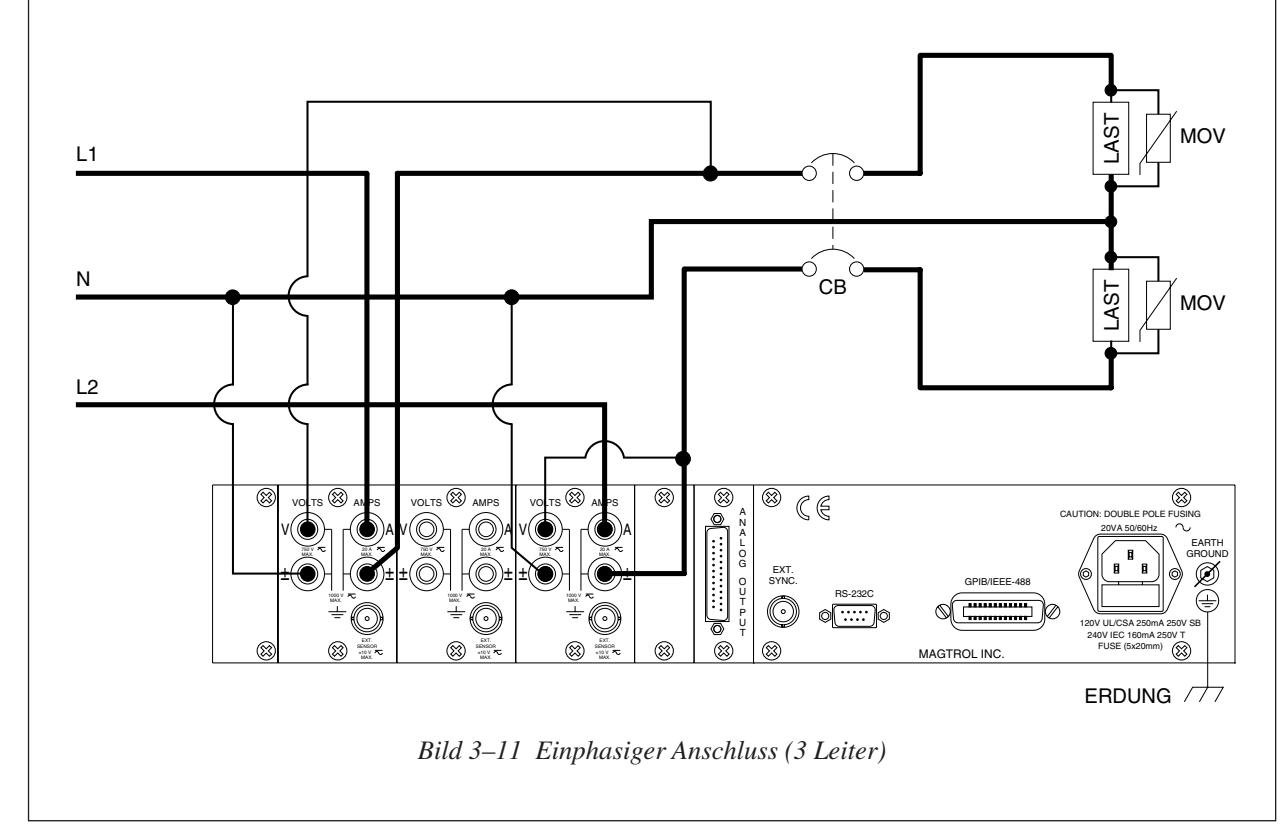

### **3 Phasen, 3 Leiter**

- • Dreiphasige Leistungsmessung.
- Anschluss an das Eingangsmodul 1 und 3.
- Der Leistungsfaktor wird wie folgt berechnet: Strom Σ =  $(A_1 + A_3)/2$ , Spannung Σ =  $(V_1 + V_3)/2$ Wirkleistung =  $\Sigma W = W_1 + W_3$

Scheinleistung = 
$$
\frac{\sqrt{3}}{2} \left( (V_{\text{rms1}} \times A_{\text{rms1}}) + (V_{\text{rms3}} \times A_{\text{rms3}}) \right) = \frac{\sqrt{3}}{2} (V_1 A_1 + V_3 A_3)
$$
  
Leistungsfaktor =  $\Sigma W / \frac{\sqrt{3}}{2} (V_1 A_1 + V_3 A_3)$ 

Die folgenden Schemen illustrieren einen dreiphasigen Messkreis mit 3 Leitern. Einzig Phase 1 und 3 werden verwendet.

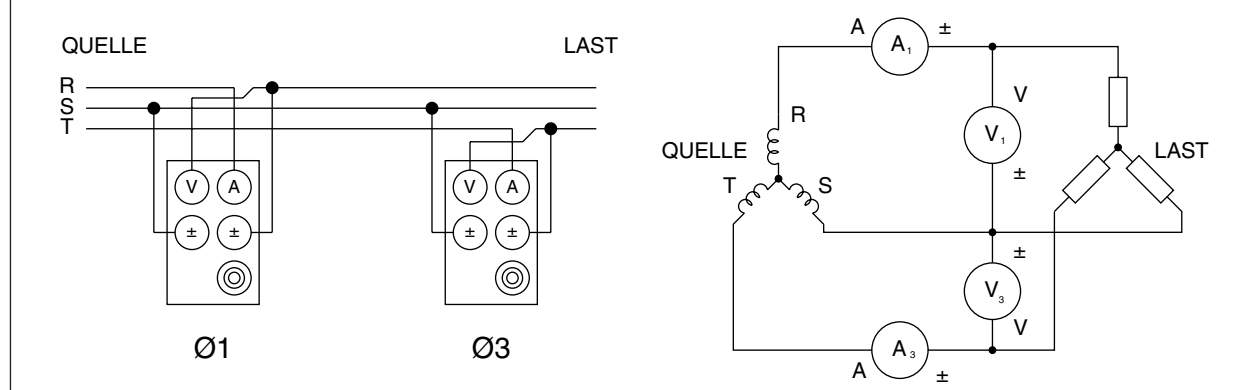

*Bild 3–12 Schema eines dreiphasigen Messsystems (3 Leiter)*

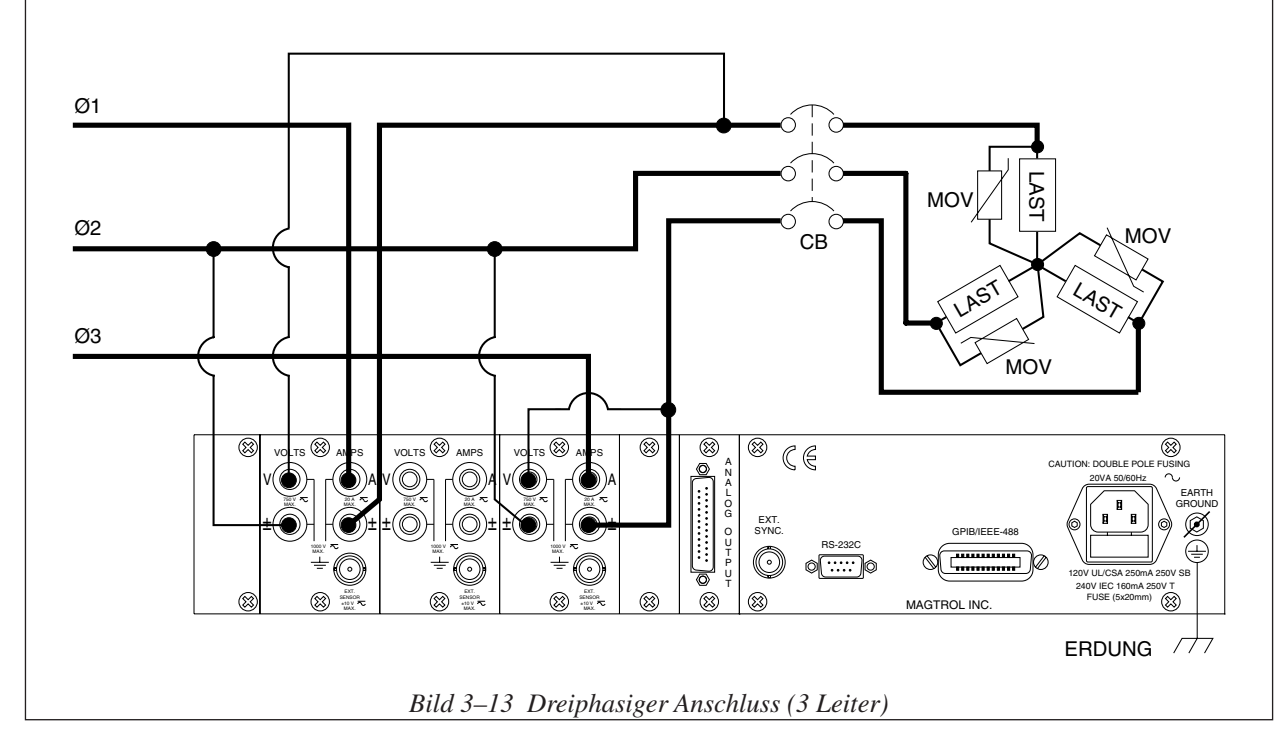

### **3 Phasen, 4 Leiter**

- • Dreiphasige Leistungsmessung.
- Verwendet alle Phasen.
- Der Leistungsfaktor wird wie folgt berechnet: Strom  $\Sigma = (A_1 + A_2 + A_3)/3$ , Spannung  $\Sigma = (V_1 + V_2 + V_3)/3$ Wirkleistung =  $\Sigma W = W_1 + W_2 + W_3$ Scheinleistung =  $(V_{\text{rms1}} \times A_{\text{rms1}}) + (V_{\text{rms2}} \times A_{\text{rms2}}) + (V_{\text{rms3}} \times A_{\text{rms3}}) = V_1 A_1 + V_2 A_2 + V_3 A_3$ Leistungsfaktor =  $\Sigma W/(V_1 A_1 + V_2 A_2 + V_3 A_3)$

Die folgenden Schemen illustrieren einen dreiphasigen Messkreis mit 4 Leitern.

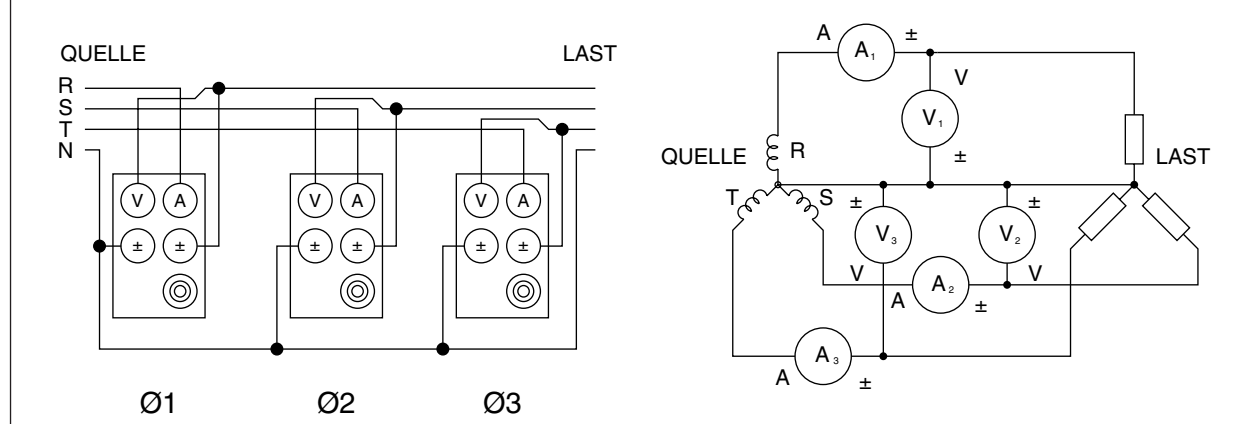

*Bild 3–14 Schema eines dreiphasigen Messsystems (4 Leiter)*

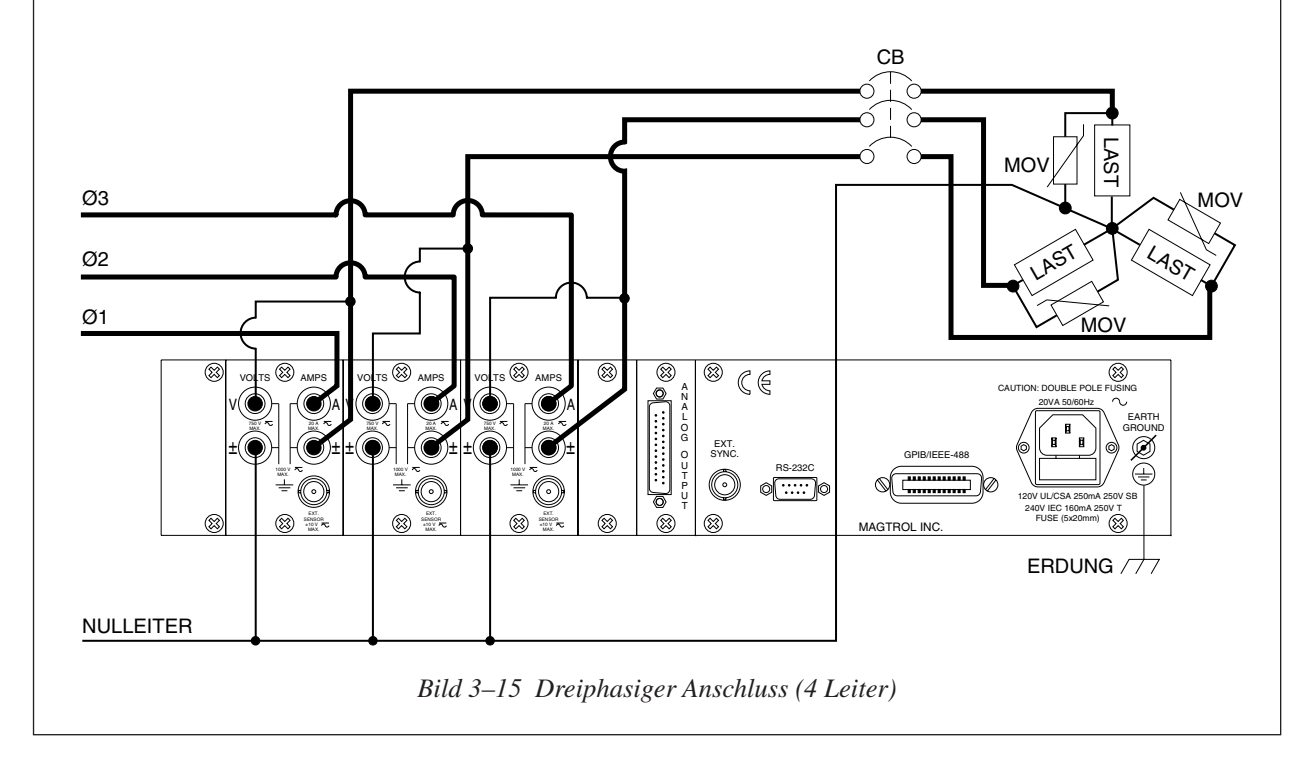

#### **3 Spannungen, 3 Ströme**

- Dreiphasige Leistungsmessung.
- Verwendet alle Phasen.
- Der Leistungsfaktor wird wie folgt berechnet: Strom  $\Sigma = (A_1 + A_2 + A_3)/3$ , Spannung  $\Sigma = (V_1 + V_2 + V_3)/3$ Wirkleistung =  $\Sigma W = W_1 + W_3$ Scheinleistung =  $\frac{\sqrt{3}}{3} \left( (V_{\text{rms1}} \times A_{\text{rms1}}) + (V_{\text{rms2}} \times A_{\text{rms2}}) + (V_{\text{rms3}} \times A_{\text{rms3}}) \right) = \frac{\sqrt{3}}{3} (V_1 A_1 + V_2 A_2 + V_3 A_3)$ Leistungsfaktor =  $\Sigma W / \frac{\sqrt{3}}{3} (V_1 A_1 + V_2 A_2 + V_3 A_3)$
- • Sehr oft für Leistungsmessungen dreiphasiger Motoren eingesetzt.

Die folgenden Schemen illustrieren einen dreiphasigen Messkreis mit 3 Strömen und 3 Spannungen..

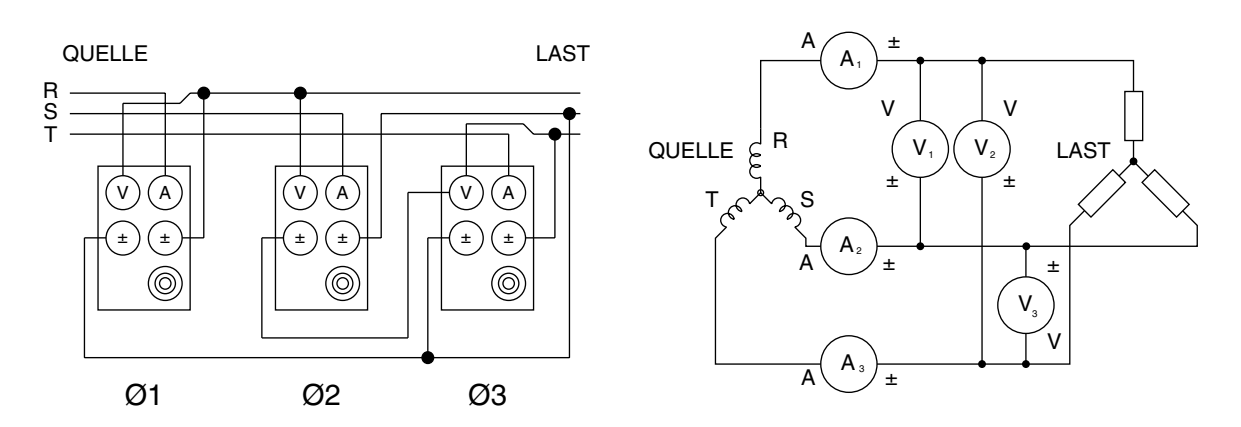

*Bild 3–16 Schema eines Messkreises mit 3 Spannungen und 3 Strömen*

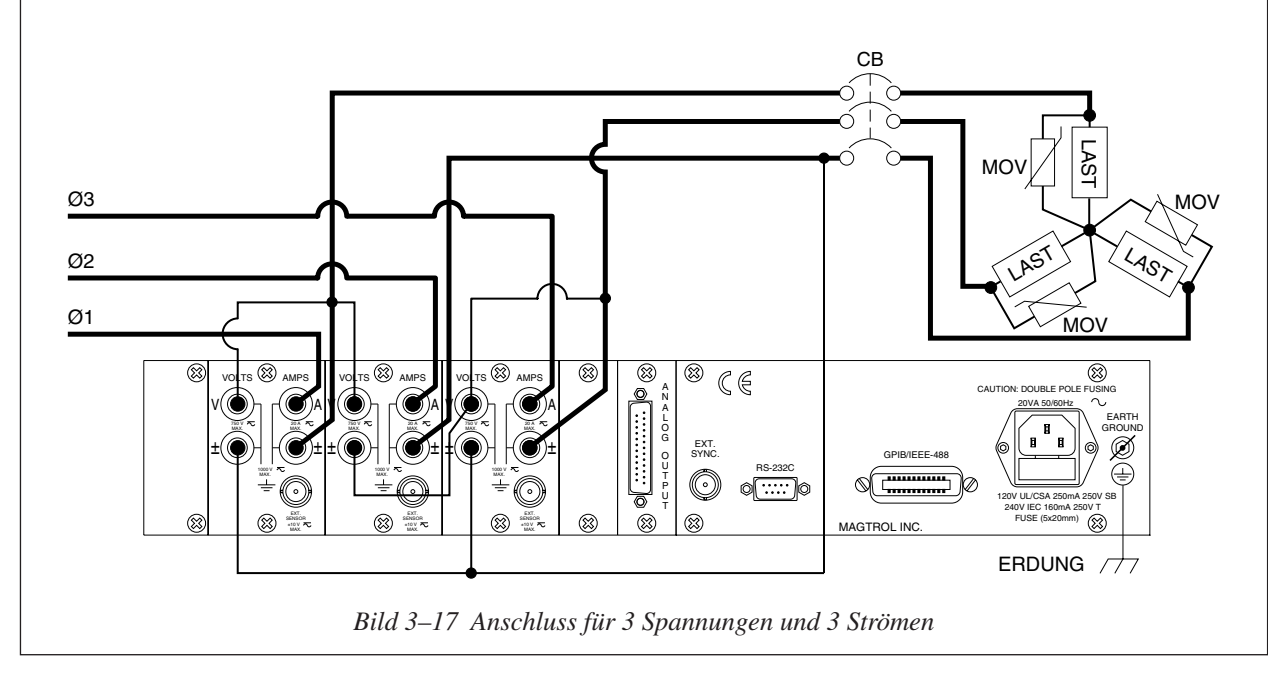

#### 3.3.1.2 Softwarekonfiguration

Der Power Analyzer Typ 6530 wird mittels USER MENU und Analyzeranzeige wie folgt entsprechend des gewählten Anschlussmodus konfiguriert:

- 1. Power Analyzer einschalten (siehe *Abschnitt 3.1)*.
- 2. Auf die ENTER-Taste drücken. *Bild 2-3* illustriert die nun auf der Anzeige erscheinenden Angabe.
- 3. Mittels der  $\blacktriangleleft$  und  $\blacktriangleright$ -Tasten "WIRING MODE" anzeigen.
- 4. Den gewünschten Modus mittels der  $\blacktriangle$  und  $\nabla$ -Tasten auswählen.
- 5. Auf die ENTER-Taste drücken, um das Device-Konfigurationsmenü zu verlassen.

#### **3.3.2 Filtrierung der Messsignale**

Während der Berechnung der RMS-Werte wird das Messignal von einem Digitalfilter mit Tiefpasscharakteristik verarbeitet, dessen Filtergrenzfrequenz vom Benutzer festgelegt werden kann.

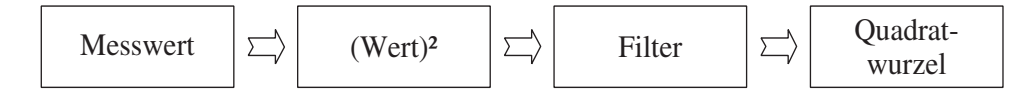

- Grenzfrequenzen : 1 Hz,  $2$  Hz,  $5$  Hz,  $10$  Hz,  $20$  Hz,  $50$  Hz und  $100$  Hz.
- • Korrelation zwischen Filterkonfiguration und -verhalten:

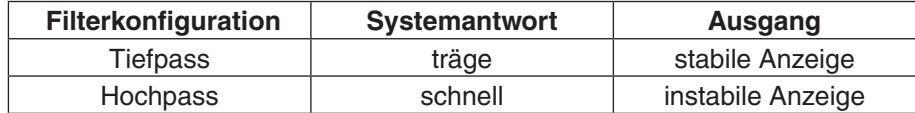

Für ausführlichere, theoretische Angaben siehe *Kapitel 4 – Funktionsprinzipien*.

3.3.2.1 Hardwareanschluss

Nicht anwendbar.

#### 3.3.2.2 Softwarekonfiguration

Der zur Messignalverarbeitung eingesetzte Digitalfilter des Power Analyzers Typ 6530 wird mittels USER MENU und Analyzeranzeige wie folgt konfiguriert:

- 1. Power Analyzer einschalten (siehe *Abschnitt 3.1)*.
- 2. Auf die ENTER-Taste drücken. *Bild 2-3* illustriert die nun auf der Anzeige erscheinende Angabe.
- 3. Mittels der < und > Tasten "MEASUREMENT FILTER" anzeigen.
- 4. Die gewünschte Filtergrenzfrequenz mittels der  $\blacktriangle$  und  $\nabla$ -Tasten auswählen.
- 5. Auf die ENTER-Taste drücken, um das Device-Konfigurationsmenü zu verlassen.

### **3.3.3 Externer Aufnehmer (External Sensor)**

Sollen Ströme gemessen werden, welche dauernd 20 A überschreiten, ist der Einsatz eines externen Aufnehmers unerlässlich.

#### 3.3.3.1 Hardwareanschluss

Das Amperemeter kann bei Einsatz eines Shunts ersetzt werden. Das folgende Schema zeigt wie der externe Aufnehmer angeschlossen wird.

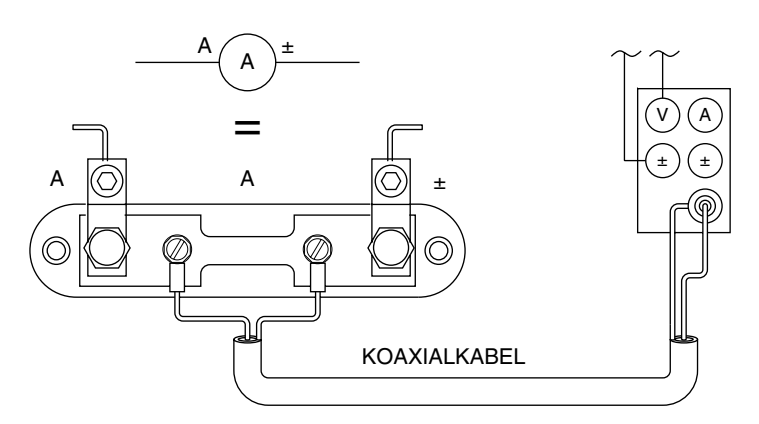

*Bild 3–18 Auschlussschema mit Aufnehmer*

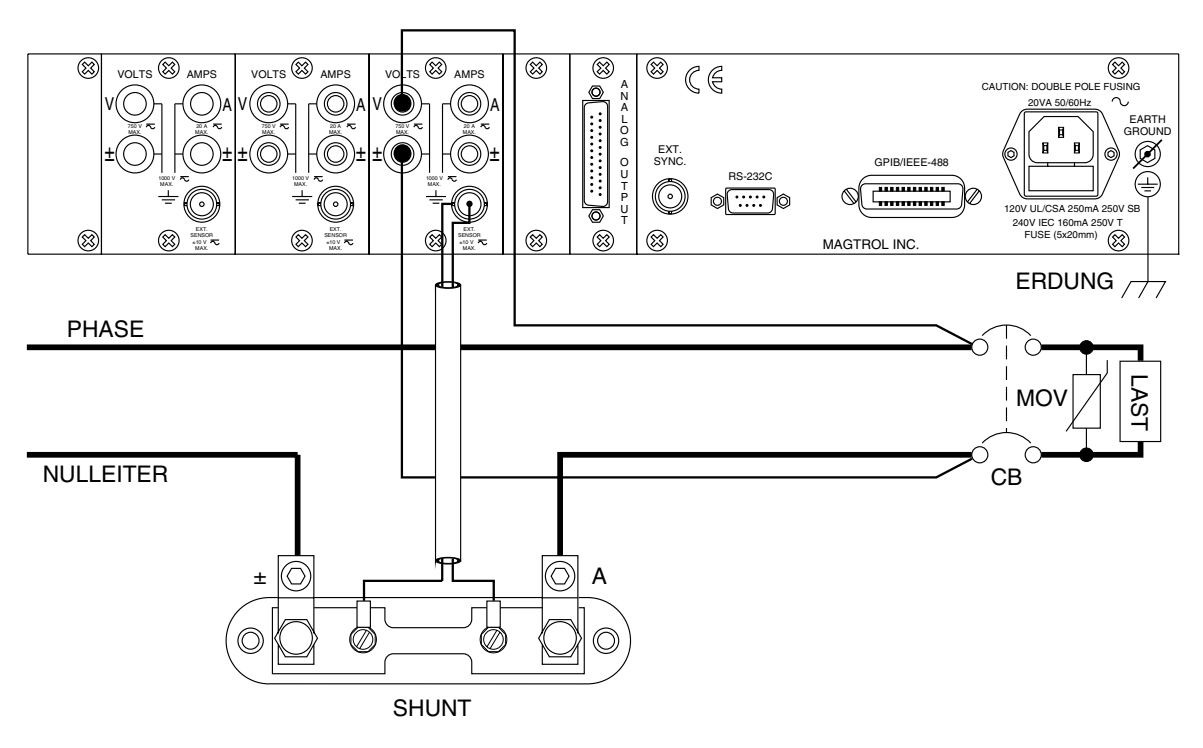

*Bild 3–19 Anschluss des externen Aufnehmers*

#### 3.3.3.2 Softwarekonfiguration

Der externe Aufnehmer des Power Analyzers Typ 6530 wird mittels USER MENU und Analyzeranzeige wie folgt konfiguriert.

- 1. Power Analyzer einschalten (siehe *Abschnitt 3.1)*.
- 2. Auf die ENTER-Taste drücken. *Bild 2-3* illustriert die nun auf der Anzeige erscheinenden Angabe.
- 3. Mittels der <- und >-Tasten "EXTERNAL SENSOR" anzeigen.
- 4. Auf die ENTER-Taste drücken. Folgende Angaben erscheinen auf der Anzeige:

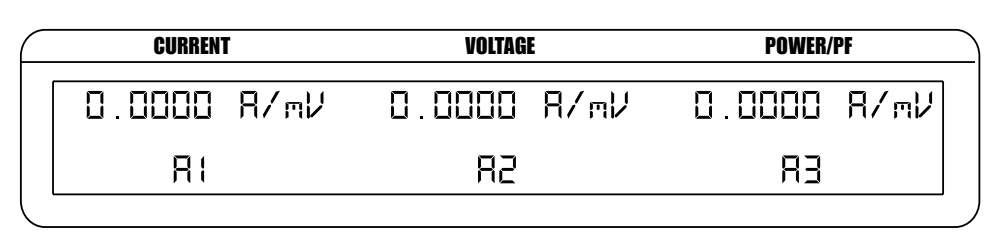

*Bild 3–20 Konfigurationsmenü des Skalierungsfaktors des externen Aufnehmers*

- 5. Auf die RMS-Taste unterhalb von A1 drücken und den Skalierungsfaktor für A1 mittels der  $\blacktriangle$ -,  $\nabla$ -,  $\blacktriangle$ - und  $\blacktriangleright$ -Tasten im USER MENU einstellen.
- 6. Auf die RMS-Taste unterhalb von A2 drücken und den Skalierungsfaktor für A2 mittels der  $\blacktriangle$ -,  $\nabla$ -,  $\blacktriangle$ - und  $\blacktriangleright$ -Tasten im USER MENU einstellen.
- 7. Auf die AVG-Taste unterhalb von A3 drücken und den Skalierungsfaktor für A3 mittels der  $\blacktriangle$ -,  $\nabla$ -,  $\blacktriangle$ - und  $\blacktriangleright$ -Tasten im USER MENU einstellen.
- 8. Auf die ENTER-Taste drücken, um das Device-Konfigurationsmenü zu verlassen.

#### **3.3.4 Automatische Skalierung des Power Analyzer-Strommessbereichs (Amp Scaling)**

Der Strommessbereich kann mittels eines Stromwandlers erweitert werden. Das Frequenzverhalten des Systems wird durch die Charakteristik des eingesetzten Stromwandlers besimmt.

#### 3.3.4.1 Hardwareanschluss

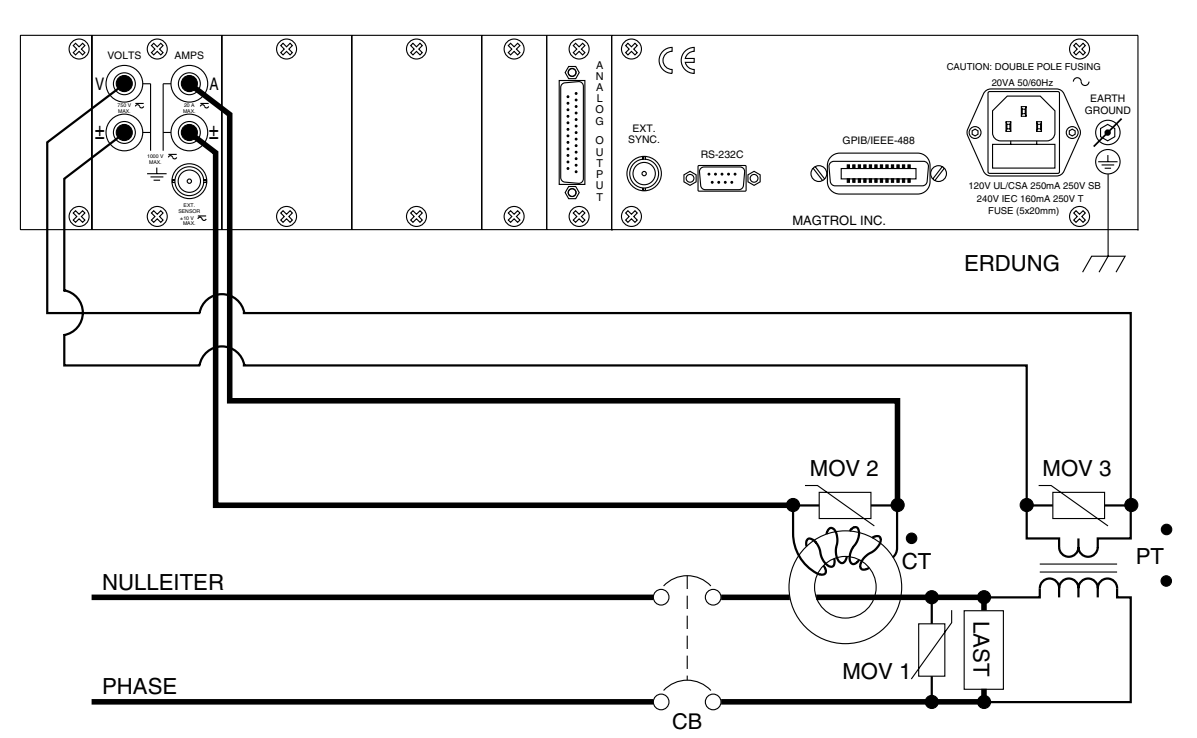

*Bild 3–21 Anschluss des Strom-/Spannungswandlers*

#### 3.3.4.2 Softwarekonfiguration

Der zur automatischen Skalierung des Strommessbereichs des Power Analyzers Typ 6530 verwendete Stromwandler wird mittels USER MENU und Analyzeranzeige wie folgt konfiguriert:

- 1. Power Analyzer einschalten (siehe *Abschnitt 3.1)*.
- 2. Auf die ENTER-Taste drücken. *Bild 2-3* illustriert die nun auf der Anzeige erscheinenden Angabe.
- 3. Mittels der < und > Tasten "AMP SCALING" anzeigen.
- 4. Auf die ENTER-Taste drücken. Folgende Angaben erscheinen auf der Anzeige:

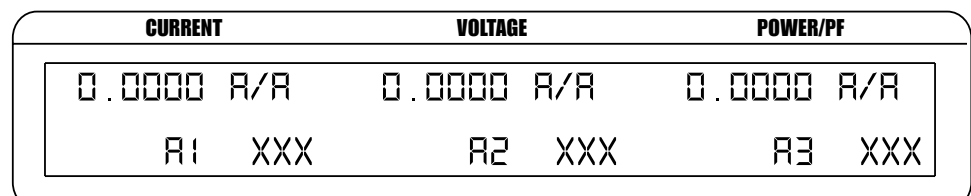

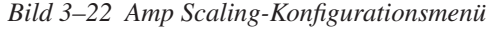

5. Auf die RMS-Taste unterhalb von A1 drücken und Amp Scaling der Phase 1 mittels der  $\blacktriangle$ -, $\blacktriangledown$ -, $\blacktriangle$ - und  $\blacktriangleright$ -Tasten im USER MENU einstellen.
- 6. Auf die PEAK-CF-Taste unterhalb von OFF drücken, um das automatische Skalieren des Strommessbereichs der Phase 1 zu aktivieren.
- 7. Auf die RMS-Taste unterhalb von A2 drücken und Amp Scaling der Phase 2 mittels der  $\blacktriangle$ -, $\nabla$ -, $\blacktriangle$ - und  $\blacktriangleright$ -Tasten im USER MENU einstellen.
- 8. Auf die PEAK-CF-Taste unterhalb von OFF drücken, um das automatische Skalieren des Strommessbereichs der Phase 2 zu aktivieren..
- 9. Auf die AVG-Taste unterhalb von A3 drücken und Amp Scaling der Phase 3 mittels der  $\blacktriangle$ -, $\nabla$ -, $\blacktriangle$ - und  $\blacktriangleright$ -Tasten im USER MENU einstellen.
- 10. Auf die PEAK HOLD-Taste unterhalb von OFF drücken, um das automatische Skalieren des Strommessbereichs der Phase 1 zu aktivieren.
- 11. Auf die ENTER-Taste drücken, um das Device-Konfigurationsmenü zu verlassen.

Merke: Bei aktivierter Amp Scaling-Funktion erscheint das "\*"-Zeichen im Hauptmenü neben der Anzeige des Stommessbereichs (siehe *Bild 3-23*).

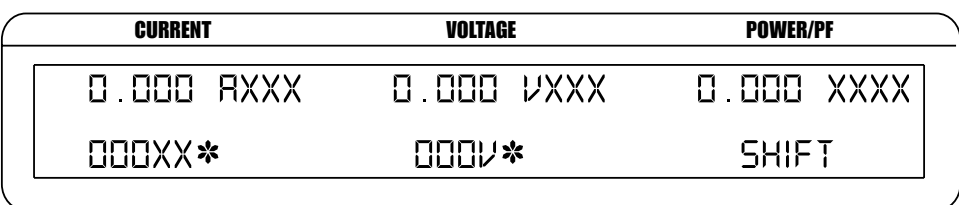

**SCALING ACTIVATED** 

*Bild 3–23 Anzeige der aktivierten Amp/Volt Scaling-Funktion*

#### **3.3.5 Automatische Skalierung des Power Analyzer-Spannungsmessbereichs (Volt Scaling)**

Der Spannungsmessbereich kann mittels eines Spannungswandlers erweitert werden. Das Frequenzverhalten des Systems wird durch die Charakteristik des eingesetzten Spannungswandlers bestimmt.

#### 3.3.5.1 Hardwareanschluss

Siehe *Bild 3–21 Anschluss des Strom-/Spannungswandlers*.

#### 3.3.5.2 Softwarekonfiguration

Der zur automatischen Skalierung des Spannungsmessbereichs des Power Analyzers Typ 6530 verwendete Spannungswandler wird mittels USER MENU und Analyzeranzeige wie folgt konfiguriert:

- 1. Power Analyzer einschalten (siehe *Abschnitt 3.1)*.
- 2. Auf die ENTER-Taste drücken. *Bild 2-3* illustriert die nun auf der Anzeige erscheinenden Angabe.
- 3. Mittels der  $\triangleleft$  und  $\triangleright$ -Tasten "VOLT SCALING" abzeigen.
- 4. Auf die ENTER-Taste drücken. Folgende Angaben erscheinen auf der Anzeige:

| <b>CURRENT</b> |     | VOLTAGE    |     | <b>POWER/PF</b>        |  |
|----------------|-----|------------|-----|------------------------|--|
| 0.0000 V/V     |     | 0 0000 V/V |     | $0.0000$ $\nu$ / $\nu$ |  |
| Ш              | xxx | IJZ.       | XXX | リヨ                     |  |

*Bild 3–24 Volt Scaling-Konfigurationsmenü*

- 5. Auf die RMS-Taste unterhalb von V1 drücken und Volt Scaling der Phase 1 mittels der  $\blacktriangle$ -, $\nabla$ -, $\blacktriangle$ - und  $\blacktriangleright$ -Tasten im USER MENU einstellen.
- 6. Auf die PEAK-CF-Taste unterhalb von OFF drücken, um das automatische Skalieren des Spannungsmessbereichs der Phase 1 zu aktivieren.
- 7. Auf die RMS-Taste unterhalb von V2 drücken, und Volt Scaling der Phase 2 mittels der  $\blacktriangle$ -,  $\nabla$ -,  $\blacktriangle$ - und  $\blacktriangleright$ -Tasten im USER MENU einstellen.
- 8. Auf die PEAK-CF-Taste unterhalb von OFF drücken, um das automatische Skalieren des Spannungsmessbereichs der Phase 2 zu aktivieren.
- 9. Auf die AVG-Taste unterhalb von V3 drücken und Volt Scaling der Phase 3 mittels der  $\blacktriangle$ -,  $\nabla$ -,  $\blacktriangle$ - und  $\blacktriangleright$ -Tasten im USER MENU einstellen...
- 10. Auf die PEAK-HOLD-Taste unterhalb von OFF drücken, um das automatische Skalieren des Spannungsmessbereichs der Phase 3 zu aktivieren.
- 11. Auf die ENTER-Taste drücken, um das Device-Konfigurationsmenü zu verlassen.

Merke: Bei aktivierter Volt Scaling-Funktion erscheint das "\*"-Zeichen im Hauptmenü, neben der Anzeige des Spannungsmessbereichs (siehe *Bild 3-23*).

#### **3.3.6 Messmoduskonfiguration (Phase Setup)**

Sind der Anschlussmodus, der Digitalfilter zur Signalverarbeitung, der externe Aufnehmer, die Amp Scaling- und Volt Scaling-Funktionen definiert worden, kann der Analyzer für jede Phase konfiguriert werden.

- 1. Phase mittels der PHASE-Taste auswählen.
- 2. Den Strommessmodus auswählen (DC, RMS, Spitze, Scheitelfaktor oder Halten des Spitzenwerts).
	- a. Kurz auf die SHIFT-Taste drücken, um den DC-Modus zu wählen. Dann auf die DC-Taste in CURRENT RANGE auf der Gerätefrontseite drücken.
	- b. Kurz auf die SHIFT-Taste drücken, um den RMS-Modus zu wählen. Dann auf die RMS-Taste in CURRENT RANGE auf der Gerätefrontseite drücken.
	- c. Kurz auf die SHIFT-Taste drücken, um die Messmodi Spitzenwert, Scheitelfaktor oder Halten des Spitzenwerts zu wählen. Dann auf die PEAK-CF-Taste in CURRENT RANGE auf der Gerätefrontseite drücken. Die SHIFT- und PEAK-CF-Taste so lange drücken, bis der gewünschte Modus auf der Anzeige erscheint. Ausführlichere Auskünfte sind dem *Abschnitt 4.3* zu entnehmen.
- 3. Den Strommessbereich mittels der  $\blacktriangle$  und  $\nabla$ -Tasten in CURRENT RANGE auf der Gerätefrontseite auswählen. Die folgenden Werte stehen zur Verfügung: 50 mV, 250 mV, 0.5 V und 1 V. Bei Einsatz eines externen Aufnehmers können Strombereiche von 1 A, 5 A, 10 A und 20 A ausgewählt werden.
- 4. Den Spannungsmessmodus auswählen (DC, RMS, Spitze, Scheitelfaktor oder Halten des Spitzenwerts).
	- a. Kurz auf die SHIFT-Taste drücken, um den DC-Modus zu wählen. Dann auf die DC-Taste in VOLTAGE RANGE auf der Gerätefrontseite drücken.
	- b. Kurz auf die SHIFT-Taste drücken, um den RMS-Modus zu wählen. Dann auf die RMS-Taste in VOLTAGE RANGE auf der Gerätefrontseite drücken.
	- c. Kurz auf die SHIFT-Taste drücken, um die Messmodi Spitzenwert, Scheitelfaktor oder Halten des Spitzenwerts zu wählen. Dann auf die PEAK-CF-Taste in VOLTAGE RANGE auf der Gerätefrontseite drücken. Die SHIFT- und PEAK-CF-Taste so lange drücken, bis der gewünschte Modus auf der Anzeige erscheint. Ausführlichere Auskünfte sind dem *Abschnitt 4.3* zu entnehmen.
- 5. Den Spannungsmessbereich mittels der  $\blacktriangle$  und  $\nabla$ -Tasten in VOLTAGE RANGE auf der Gerätefrontseite auswählen. Die folgenden Werte stehen zur Verfügung: 30 V, 150 V, 300 V und 600 V).
- 6. Solange auf die W-VA-PF-Taste drücken, bis der gewünschte Messbereich angezeigt wird (Wx↑, Wx, VAx und PFx, wobei "x" die gewählte Phase bezeichnet).
- 7. Schritte 1 bis 6 für jede Phase wiederholen.
- 8. Nach der Konfiguration der einzelnen Phasen kann der Messmodus (kontinuierlich oder zyklusgesteuert) ausgewählt werden (siehe *Abschnitt 4.4*).
	- a.1. Um den zyklusgesteuerten Modus zu wählen, so lange auf die CYC-CONT-Taste drücken, bis rechts unten auf der Analyzeranzeige die im nachfolgenden Bild illustrierte Angabe erscheint.

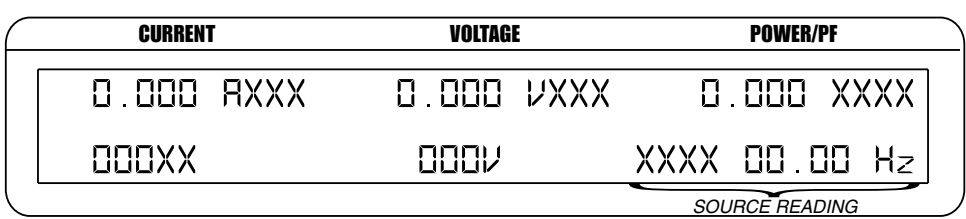

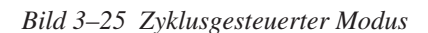

- a.2. Die Quelle durch kurzes Drücken der SHIFT-Taste wählen, dann auf die SOURCE-Taste drücken. Operation wiederholen, bis die gewünschte Quelle angezeigt wird V1, A1, V2, A2, V3, A3, EXT und LINE).
- b. Um den kontinuierlichen Messmodus zu wählen, so lange auf die CYC-CONT-Taste drücken, bis das rechte, untere Anzeigefeld des Analyzers leer ist.

#### **3.3.7 Spezialfunktionen (Special Functions)**

#### 3.3.7.1 Hold

- Halten des angezeigten Werts.
- Kurz auf die HOLD-Taste drücken, um die Funktion zu aktivieren Folgende Angaben erscheinen auf der Anzeige:

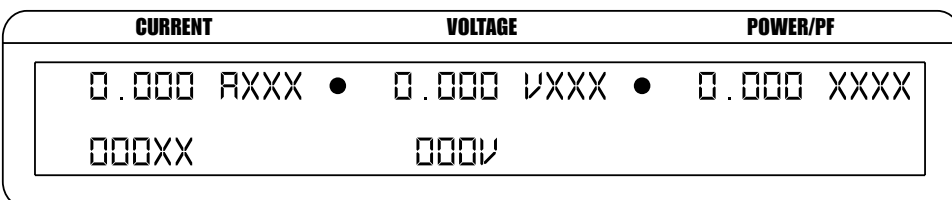

 $\bullet$  HOLD MODE INDICATORS

*Bild 3–26 Hold-Modus*

Kurz ein zweites Mal auf die HOLD-Taste drücken, um die Funktion zu desaktivieren.

#### 3.3.7.2 Average

- • Ermittlung der Mittelwerte der gemessenen Ströme, Spannungen und Leistungen.
- • Diese Funktion wird zur Stabilisierung der leicht schwankenden Messwerte oder zur Bestimmung des Wh-Werts eingesetzt, wenn zusätzlich eine Zeitmessung vorgenommen wird.
- • Kurz auf die SHIFT- und danach auf dieAVG-Taste drücken, um diese Funktion zu aktivieren. Folgende Angaben erscheinen auf der Anzeige:

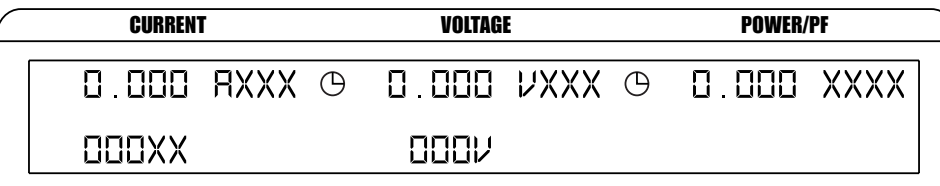

AVERAGE MODE INDICATORS

*Bild 3–27 Average-Modus*

**KONFIGURATION**

**KONFIGURATION** 

• Kurz auf die SHIFT- und danach auf die AVG-Taste drücken, um diese Funktion zu desaktivieren.

#### 3.3.7.3 Peak Hold

- Anzeige der gemessenen Spitzenwerte und Anlaufströme.
- • Kurz auf die SHIFT-Taste drücken, dann auf die PEAK HOLD-Taste drücken, um die Funktion zu desaktivieren. Folgende Angaben erscheinen kurz auf der Anzeige, bevor das Hauptmenü wieder angezeigt wird:

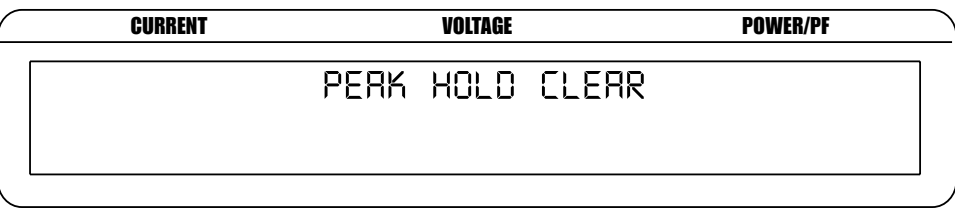

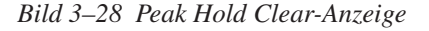

#### 3.3.7.4 Custom Display

- • Benutzerdefinierte Anzeige
- • Kurz auf die SHIFT-Taste drücken, dann auf die DISPLAY-Taste drucken. FolgendeAngaben erscheinen auf der Anzeige:

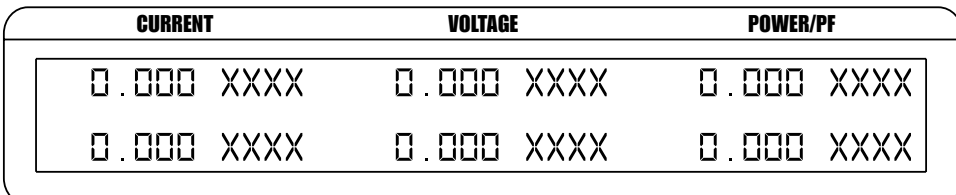

*Bild 3–29 Custom-Anzeige*

• Alle 6 Anzeigefelder können individuell zur Anzeige der Power Analyzer-Messwerte durch den Benutzer konfiguriert werden. Dies erfolgt durch Drücken der USER MENU-Tasten. Die < und → Tasten erlauben es, sich von Feld zu Feld zu bewegen, die < und → Tasten Auswahlen zu treffen. Drückt man auf die ENTER-Taste, so bleibt das Feld leer.

# 4. Funktionsprinzipien

## **4.1 ANALOGE SIGNALVERARBEITUNG**

#### **4.1.1 Spannung**

Das Spannungssignal wird von einem Spannungsteiler mit zwei Widerständen von 2 MΩ und 2,4 MΩ abgenommen. Dabei ergibt sich ein Verstärkungsfaktor von 0,0012. Das Messsignal wird in einem Pufferspeicher (GAIN = 1) abgelegt und dann einem programmierbaren Verstärkerschaltkreis weitergeleitet. Die nachfolgende Tabelle gibt Auskunft über die spannungsbereichsabhängigen Verstärkungsfaktoren.

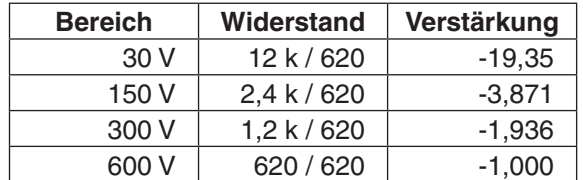

Danach wird das Signal einem 16-Bit-A/D-Wandler Typ AD7722AS zugeführt. Die Eingangsspannung liegt im Bereich von ± 1,25 V beidseitig der mittleren Spannung von 2,5 VDC. Die nachfolgende Tabelle gibt Auskunft über die Eingangsspannungen bei 10 und 100% des Spannungsbereichs.

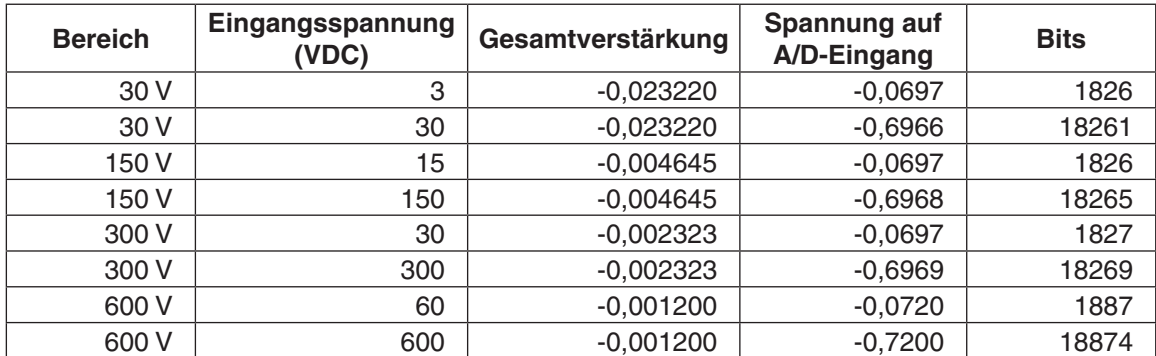

Umformerauflösung: 2,5 / 2^16 = 2,5 / 65536 = 0,00003814697

#### **4.1.2 Strom**

Der Messstrom wird durch ein Präzisionsshunt von 0.012 Ω geleitet. Nach einer Multiplikation mit dem Faktor 2 wird er von einem programmierbaren Verstärkerschaltkreis weiterverarbeitet. Die nachfolgende Tabelle gibt Auskunft über die spannungsbereichsabhängigen Verstärkungsfaktoren.

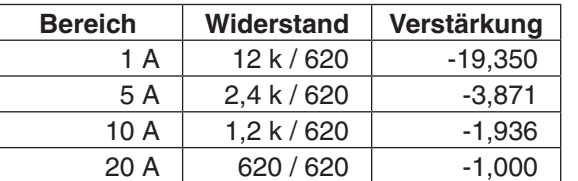

Danach wird das Signal einem 16-Bit-A/D-Wandler Typ AD7722AS zugeführt. Die Eingangsspannung liegt im Bereich von ± 1,25 V beidseitig der mittleren Spannung von 2,5 VDC. Die nachfolgende Tabelle gibt Auskunft über die Eingangsspannungen bei 10 und 100% des Spannungsbereichs.

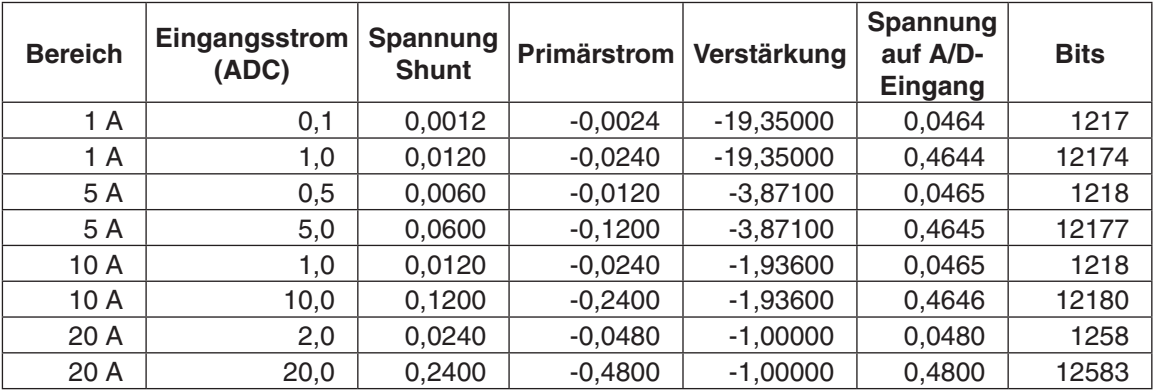

 Umformerauflösung: 2,5 / 2^16 = 2,5 / 65536 =0,00003814697 Shuntwiderstand =  $0,012$ 

#### **4.1.3 Externer Shunt**

Das Shuntsignal wird durch ein Präzisionsspannungsteiler mit zwei Widerständen von 9,1 kΩ und 9,1 kΩ geleitet. Dabei ergibt sich ein Verstärkungsfaktor von 0,50. Das Messsignal wird in einem Pufferspeicher abgelegt und dann einem programmierbaren Verstärkeschaltkreis weitergeleitet. Die nachfolgende Tabelle gibt Auskunft über die spannungsbereichsabhängigen Verstärkungsfaktoren.

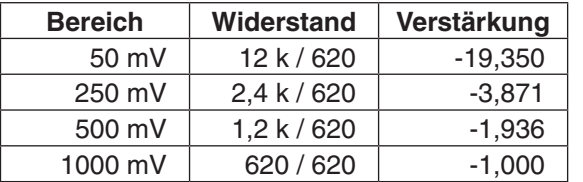

Danach wird das Signal einem 16-Bit-A/D-Wandler Typ AD7722AS zugeführt. Die Eingangsspannung liegt im Bereich von ± 1,25 V beidseitig der mittleren Spannung von 2,5 VDC. Die nachfolgende Tabelle gibt Auskunft über die Eingangsspannungen bei 10 und 100% des Spannungsbereichs.

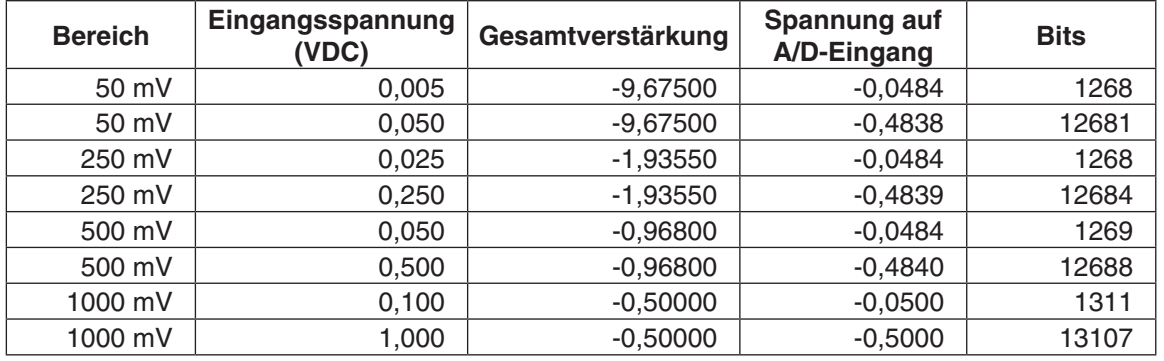

Umformerauflösung: 2,5 / 2^16 = 2,5 / 65536 = 0,00003814697

## **4.2 DIGITALE SIGNALVERARBEITUNG**

Der A/D-Wandler Typ AD7722AS wird mit 14.31818 MHz getaktet. Dadurch ergibt sich eine Abfragefrequenz von 14318180 / 64 = 223721.5625 Werte pro Sekunde.

Der DSP-Prozessor verwendet für seine arithmetischen Operationen gebrochene Zahlen. Durch den Einsatz langer "words" (48-bit) ist die negativste, darstellbare Zahl -1 (\$800000000000), die positivste hingegen  $-2^{-47}$  (\$7FFFFFFFFFFFFF).

#### **Beispiel:**

\$123456 (integer Hex) 0001 0010 0011 0100 0101 0110 (binär) 0.142222166 (gebrochene Zahl)

#### **AC-Betrieb**

- 4.2.1.1 Interrupt-Verwaltung
	- • Einlesen der Eingangsspannung und Kontrolle, dass der gemessene Wert innerhalb des Messbereichs liegt. Addieren eines Offsets zur Eingangsspannung, Polaritätsinversion des erhaltenen Werts und Speicherung.
	- • Einlesen des Eingangsstroms und Kontrolle, dass der gemessene Wert innerhalb des Messbereichs liegt. Addieren eines Offsets zum Eingangsstrom, Polaritätsinversion des erhaltenen Werts und Speicherung.
	- • Kontrolle, dass es sich beim gemessenen Spannungswert um den Spitzenwert handelt. Speicherung des Spitzenwerts.
	- • Kontrolle, dass essich beim gemessenen Stromwert um den Spitzenwert handelt. Speicherung des Spitzenwerts.
	- Quadrieren des Messwerts und addieren der erhaltenen Werte.
	- Multiplikation der gemessenen Spannung mit dem gemessenen Strom und addieren der erhaltenen Werte.
	- Quadrieren der gemessenen Stromwerte und addieren der erhaltenen Werte.

⊯⊯

Merke: Nach dem Addieren der 256 gemessenen Werte wird die Summe den 56-Bit-Registern V², VI und I² weitergeleitet. Sobald der berechnete Wert verfügbar ist, wird ein Flag gesetzt.

#### 4.2.1.2 Hauptprogramm

Das Programm stellt fest, dass ein Messwert zur Verfügung steht.

Register V² durch 256 dividieren. V² in einem 24-Bit Register speichern (siehe *Abschnitt 4.2.3*) Resultat einem 32-Word-Umlaufspeicher addieren. Inhalte des Umlaufspeichers addieren und durch 32 dividieren. Resultat einem zweiten 32-Word-Umlaufspeicher addieren. Register I² durch 256 dividieren. I² in einem 24-Bit Register speichern. Resultat einem 32-Word-Umlaufspeicher addieren. Inhalte des Umlaufspeichers addieren und durch 32 dividieren. Resultat einem zweiten 32-Word-Umlaufspeicher addieren. Register VI durch 256 dividieren. VI in einem 24-Bit Register speichern. Resultat einem 32-Word-Umlaufspeicher addieren. Inhalte des Umlaufspeichers addieren und durch 32 dividieren. Resultat einem zweiten 32-Word-Umlaufspeicher addieren. Inhalte des zweiten V² 32-Word-Umlaufspeichers addieren und durch 32 dividieren. Erhaltener Wert speichern. Inhalte des zweiten I² 32-Word-Umlaufspeichers addieren und durch 32 dividieren. Erhaltener Wert speichern. Inhalte des zweiten VI 32-Word-Umlaufspeichers addieren und durch 32 dividieren. Erhaltener Wert speichern. Jeder Wert entspricht nun 256 X (32 + 32) (16384) A/D-Werte. 223721.5625 Werte/Sekunde entsprechen 73.23388 ms für die Mittelung eines neuen Eingangs. VI-Wert durch einen RC-Filteralgoritmus verarbeiten. Filterausgangswert mit einem Verstärkungsfaktor multiplizieren. Resultat für die Ausgabe speichern. V²-Wert durch einen RC-Filteralgoritmus verarbeiten. Filterausgangswert quadrieren. Quadrierter Wert mit einem Verstärkungsfaktor multiplizieren. Resultat für die Ausgabe speichern. I²-Wert durch einen RC-Filteralgoritmus verarbeiten. Filterausgangswert quadrieren. Quadrierter Wert mit einem Verstärkungsfaktor multiplizieren. Resultat für die Ausgabe speichern. Aktualisierung dieser Werte 873.912 mal pro Sekunde. Nach 8-maliger Durchführung dieser Prozedur oder mit einer Frequenz von 109.239 pro Sekunde werden die V- und I-Spitzenwerte für die Ausgabe gespeichert und ein Flag wird gesetzt, welches die Bereitschaft des Werts meldet.

#### **4.2.2 DC-Betrieb**

#### 4.2.2.1 Interrupt-Verwaltung

Der Power Analyzer aktualisiert seine Daten automatisch alle 4,469 µs und geht dabei wie folgt vor:

- • Einlesen der Eingangsspannung und Kontrolle, dass der gemessene Wert innerhalb des Messbereichs liegt. Addieren eines Offsets zur Eingangsspannung, Polaritätsinversion des erhaltenen Werts und Speicherung.
- • Einlesen des Eingangsstroms und Kontrolle, dass der gemessene Wert innerhalb des Messbereichs liegt. Addieren eines Offsets zum Eingangsstrom, Polaritätsinversion des erhaltenen Werts und Speicherung.
- • Kontrolle, dass es sich beim gemessenen Spannungswert um den Spitzenwert handelt. Speicherung des Spitzenwerts.
- Kontrolle, dass es sich beim gemessenen Stromwert um den Spitzenwert handelt. Speicherung des Spitzenwerts.
- Addieren der erhaltenen Spannungs-Messwerte.
- Addieren der erhaltenen Strom-Messwerte.
- Multiplikation der gemessenen Spannung mit dem gemessenen Strom.
- Addieren der erhaltenen Werte.

≨د ⊺

Merke: Nach dem Addieren der 256 gemessenen Werte wird die Summe den 56-Bit-Registern V, I und V weitergeleitet. Sobald der berechnete Wert verfügbar ist, wird ein Flag gesetzt.

#### 4.2.2.2 Hauptprogramm

Das Programm stellt fest, dass ein Messwert zur Verfügung steht.

Register V durch 256 dividieren. V in einem 24-Bit Register speichern (siehe *Abschnitt 4.2.3*) Resultat einem 32-Word-Umlaufspeicher addieren. Inhalte des Umlaufspeichers addieren und durch 32 dividieren. Resultat einem zweiten 32-Word-Umlaufspeicher addieren. Register I durch 256 dividieren. I in einem 24-Bit Register speichern. Resultat einem 32-Word-Umlaufspeicher addieren. Inhalte des Umlaufspeichers addieren und durch 32 dividieren. Resultat einem zweiten 32-Word-Umlaufspeicher addieren. Register VI durch 256 dividieren. VI in einem 24-Bit Register speichern. Resultat einem 32-Word-Umlaufspeicher addieren. Inhalte des Umlaufspeichers addieren und durch 32 dividieren. Resultat einem zweiten 32-Word-Umlaufspeicher addieren. Inhalte des zweiten  $V^2$  32-Word-Umlaufspeichers addieren und durch 32 dividieren. Erhaltener Wert speichern. Inhalte des zweiten I<sup>2</sup> 32-Word-Umlaufspeichers addieren und durch 32 dividieren. Erhaltener Wert speichern. Inhalte des zweiten VI 32-Word-Umlaufspeichers addieren und durch 32 dividieren. Erhaltener Wert speichern. Jeder Wert entspricht nun 256 X (32 + 32) (16384) A/D-Werte. 223721.5625 Werte/Sekunde entsprechen 73.23388 ms für die Mittelung eines neuen Eingangs. VI-Wert durch einen RC-Filteralgoritmus verarbeiten. Filterausgangswert mit einem Verstärkungsfaktor multiplizieren. Resultat für die Ausgabe speichern. V-Wert durch einen RC-Filteralgoritmus verarbeiten. Filterausg mit einem Verstärkungsfaktor multiplizieren. Resultat für die Ausgabe speichern. I-Wert durch einen RC-Filteralgoritmus verarbeiten. Filterausgangswert mit einem Verstärkungsfaktor multiplizieren. Resultat für die Ausgabe speichern. Aktualisierung dieser Werte 873.912 mal pro Sekunde. Nach 8-maliger Durchführung dieser Prozedur oder mit einer Frequenz von 109.239 pro Sekunde werden die V- und I-Spitzenwerte für die Ausgabe gespeichert und ein Flag wird gesetzt, welches die Bereitschaft des Werts meldet.

#### **4.2.3 Rundungsfehler (Round-Off Error)**

Die Interrupt-Routine addiert die 256 quadrierten 56-Bit-Werte. Die Summe wird dann durch 256 dividiert und in einem 24-Bit-Register gespeichert. Beim Transfer in das Register können Fehler entstehen. Das Resultat der 16-Bit-A/D-Konversion wird in die oberen 16 Bits des 24-Bit-Registers gespeichert.

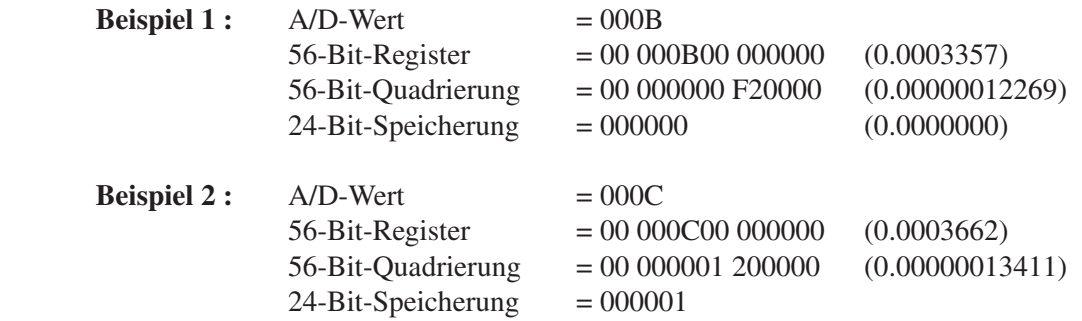

## **4.3 MESSMODI**

#### **4.3.1 Spitzenwert (Peak)**

Der Spitzenwert eines Signals entspricht dem während des sinusförmigen, periodischen Signalzyklus auftretenden Maximalwert des Signals.

Die folgende Grafik illustriert eine solche sinusförmige, periodische Kurve. Der Spitzenwert ist klar lokalisierbar. Der Absolutwert der Messung dient der Bestimmung des Signalspitzenwerts.

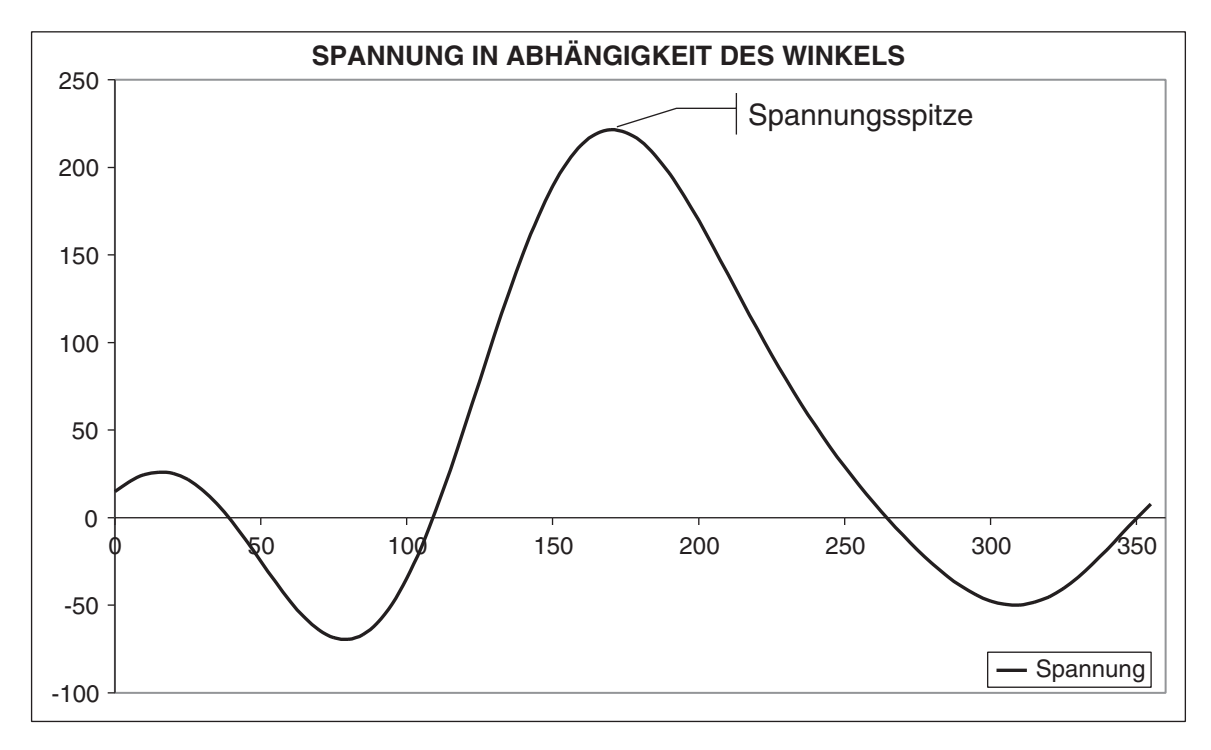

*Bild 4–1 Spitzenwert*

#### **4.3.2 Halten des Spitzenwerts und des Anlaufstroms (Peak Hold / Inrush Current)**

Der Peak hold/inrush Current-Messmodus des Power Analyzers Typ 6530 ermöglicht ein Speichern der seit dem letzten Peak-Hold-Reset gemessenen Maximalwerte des Stroms, der Spannung und der Leistung. Ausführlichere Auskünfte dazu sind dem *Abschnitt 3.3.7.3* zu entnehmen*.*

Die nachfolgende Grafik illustriert als Beispiel den Anlauf eines 0,33 PS-Motors. Beim Anlaufen beträgt der Motorstrom fast 14 A. Er stabilisiert sich dann auf etwa 4,25 A. Im Peak Hold/Inrush Current-Modus zeigt der Power Analyzer einen Wert von 14,033 A an. Die Analyzer-Anzeige zeigt den Anlaufstrom an, welcher durch dem RMS-Wert bestimmt wird.

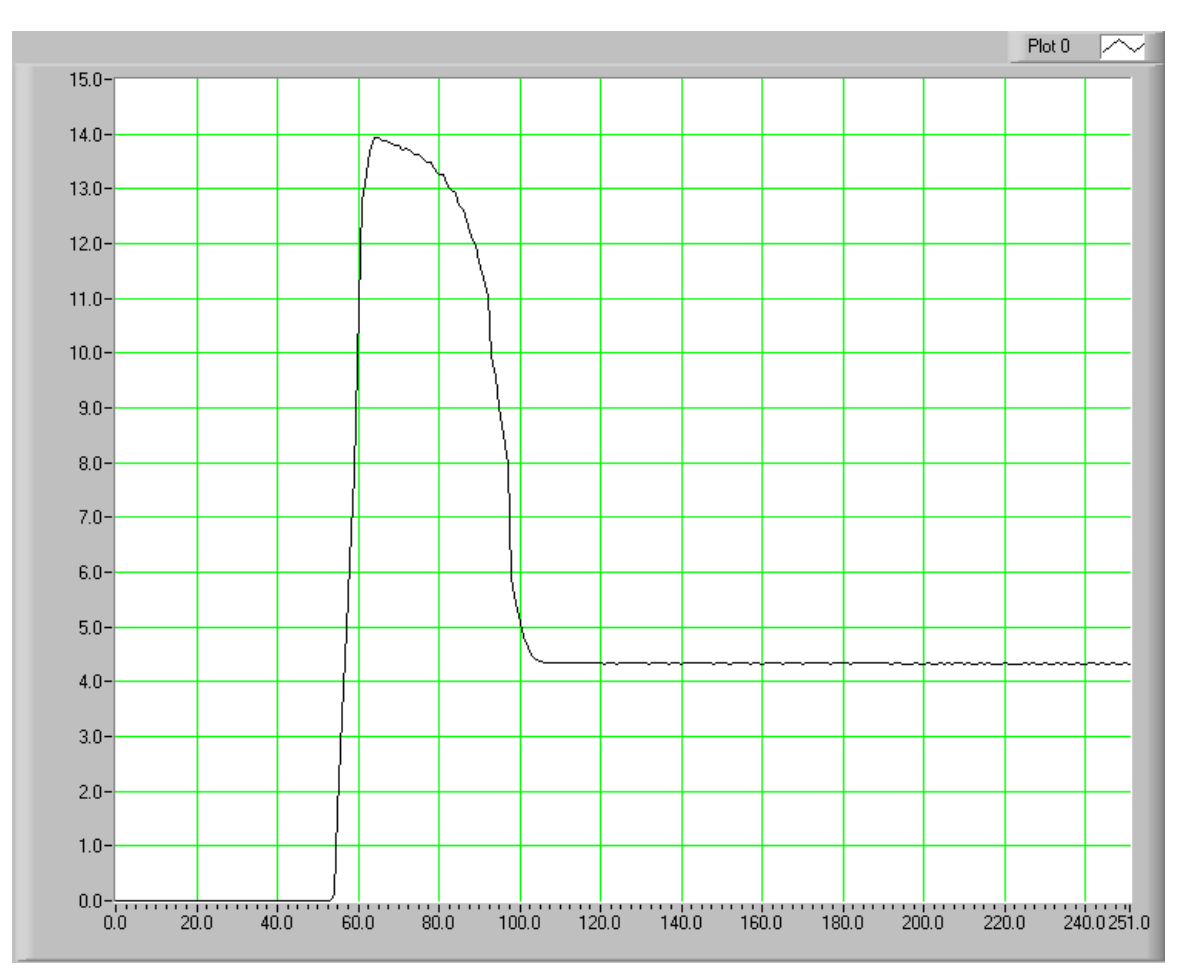

*Bild 4–2 Beispiel einer Strommessung mit dem Peak Hold/Inrush-Modus*

#### **4.3.3 DC**

Siehe *Abschnitt 4.2.2*.

#### **4.3.4 RMS**

Siehe *Abschnitt 4.2.1.*

#### **4.3.5 Scheitelfaktor (Crest Factor)**

Der Scheitelfaktor wird durch Division des Spitzenwerts durch den RMS-Wert ermittelt. Die nachfolgende Grafik illustriert dies.

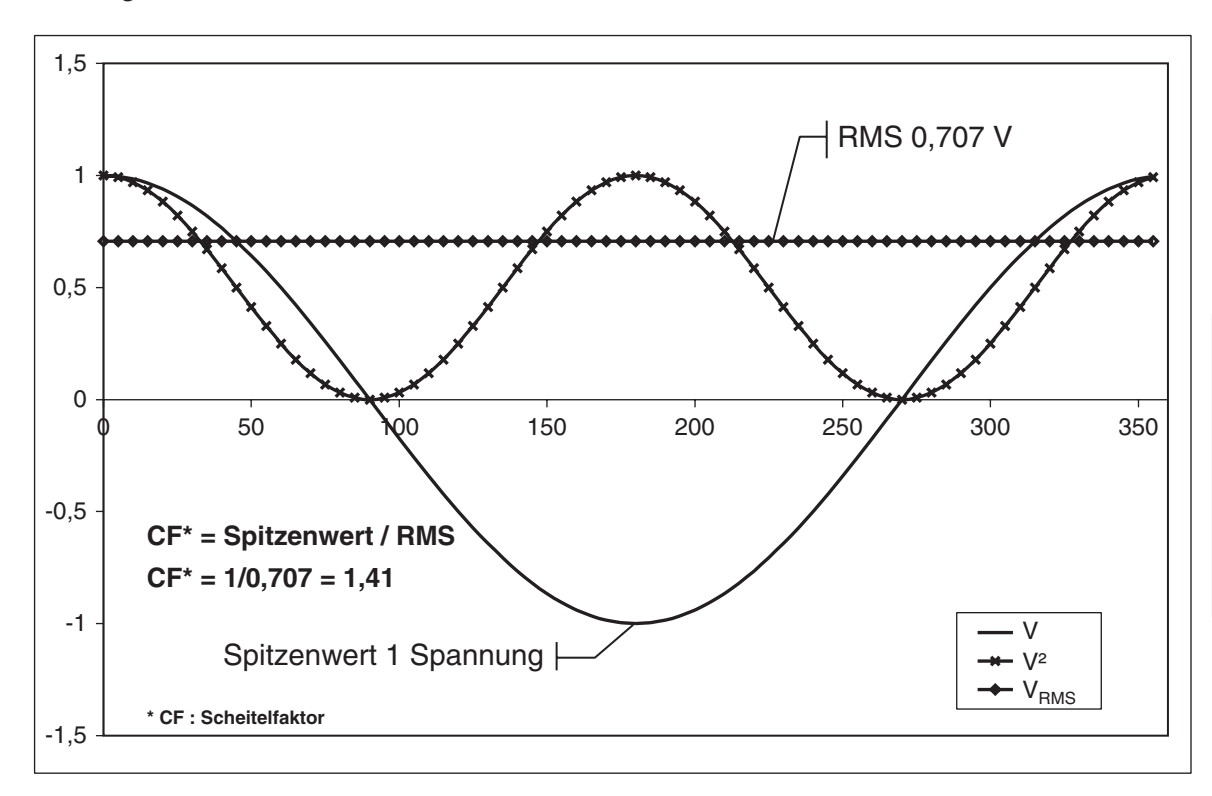

*Bild 4–3 Bestimmung des Scheitelfaktors*

#### **4.4 MESSMETHODEN**

#### **4.4.1 Zyklusgesteuerter Modus (Cycle-by-Cycle Mode)**

Bei diesem Modus analysiert der Power Analyzer einen kompletten Zyklus des Eingangssignals (Frequenz zwischen 20 und 500 Hz). Zur Synchronisierung des Power Analyzers kann ein beliebiges Strom- oder Spannungseingangssignal, die Netzspannung oder sogar ein externes Signal (EXT. SYNC.) verwendet werden. Bei einer Spannung oder einem Strom als Synchronisierungsquelle muss allerdings das Synchronisierungssignal 10% des gewählten Messbereichwerts übersteigen.

#### **4.4.2 Kontinuierlicher Modus (Continuous Mode)**

Bei diesem Modus werden die Messwerte durch kontinuierliche Verarbeitung und Filtrierung der Messspannungen und -ströme erfasst. Der Signalfrequenzbereich erstreckt sich von DC bis 100 kHz. 109.24 Werte pro Sekunde werden herausgegeben. Der Power Analyzer braucht nicht mit dem Messsignal synchronisiert zu werden, und der Benutzer kann den Filtertyp zur Bestimmung des RMS-Werts frei bestimmen.

Erst in Verbindung mit einem Rechner (PC) können alle Funktionen des Power Analyzer Typ 6530 ausgeschöpft werden.

## **5.1 GPIB-SCHNITTSTELLE**

Zur Vernetzung ihrer Geräte mit Rechnern setzt Magtrol aus folgenden Gründen GPIB-Schnittstellen (IEEE-488 Standard) ein:

- GPIB-Parallelschnittstellen sind schneller als serielle Schnittstellen.
- • Eine GPIB-Karte ermöglicht es, bis zu 15 Geräte mit einem einzigen Port zu verbinden. Da das Prüfen eines Motors die Synchronisierung von mindestens fünf unabhängigen Parametern verlangt, benötigt man ein System, das einen einfachen und schnellen Zugriff auf mehrere Geräte ermöglicht.
- Die GPIB-Schnittstelle besitzt eine fest definierte Datenformatierung sowie Hardware-Standards, welche sicherstellen, dass alle Funktionen nach der Hard- und Softwareinstallation perfekt zusammenarbeiten.

″—≫

Merke: GPIB-Schnittstellen gehören nicht zur Standardausrüstung der meisten Rechner. Eine Schnittstellenkarte mit entsprechendem Treiber muss deshalb speziell installiert werden. Das gleiche gilt für das IEEE-488-Kabel zwischen Rechner und Power Analyzer. Magtrol empfiehlt den Einsatz von National Instruments Corporation-Hardware und -Software.

## **5.1.1 Installation des GPIB (IEEE-488)-Anschlusskabels**

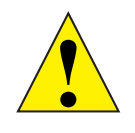

Achtung: Vor dem Anschliessen des GPIB-Anschlusskabels sowohl den Power Analyzer als auch den Rechner unbedingt ausschalten.

- 1. Den einen Stecker des doppelt abgeschirmten GPIB-Anschlusskabels in die GPIB-Buchse auf der Rückseite des Power Analyzers Typ 6530 stecken.
- 2. Den anderen Stecker des GPIB-Anschlusskabels in die entsprechende Buchse der GBIP-Schnittstelle am Rechner stecken.

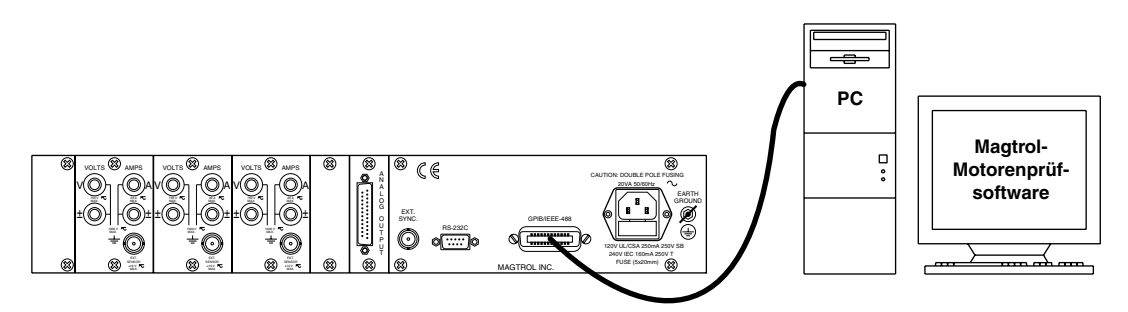

*Bild 5–1 Installation des GPIB-Anschlusskabels* 

#### **5.1.2 Änderung der GPIB-Primäradresse**

Jedes am GPIB angeschlossene Gerät besitzt einen eigenen Primäradressen-Code, über den der Rechner Informationen vom Gerät abrufen kann. Der Power Analyzer Typ 6530 wird mit der voreingestellten GPIB-Primäradresse 14 ausgeliefert.

Gewisse Rechnerschnittstellen sind in der Lage auf 1 bis 15 4-Bit-Primäradressen zuzugreifen. Andere Schnittstellen können bis auf 31 5-Bit-Primäradressen zugreifen. Der Power Analyzer Typ 6530 verwendet das 4-Bit-Format. Die Konfiguration wird wie folgt mittels der USER MENU-Tasten durchgeführt:

- 1. Auf die ENTER-Taste drücken.
- 2. Mittels der  $\triangleleft$  und  $\triangleright$ -Tasten zum I/O-Menü gelangen.
- 3. Auf die ENTER-Taste drücken.
- 4. Mittels der  $\blacktriangleleft$  und  $\blacktriangleright$ -Tasten GPIB ADDRESS anzeigen. Folgende Angaben erscheinen auf der Anzeige:

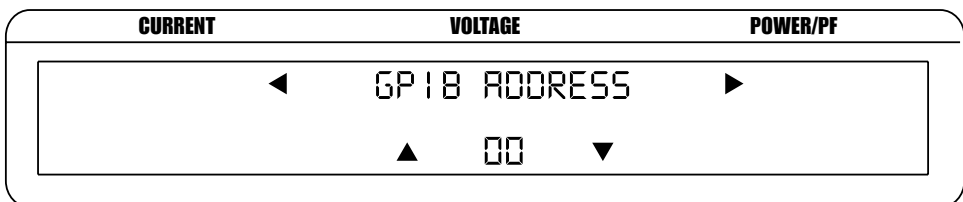

*Bild 5–2 Menü zur Konfiguration der GPIB-Primäradresse*

- 5. Mittels der  $\blacktriangle$  und  $\nabla$ -Tasten die gewünschte Primäradresse auswählen (Werte zwischen 0 und 15).
- 6. Auf die ENTER-Taste drücken, um zum Hauptmenü zurückzukehren.

#### **5.2 RS-232-SCHNITTSTELLE**

Der Power Analyzer Typ 6530 verfügt ausserdem über eine (serielle) RS-232-Schnittstelle, die über einen DB-9-Steckverbinder mit dem Host-Rechner kommuniziert. Die Zuordnung der Steckerkontakte ist mit *Bild 5-3* illustriert.

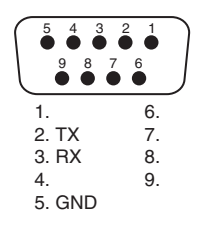

*Bild 5–3 RS-232-Schnittstelle*

#### **5.2.1 Anschluss**

Der RS-232-Anschluss benötigt eine interne Null-Modem Verdrahtung. Das Kabel ist im Handel erhältlich.

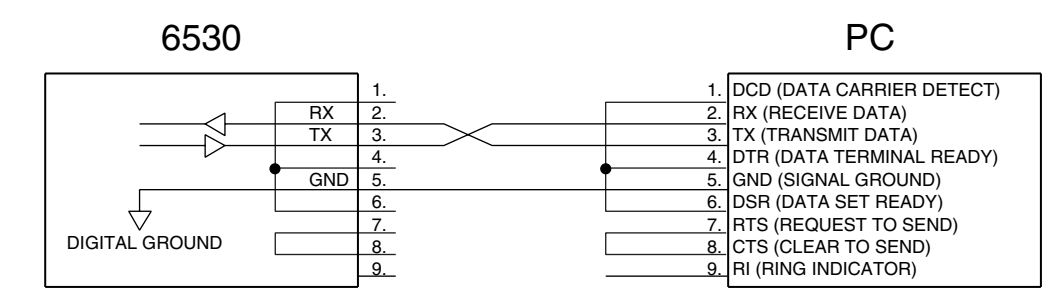

*Bild 5–4 Null-Modem-Kabelanschluss*

#### **5.2.2 Kommunikationsparameter**

- No parity
- 8 data bits
- 1 stop bit

#### **5.2.3 Übertragungsgeschwindigkeit (Baud Rate)**

Folgende Übertragungsgeschwindigkeiten können gewählt werden : 300, 600, 1200, 2400, 4800, 9600, 19200 und 115200. Der Power Analyzer wird wie folgt mittels der USER MENU-Tasten konfiguriert:

- 1. Auf die ENTER-Taste drücken.
- 2. Mittels der  $\triangleleft$  und  $\triangleright$ -Tasten zum I/O-Menü gelangen.
- 3. Auf die ENTER-Taste drücken.
- 4. Mittels der < und > Tasten RS-232 BAUDRATE anzeigen. Folgende Angaben erscheinen auf der Anzeige:

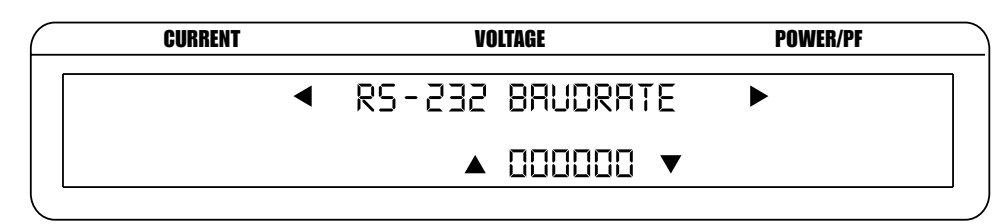

*Bild 5–5 Menü zur Konfiguration der Übertragungsgeschwindigkeit (RS-232 Baud Rate)*

- 5. Mittels der  $\blacktriangle$  und  $\nabla$ -Tasten die gewünschte Übertragungsgeschwindigkeit auswählen.
- 6. Auf die ENTER-Taste drücken, um zum Hauptmenü zurückzukehren.

#### **5.3 KONTROLLE DER POWER ANALYZER-RECHNER-VERBINDUNG**

**Letter** 

Merke: Vor jeglichem Datenübertragungsversuch muss sichergestellt werden, dass der Power Analyzer mit dem Rechner kommuniziert.

- 1. Sicherstellen, dass die GPIB-Primäradresse des Power Analyzers richtig konfiguriert ist.
- 2. Die Länge der Eingangsvariable auf 15 Zeichen setzen (13 für variable Charakter und 2 für die Datenübertragungsendezeichen CR und LF (siehe *Abschnitt 5.5*).
- 3. Den Datenausgabebefehl "\*IDN?" eingeben und die 15 Zeichen gemäss den Anweisungen zur seriellen oder GPIB-Schnittstelle eingeben.

**Ziel**

 $output\_string = "6530 R 1.16"Begrenzungszeichen>$ 

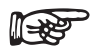

Merke: Bei Problemen, siehe *Kapitel 8 - Störungsbeseitigung*.

#### **5.4 DATENFORMAT**

- Die Messwerte sind ASCII-formatiert, besitzen ein Fliesskomma (floating point decimal) und werden in Exponentialform dargestellt.
- • Dasselbe Datenformat wird für die IEEE-488- und RS-232-Schnittstellen (siehe *Abschnitt 5.6*) gebraucht.
- • Die Werte werden durch Kommas getrennt.

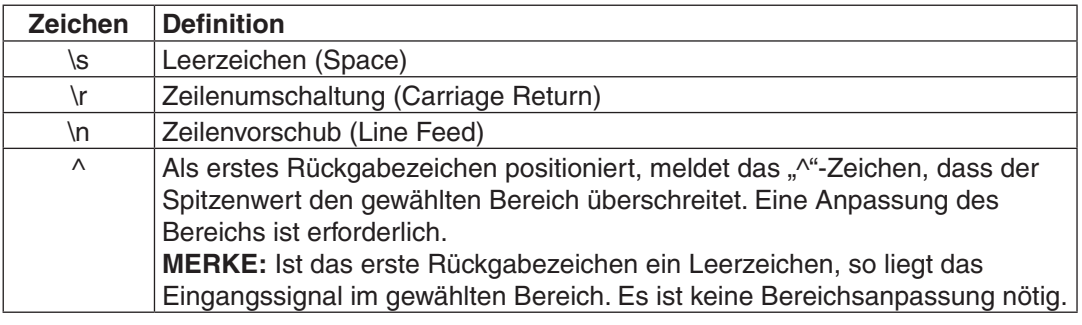

Die *Abschnitte 5.4.1* bis *5.4.3* illustrieren dies für*:*

- 
- Ausgang Element (Output Element, OE) Ausgang Leistung (Output Watts, OW)
- Ausgang Total (Output Total, OT) Ausgang Spannung (Output Volts, OV)
	-
	-
- Ausgang Strom (Output Amps, OA) Ausgang Frequenz (Output Frequency, OF)

**BETRIEB BETRIEB**

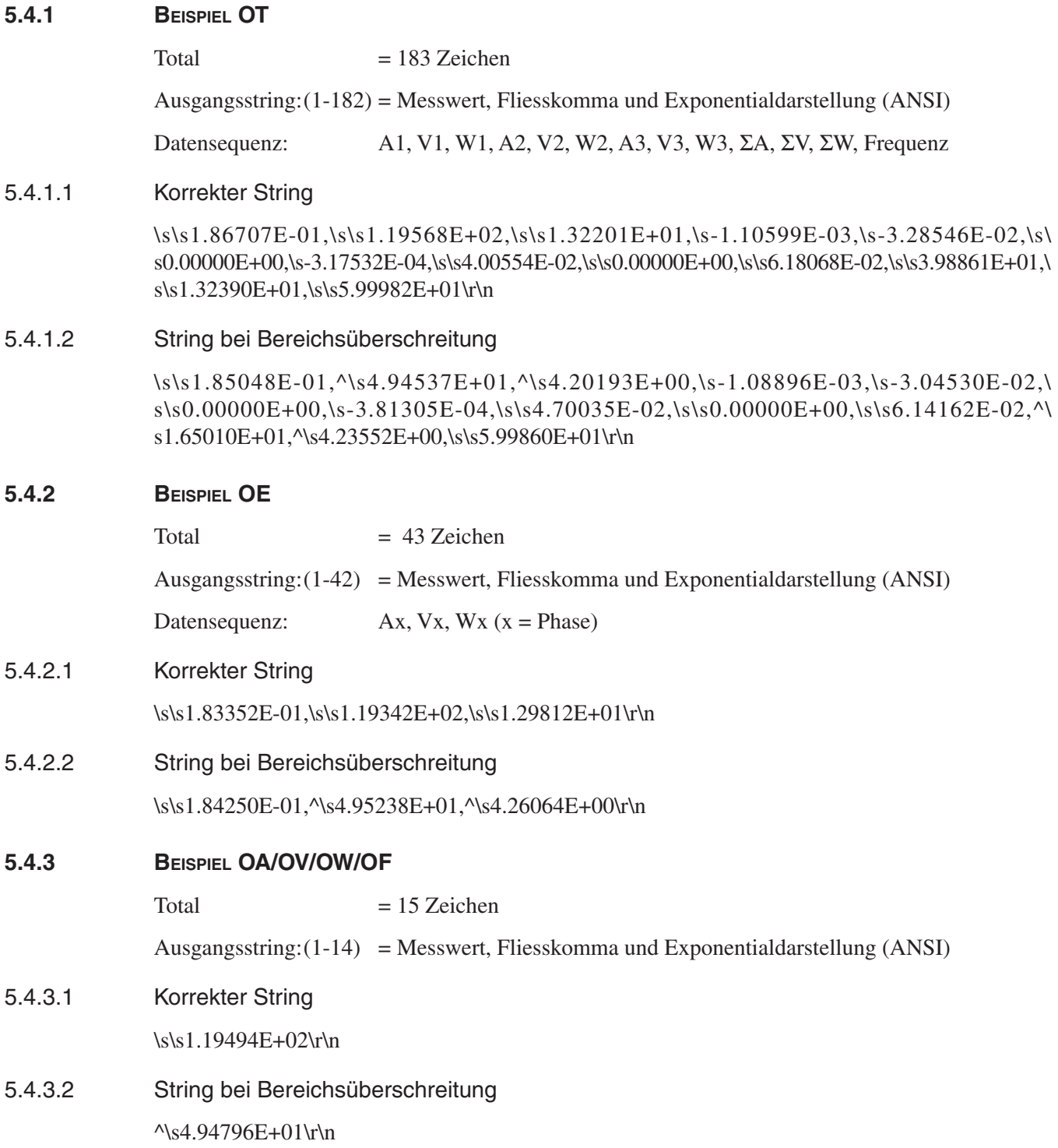

#### **5.5 PROGRAMMIERUNG**

Merke: Detaillierte Angaben sind im Software-Handbuch zu finden. 

#### **5.5.1 Datenendezeichen (Data Termination Characters)**

Die folgende Information wird für die Installation der GPIB-Software benutzt. Alle GPIB-Datenerfassungssysteme benötigen Datenendezeichen. Der Power Analyzer verwendet die GPIB-Standarddatenendezeichen Carriage Return (CR) und Line Feed (LF).

#### 5.5.1.2 CR - LF-Code

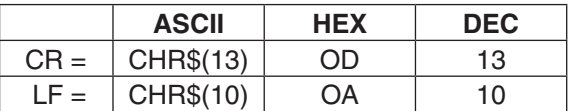

#### **5.6 KOMMUNIKATIONSBEFEHLE DES POWER ANALYZERS TYP 6530**

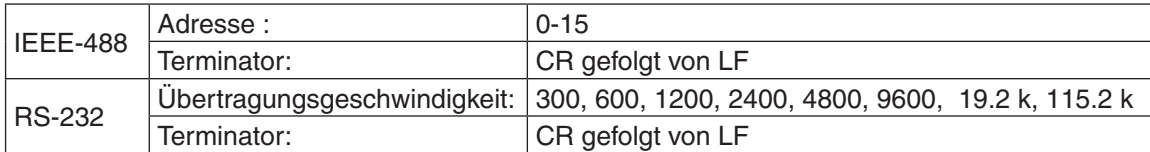

Ein Befehlscode wird wie folgt eingegeben:

- 1. Eingabe der Zeichen in Grossbuchstaben, ASCII-formatiert.
- 2. Alle Befehle mit einem CR gefolgt von einem LF beenden.
- 3. Mehrfachbefehle dürfen nicht auf einer selben Zeile aufgeführt werden.

Merke: Ein unerkannter Befehl generiert eine I/O ERROR-Meldung, welche am Status Display angezeigt und mit einem akustischen Alarm begleitet wird (bip).

#### **5.6.1 Konfigurationsbefehle**

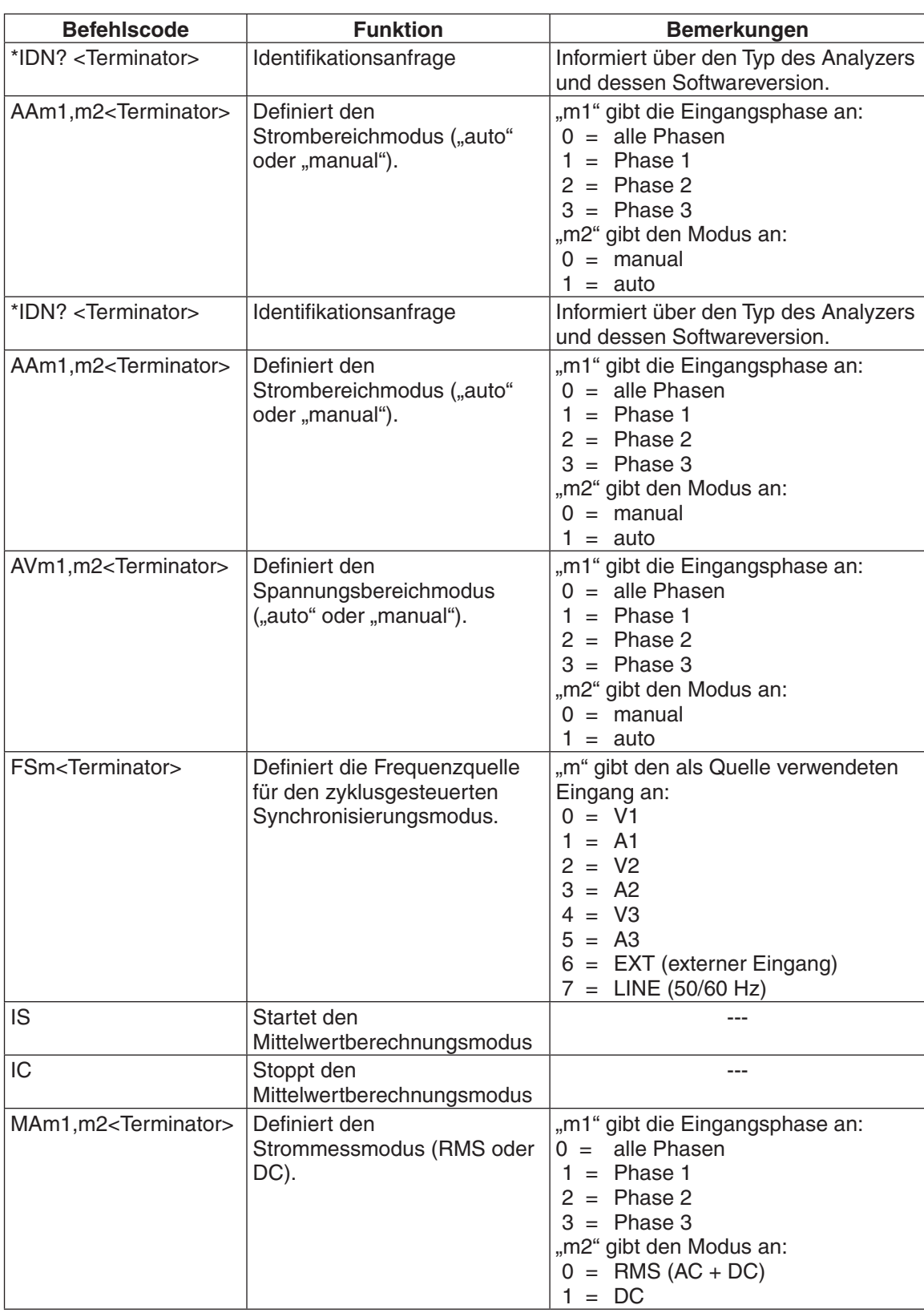

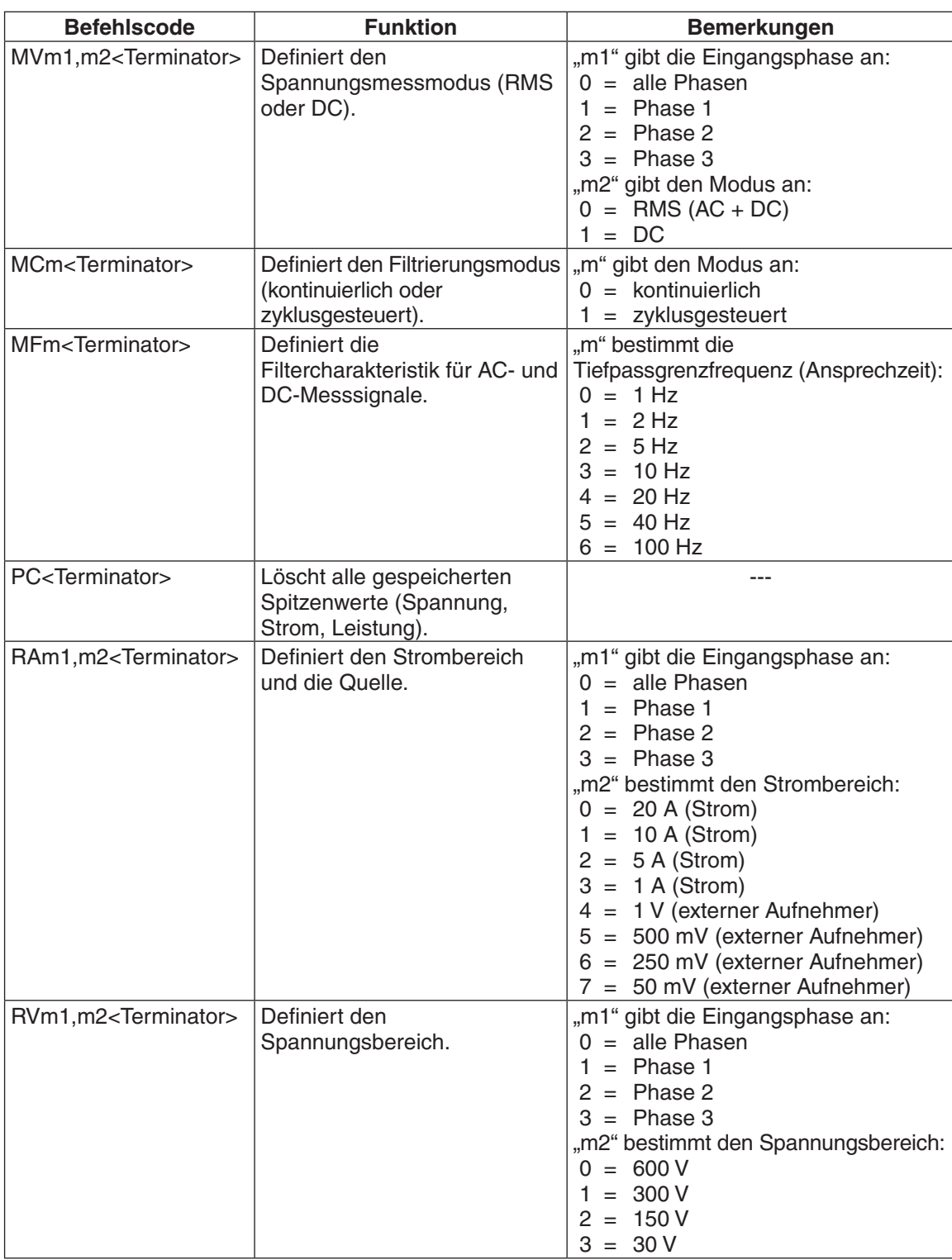

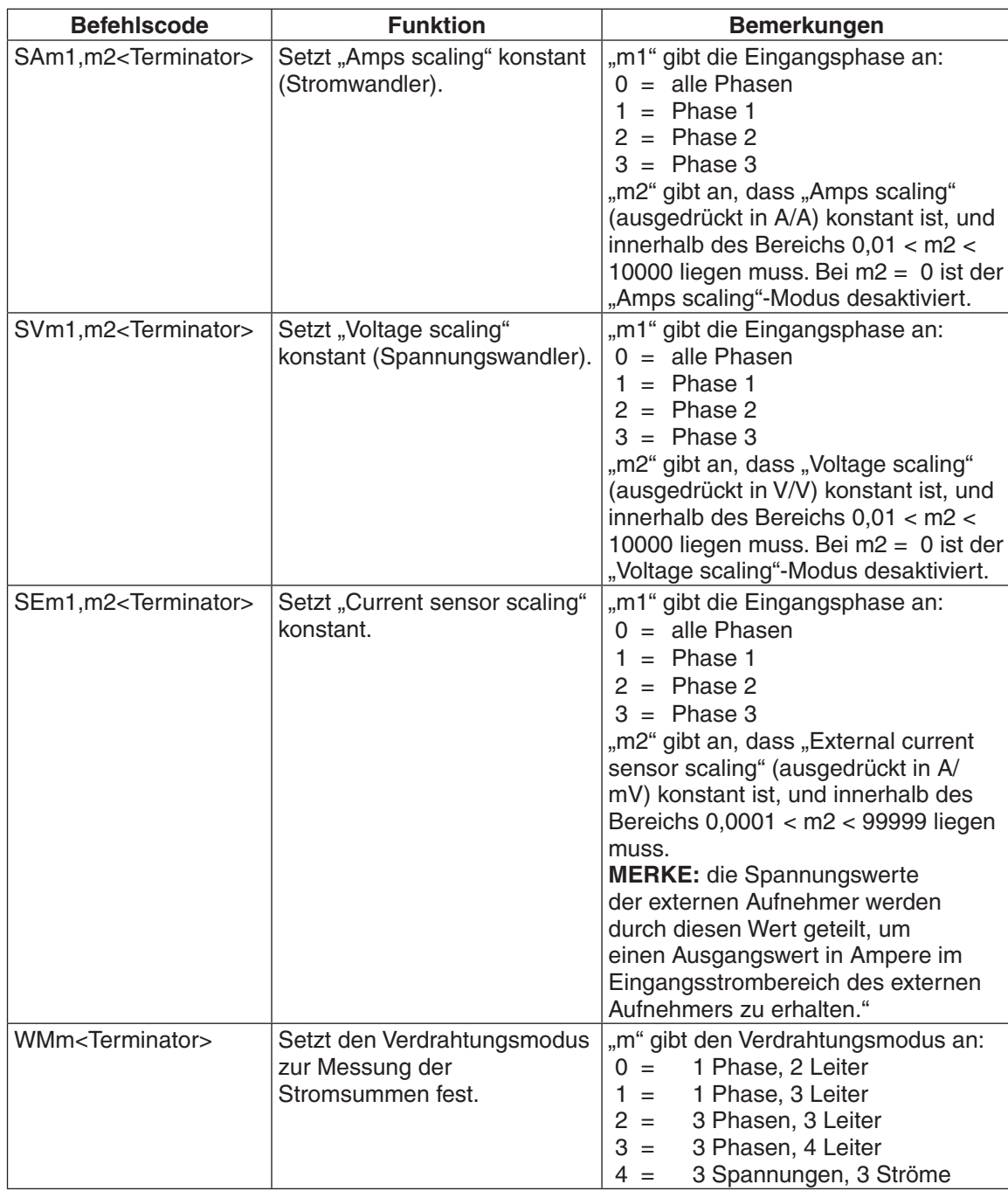

## **5.6.2 Datenausgabebefehl**

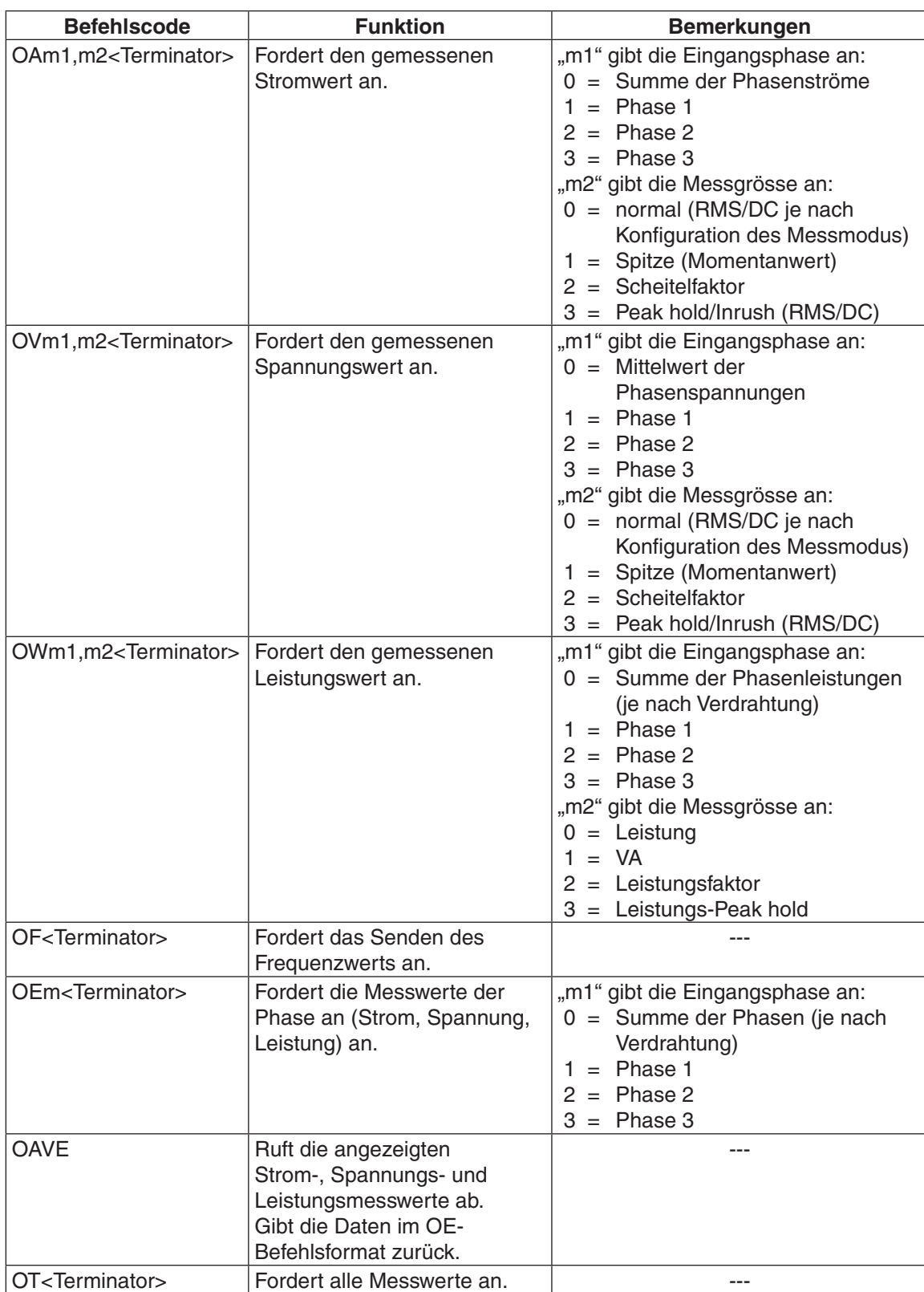

## **6.1 MENÜGESTEUERTE KALIBRIERUNG**

Der Power Analyzer Typ 6530 erlaubt es, menügesteuerte Kalibrierungen durchzuführen. Dadurch erspart man sich jeden mechanischen Eingriff in das System. Die ganze Kalibrierung erfolgt mittels Tastaturbefehle.

## **6.2 WANN WIRD KALIBRIERT**

Eine Kalibrierung des Power Analyzers Typ 6530 erfolgt:

- • Nach jeder Reparatur.
- • Mindestens einmal pro Jahr oder häufiger, wenn dauernd eine hohe Präzision sichergestellt werden muss.

## **6.3 KALIBRIERUNGSBEFEHLE**

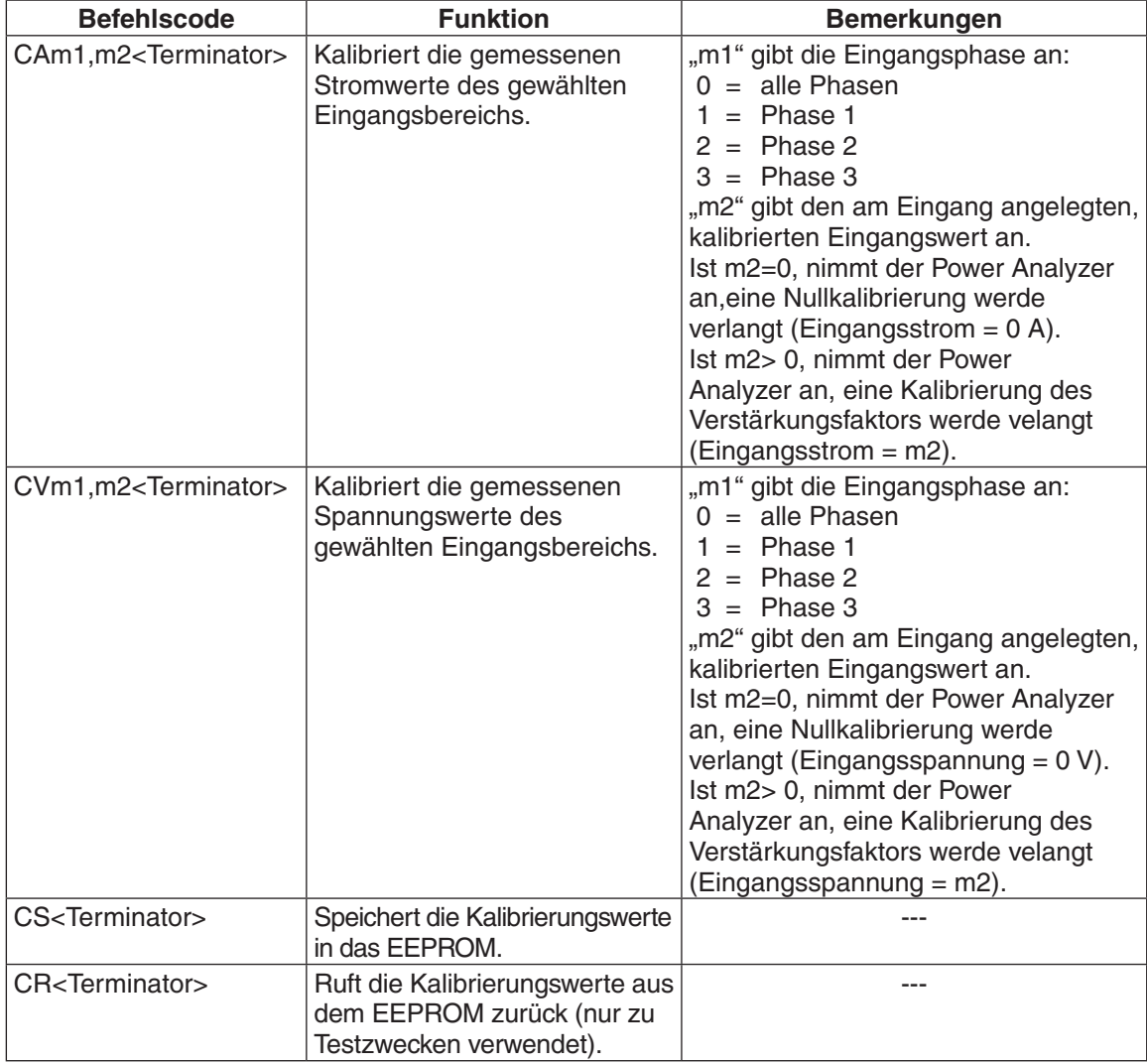

#### **6.4 BASIS-KALIBRIERUNGSPROZEDUR**

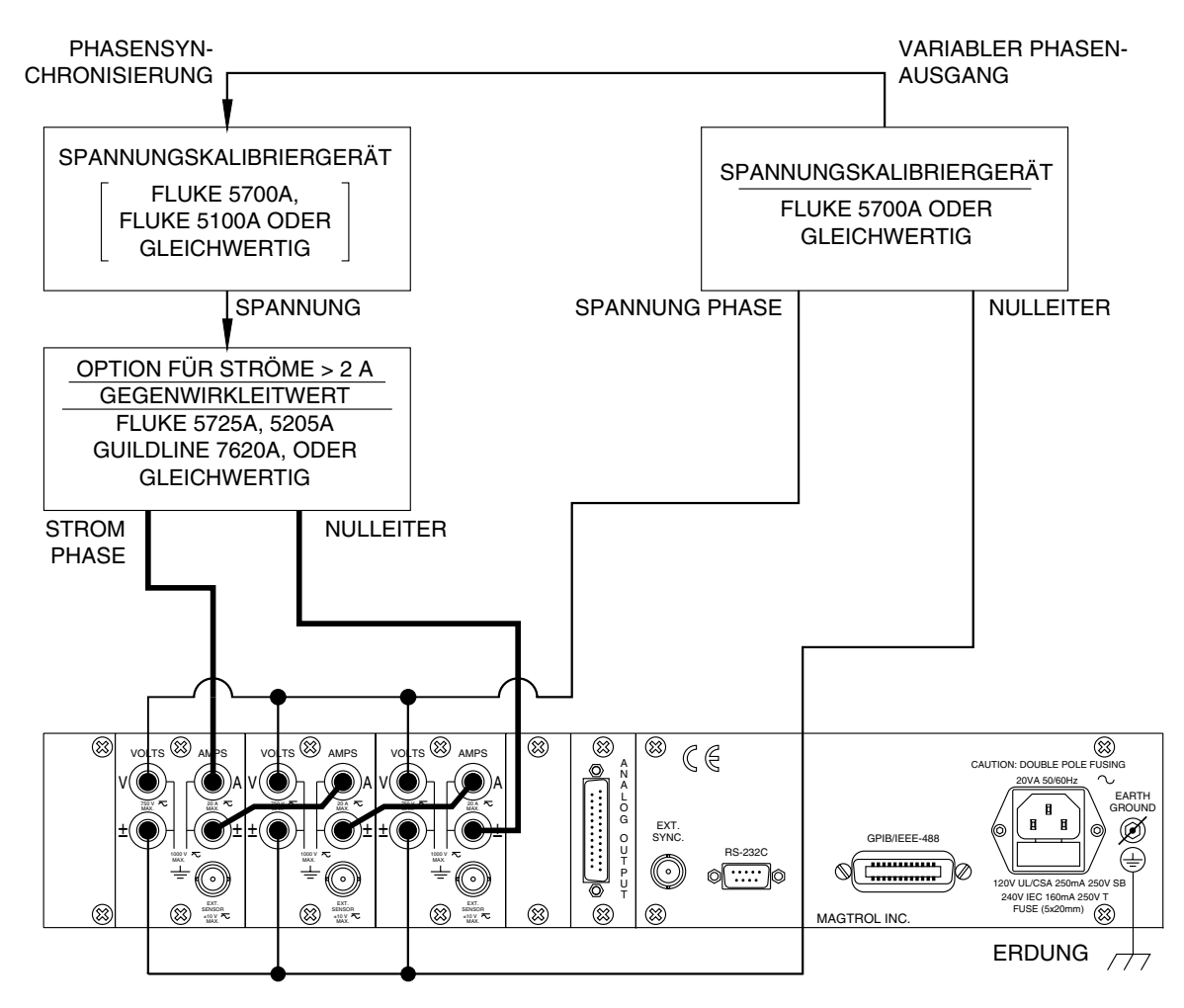

*Bild 6–1 Prüfkonfiguration zur Kalibrierung und Kontrolle*

Zur Kalibrierung des Power Analyzers Typ 6530 wird ein PC benötigt. Es wird wie folgt vorgegangen:

- 1. Power Analyzer ausschalten (OFF).
- 2. Alle peripheren Geräte vom Power Analyzer trennen.
- 3. Kalibriergeräte an die Strom- und Spannungsmesseingänge anschliessen.
- 4. Power Analyzer bei gleichzeitigem Drücken der SHIFT-Taste einschalten (ON, siehe *Abschnitt 3.1*). Zuerst werden alle Segmente der Anzeige (Rechtecke) kurz aktiviert, dann meldet der Power Analyzer seine Bereitschaft (Kalibrierungsmodus).

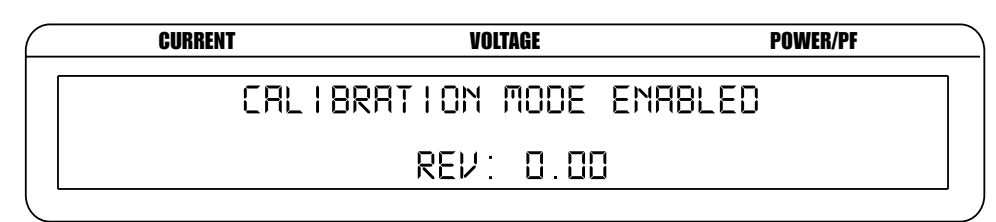

*Bild 6–2 Aktivierter Kalibrierungsmodus*

- 5. Strom- und Spannungsmessbereiche mittels der folgenden Befehlscode eingeben: VOLTS  $\Rightarrow$  RV1, m2 mit m2 = 0, 1, 2 und 3 AMPS => RA0,m2 mit m2 = 0, 1, 2 und 3
- 6. Kalibriergeräte auf 0 V (DC) und 0 A (DC) einstellen.

#### Merke: DC wird zur Kalibrierung der Null eingesetzt.

- 7. Folgende Befehle eingeben:  $VOLTS \Rightarrow CV0.0$  $AMPS \Rightarrow CA0.0$
- 8. Kalibriergerät auf den Skalenendwert für die Spannung (AC) und den Strom (AC) einstellen.

⊯

**Leger** 

Merke: Zur Kalibrierung des Verstärkungsfaktors wird ein 80 Hz AC-Signal verwendet.

- 9. Folgende Befehle eingeben:  $VOLTS \Rightarrow CV0, xx, xx$  $AMPS \Rightarrow CA0, xx, xx$ wobei xx.xx der an den Eingängen angelegten, entsprechenden Grösse (Strom/Spannung) entspricht (Skalenendwert).
- 10. Schritte 5 bis 9 für alle anderen Messbereiche wiederholen.
- 11. Kalibriergeräte von den Power Analyzer-Eingängen trennen.
- 12. Spannungskalibriergerät an den externen Eingang anschliessen.
- 13. Strombereich durch Eingabe des folgenden Befehls definieren: AMPS =>  $R\text{A}\emptyset$ , mit m2 = 4, 5, 6 und 7
- 14. Kalibriergerät auf 0 V (DC) einstellen.

**Leger** 

∭⇒ੴ

Merke: DC wird zur Kalibrierung der Null eingesetzt.

- 15. Den folgenden Befehl eingeben:  $AMPS \Rightarrow CA0.0$
- 16. Kalibriergerät auf den Skalenendwert für die Spannung (AC) einstellen.

Merke: Zur Kalibrierung des Verstärkungsfaktors wird ein 80 Hz AC-Signal verwendet.

17. Den folgenden Befehl eingeben:  $AMPS \Rightarrow CA0.xx.xx$ 

wobei xx.xx der an den Eingängen angelegten Spannung entspricht (Skalenendwert).

- 18. Schritte 13 bis 17 für alle anderen Messbereiche wiederholen.
- 19. Kalibrierung mittels des CS-Befehls sichern.

# 7. Optionale Funktionen

## **7.1 ANALOGAUSGÄNGE**

Der Power Analyzer Typ 6530 kann als Option mit einem Steckmodul ausgerüstet werden, welches 12 Analogausgänge für Strom, Spannung und Leistung besitzt. Jeder Eingang ist auf ± 10 V kalibriert. Mittels "Analog Outputs" im USER MENU kann für jeden Ausgang ein Skalierungsfaktor definiert werden (siehe *Abschnitt 7.1.4*). Bei allen entsprechenden Kanälen können die "Amps scaling"-, "Volts scaling"- und "Watts scaling"-Funktionen eingesetzt werden.

#### **7.1.1 Spezifikationen**

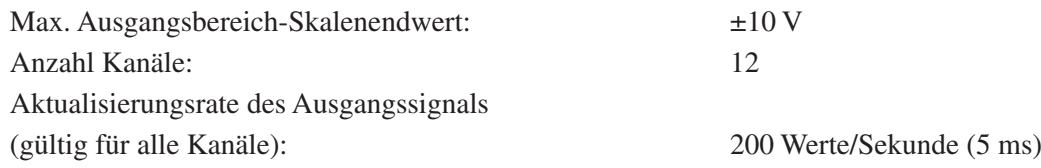

Die Skalierungsfaktoren der Analogausgänge werden benutzerspezifisch mittels der Tasten auf der Frontseite des Power Analyzers konfiguriert. Diese Strom-, Spannungs- und Leistungsskalierungsfaktoren werden in Einheiten pro Volt des analogen Ausgangs ausgedrückt.

(Einheit/ $V_{\text{Assange}}$ ) × gemessener und angezeigter Wert = Ausgangsspannung

#### **Beispiele:**

- +15,000 V1 mit Skalierungsfaktor in V von  $10 \text{ V/V} = +1,500 \text{ V}$
- -100,00 V1 mit Skalierungsfaktor in V von 100 V/V = -1,000 V
- +5,000 A1 mit Skalierungsfaktor in A von 1 A/V =  $+5,000$  V
- +123,0 W1 mit Skalierungsfaktor in W von 100 W/V =  $+1,230$  V

#### **7.1.2 Zuordnung der Kanäle**

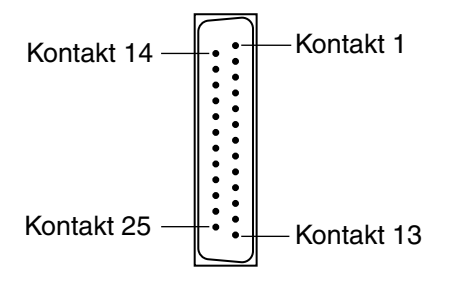

*Bild 7–1 Analogausgänge*

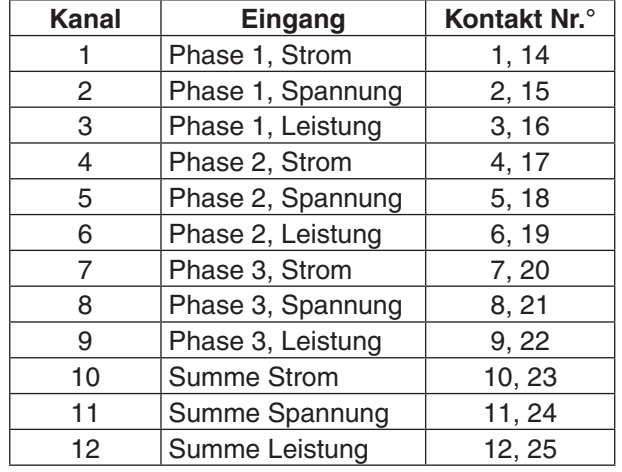

#### **7.1.3 Hardwareanschlüsse**

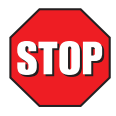

## **WARNUNG! FOLGENDE ARBEITEN DÜRFEN NUR DURCHGEFÜHRT WERDEN, NACHDEM DIE SEHR EMPFINDLICHEN ELEKTRONISCHEN SCHALTKREISE WIRKSAM GEGEN ELEKTROSTATISCHE ENTLADUNGEN GESCHÜTZT WORDEN SIND.**

Eine getrennt erwerbliche, analoge Ausgangskarte muss wie nachfolgend beschrieben im Power Analyzer Typ 6530 hardwaremässig installiert werden. Eine Softwarekonfiguration der Karte erübrigt sich.

- 1. Power Analyzer 6530 ausschalten (OFF).
- 2. Netzstecker herausziehen.
- 3. Analyzerabdeckung durch Lösen der 4 Befestigungsschrauben entfernen.

Merke: Darauf achten, dass das Erdungsband der Analyzerabdeckung beim Entfernen letzterer nicht beschädigt wird.

- 4. Erdungsband von der Analyzerabdeckung trennen und auf die Seite legen.
- 5. Steckverbinder J3 / AUX2 lokalisieren.
- 6. Beide Schrauben der zu diesem Steckverbinder gehörenden Blindabdeckung auf der Analyzerrückseite lösen und die Blindabdeckung entfernen.
- 7. Analoge Ausgangskarte in den Power Analyzer von der Rückseite des Geräts her einschieben und in den Steckverbinder J3 / AUX2 einstecken.
- 8. Analoge Ausgangskarte mittels der 2 Blindabdeckungsschrauben befestigen (siehe Schritt 6).
- 9. Erdungsband anschliessen, Analyzerabdeckung wieder auf das Gerät legen und mittels der 4 Schrauben befestigen.
- 10. Power Analyzer wieder ans Netz anschliessen und einschalten (ON). Das Gerät erkennt die neue Karte automatisch und beginnt ihr Messdaten zu senden.

#### **7.1.4 Softwarekonfiguration**

Der Analogausgang des Power Analyzers Typ 6530 wird wie folgt mit dem USER MENU konfiguriert:

- 1. Power Analyzer einschalten (siehe *Abschnitt 3.1*).
- 2. Auf die ENTER-Taste drücken. *Bild 2-3* illustriert die nun auf der Anzeige erscheinenden Angaben.
- 3. Mittels der <- und >-Tasten "ANALOG OUTPUT" anzeigen.
- 4. Auf die ENTER-Taste drücken. Folgende Angaben erscheinen auf der Anzeige:

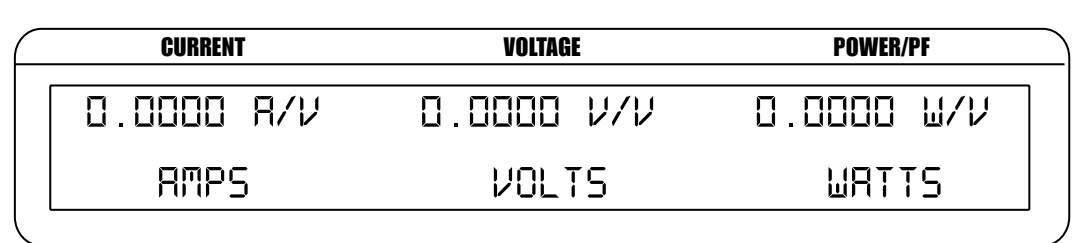

*Bild 7–2 Konfigurationsmenü des Analogausgangs*

- 5. Den gewünschten Stromwert mittels der RMS-Taste unter AMPS und der  $\blacktriangle$ -,  $\blacktriangledown$ und  $\blacktriangleright$ -Tasten im USER MENU einstellen.
- 6. Den gewünschten Spannungswert mittels der RMS-Taste unter VOLT und der  $\blacktriangle$ -,  $\triangleleft$ - und  $\triangleright$ -Tasten im USER MENU einstellen.
- 7. Den gewünschten Leistungswert mittels der AVG-Taste unter WATTS und der  $\blacktriangle$ -,  $\blacktriangledown$ -, - und -Tasten im USER MENU einstellen.
- 8. Auf die ENTER-Taste drücken, um das Device-Konfigurationsmenü zu verlassen.

#### **7.1.5 Kalibrierung**

#### 7.1.5.1 Menügesteuerte Kalibrierung

Der Analogausgang des Power Analyzers Typ 6530 lässt sich sehr leicht menügesteuert kalibrieren. Dazu muss das Gerät weder geöffnet noch mechanisch eingestellt werden.

#### 7.1.5.2 Wann wird kalibriert

Eine Kalibrierung der Analogausgangskarte des Power Analyzers Typ 6530 erfolgt:

- • Nach jeder Reparatur des Systems.
- Mindestens einmal pro Jahr oder häufiger, wenn dauernd eine hohe Präzision sichergestellt werden muss.

#### 7.1.5.3 Kalibrierungsbefehle

Hält man die SHIFT-Taste während des Einschaltens des Power Analyzers Typ 6530 gedrückt, so wechselt das Gerät zum Kalibrierungsmodus. Die Meldung "CALIBRATION MODE ENABLED" wird angezeigt, und die nachfolgend tabellarisch aufgeführten Kalibrierungsbefehle stehen dem Benutzer zur Verfügung.

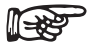

Merke: Befindet sich der Power Analyzer nicht im Konfigurationsmodus, wird jede Eingabe eines Kalibrierungsbefehls mit der Meldung "CAL DISABLED" quittiert.

Standardantwort eines Analogausgangs als Folge eines Kalibrierungsbefehls:

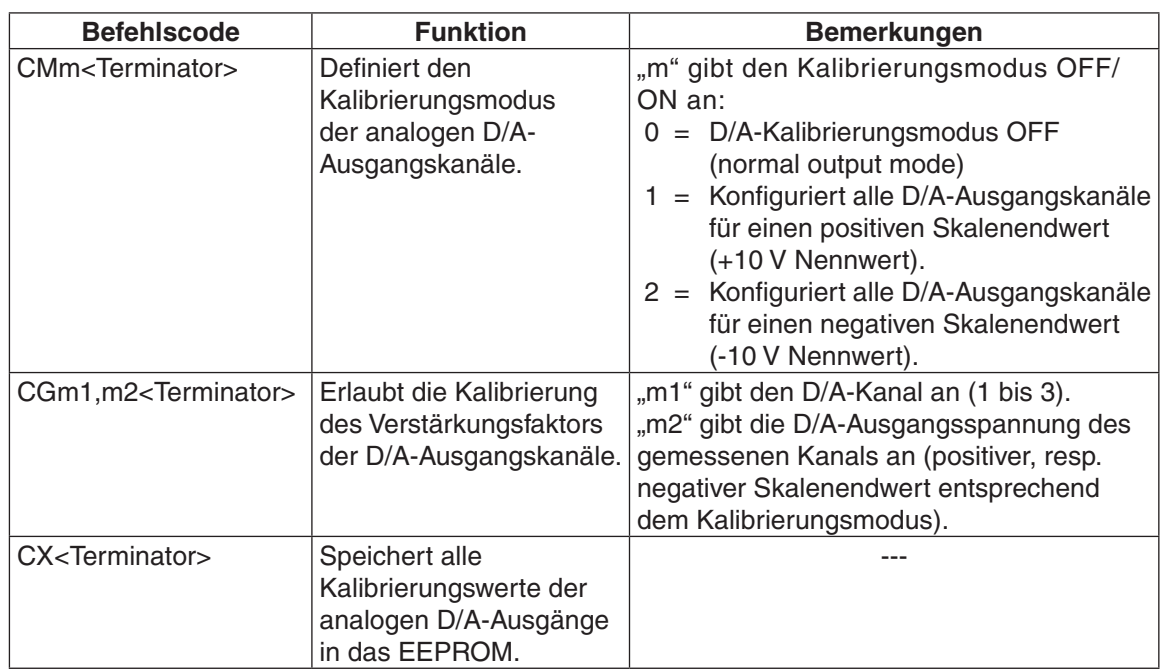

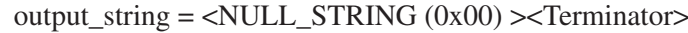

#### 7.1.5.4 Standardkalibrierungsprozedur

- 1. Einschalten des Power Analyzers indem die SHIFT-Taste gleichzeitig gedrückt wird.
- 2. CM1-Befehl eingeben. Dadurch werden alle DAC-Ausgänge mit der Nennspannung von 10 V konfiguriert.
- 3. Kanalspannung mittels eines Voltmeters messen.
- 4. Entsprechender CG-Befehl eingeben (siehe *Abschnitt 7.1.5.3*).
- 5. Schritte 3 und 4 für alle 12 Kanäle wiederholen.
- 6. CM2-Befehl eingeben. Dadurch werden alle DAC-Ausgänge mit der Nennspannung von -10 V konfiguriert.
- 7. Kanalspannung mittels eines Voltmeters messen.
- 8. Entsprechender CG-Befehl eingeben (siehe *Abschnitt 7.1.5.3*).
- 9. Schritte 7 und 8 für alle 12 Kanäle wiederholen.
- 10. Konfigurationswerte mittels des CX-Befehls speichern.

# 8. Störungsbeseitigung

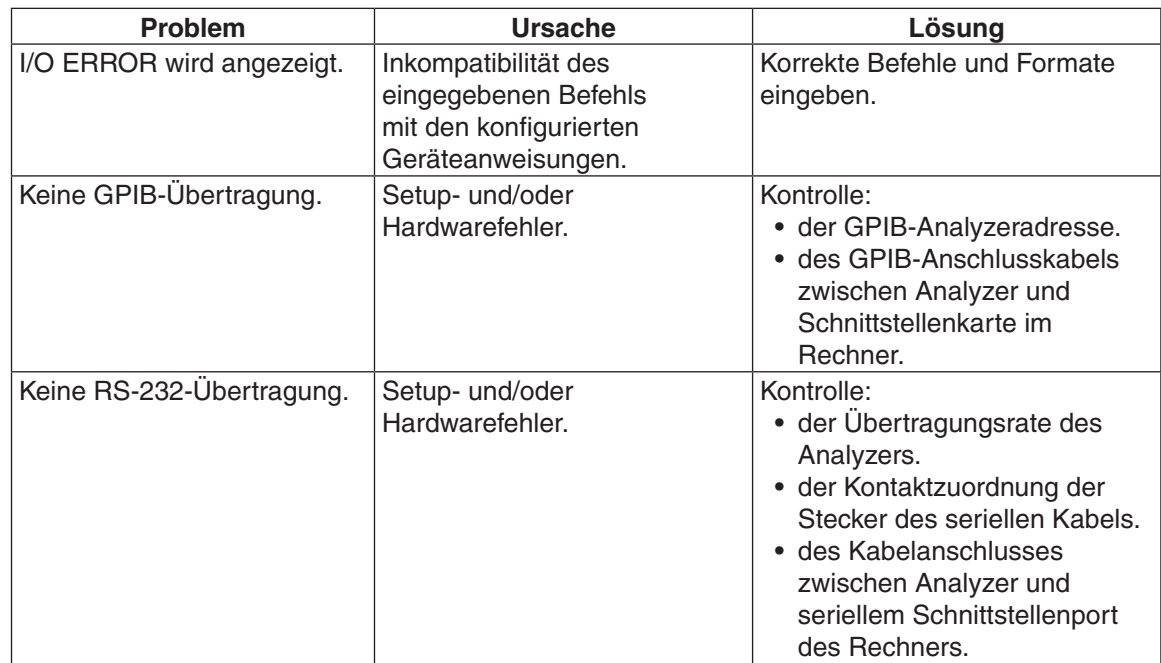

Zusätzliche Unterstützung kann beim Magtrol-Kundendienst angefordert werden.

# Anhang A : Schemas

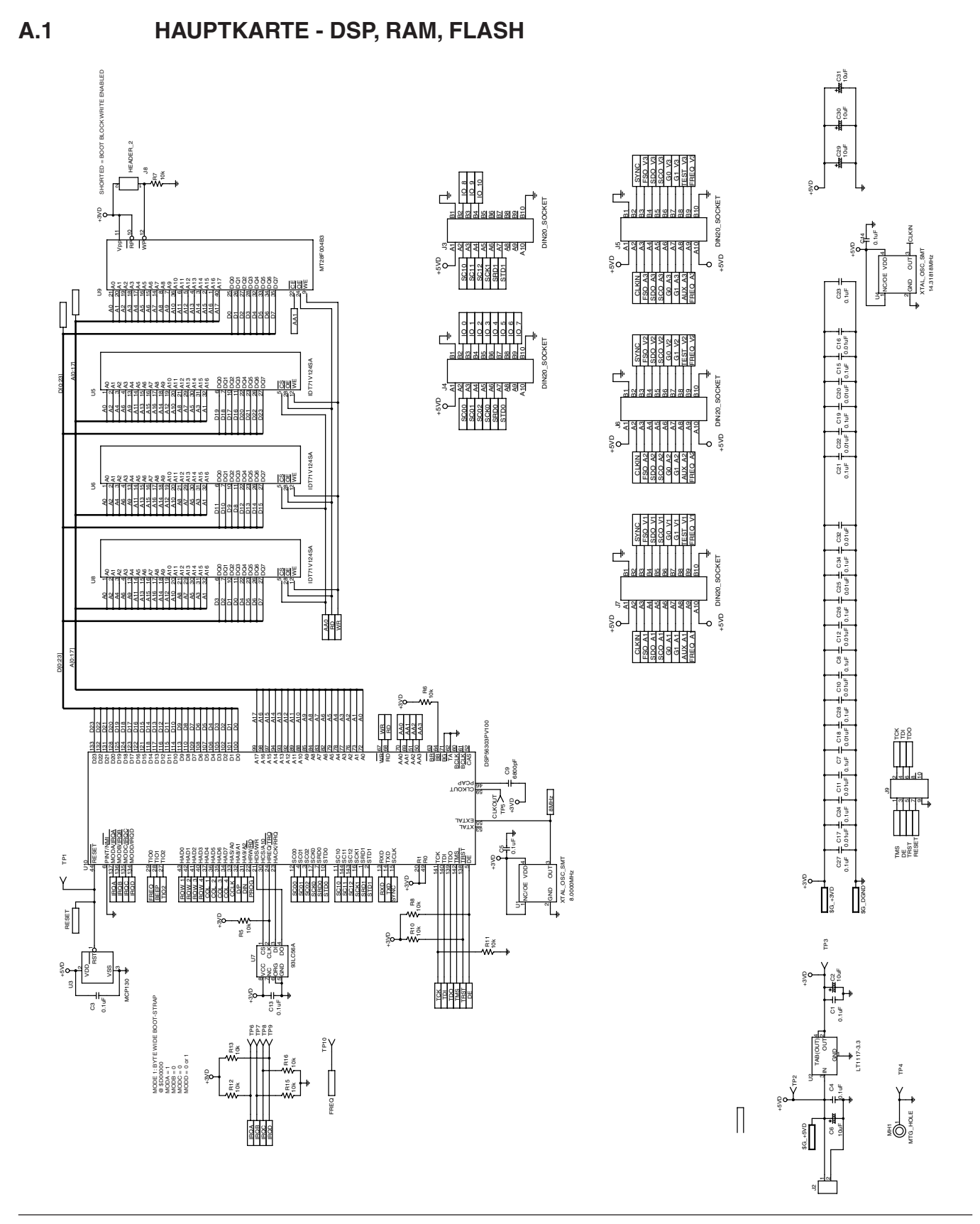

10uF

## **A.2 HAUPTKARTE - EIN-/AUSGANG, GPIB, RS-232**

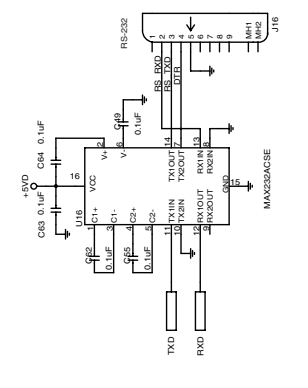

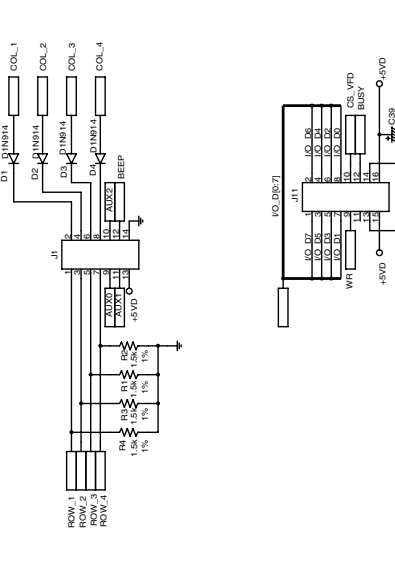

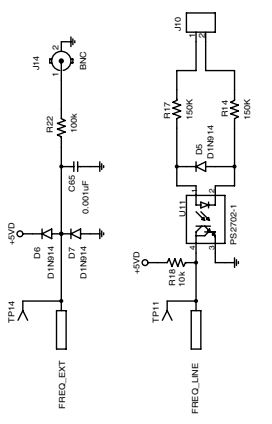

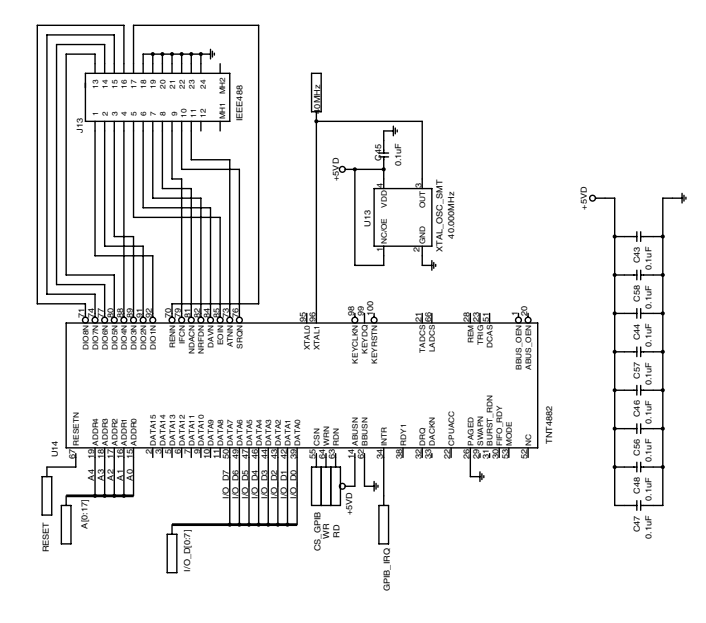

ANHANG **ANHANG**

**A.3 HAUPTKARTE - FPGA**

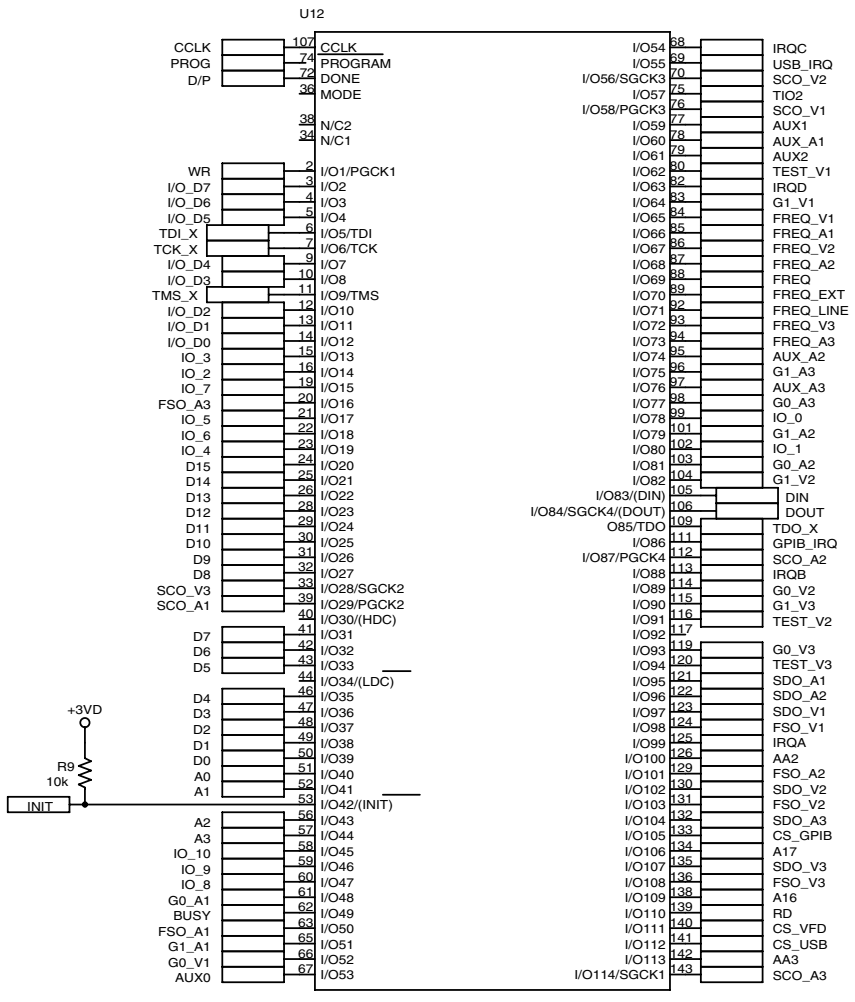

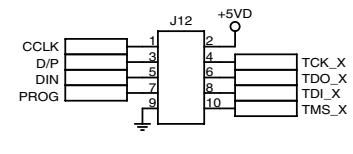

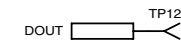

XCS10XL-4TQ144C

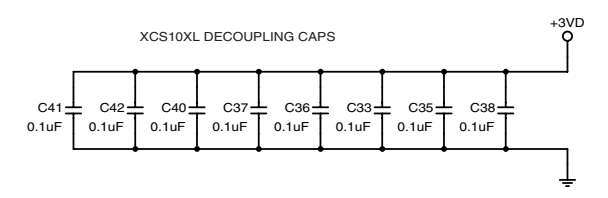
$\tilde{z}$ 

+5V

U37

LP2981AIM5-3.3

4N/C 5VOUT GND ON/OFF i<br>Pi

C88 10uF

DGND\_A

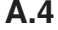

### **A.4 EINGANGSMODUL - STROM**

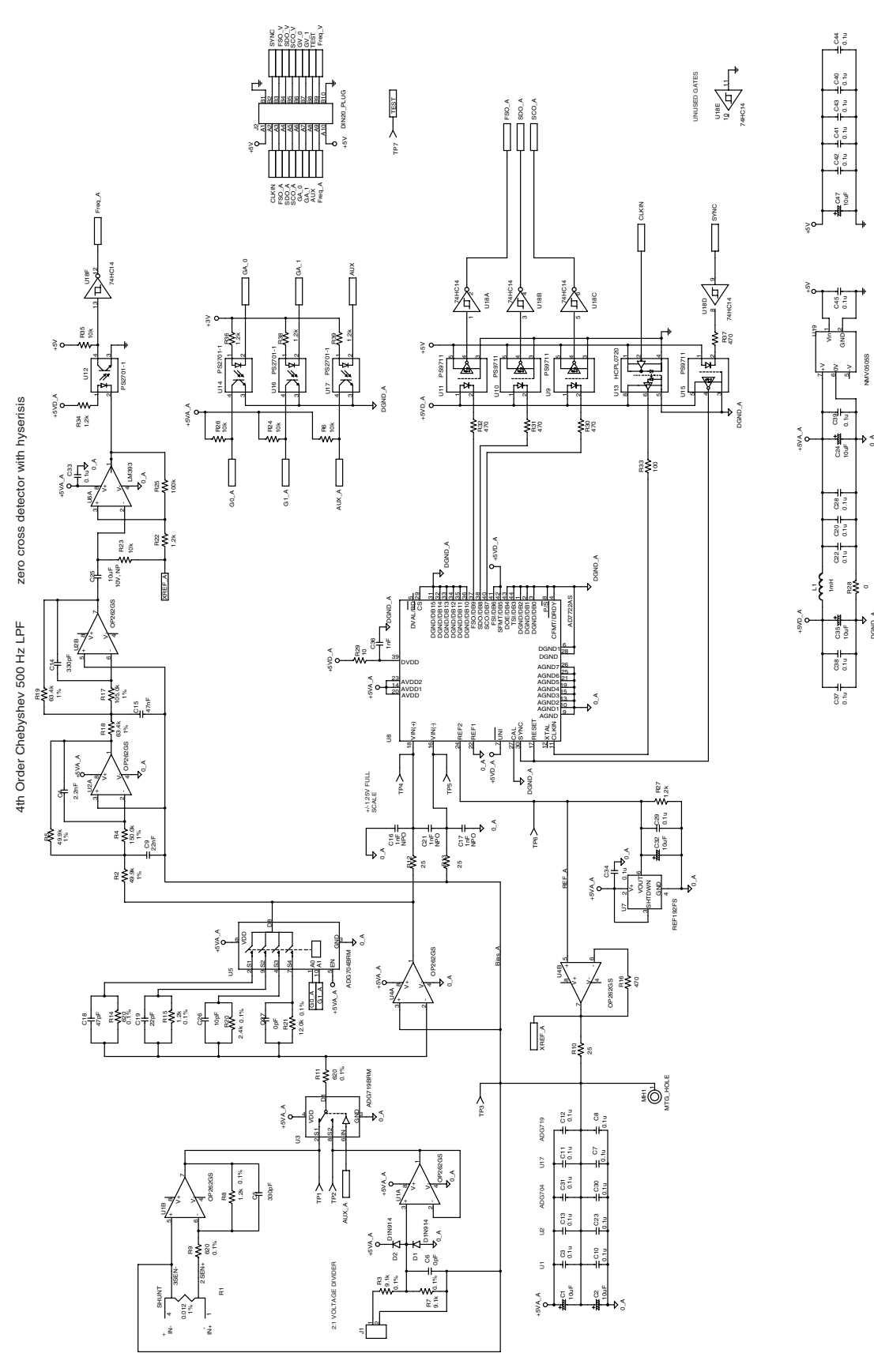

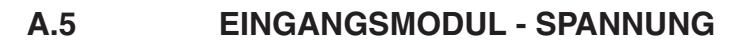

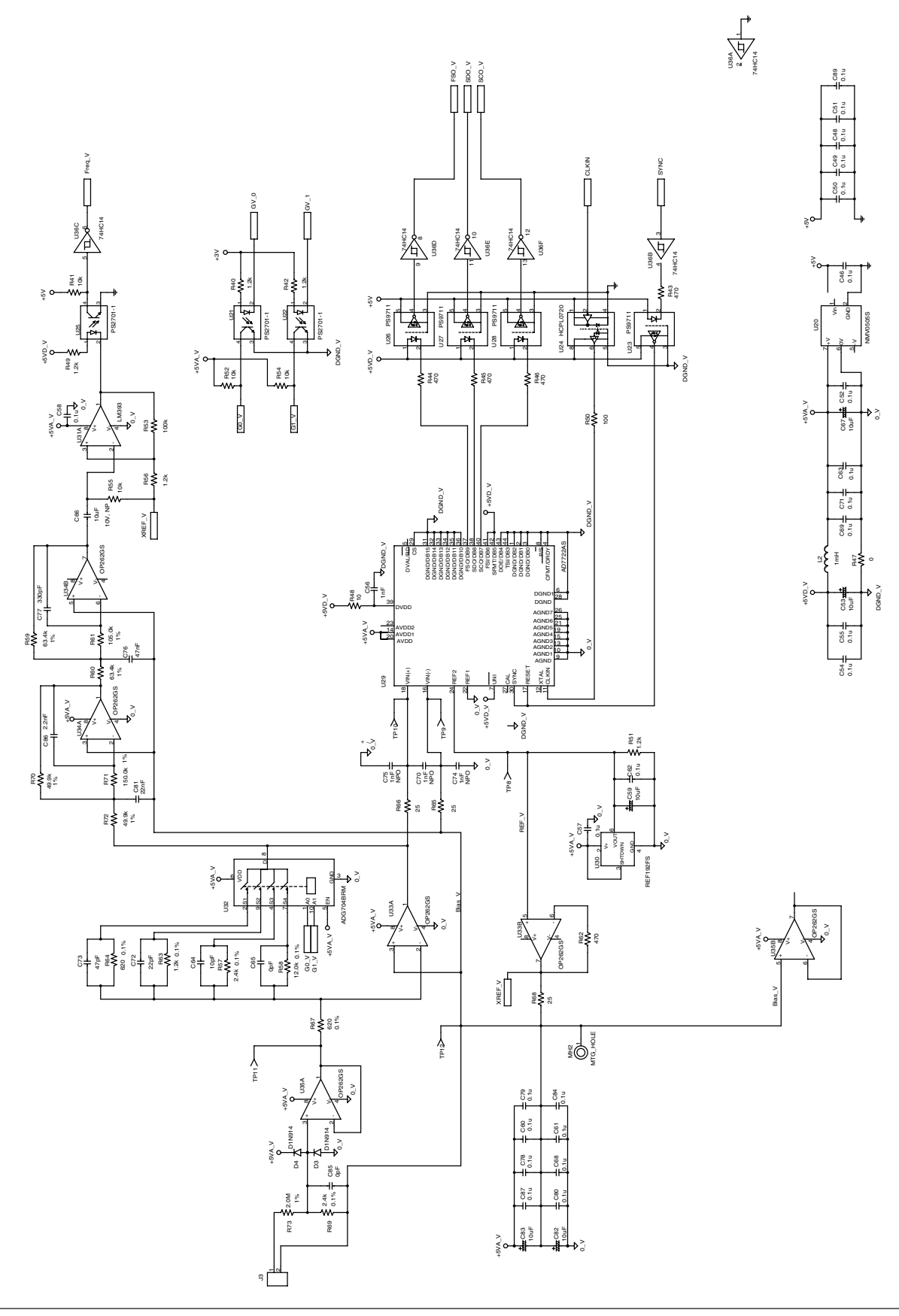

ANHANG **ANHANG**

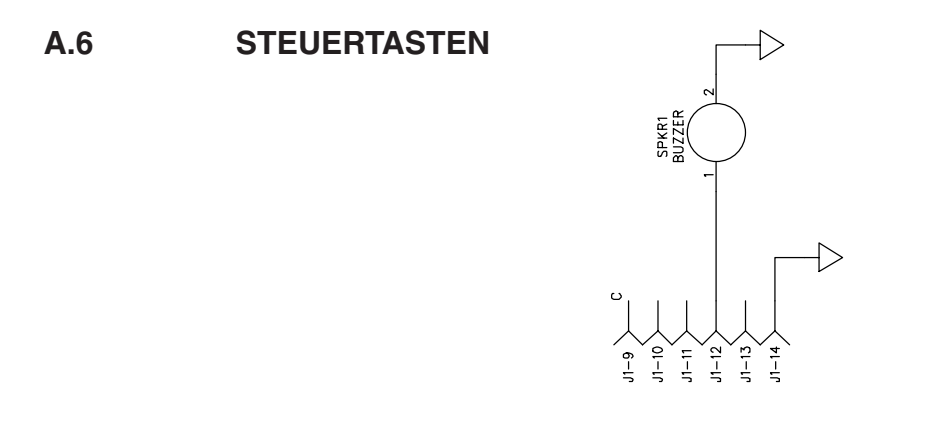

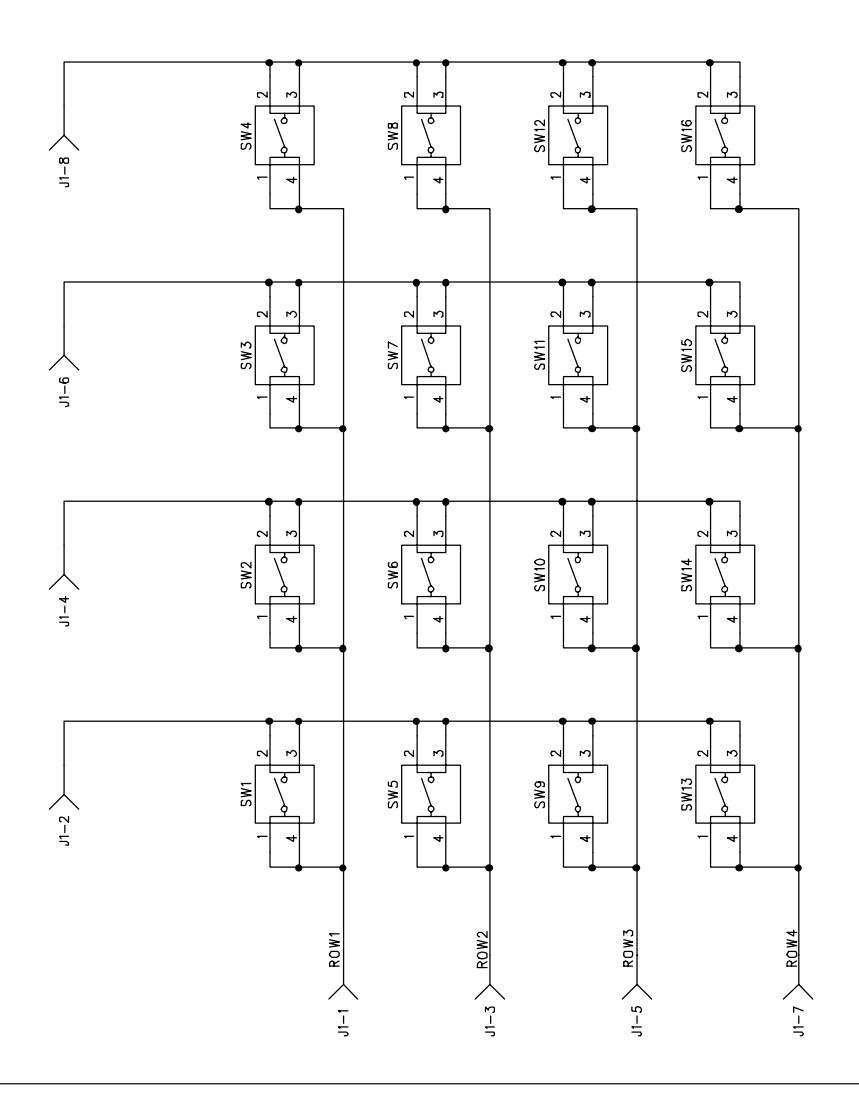

### **A.7 ANALOGAUSGANG**

A.7.1 Analogausgang - Schema 1/4

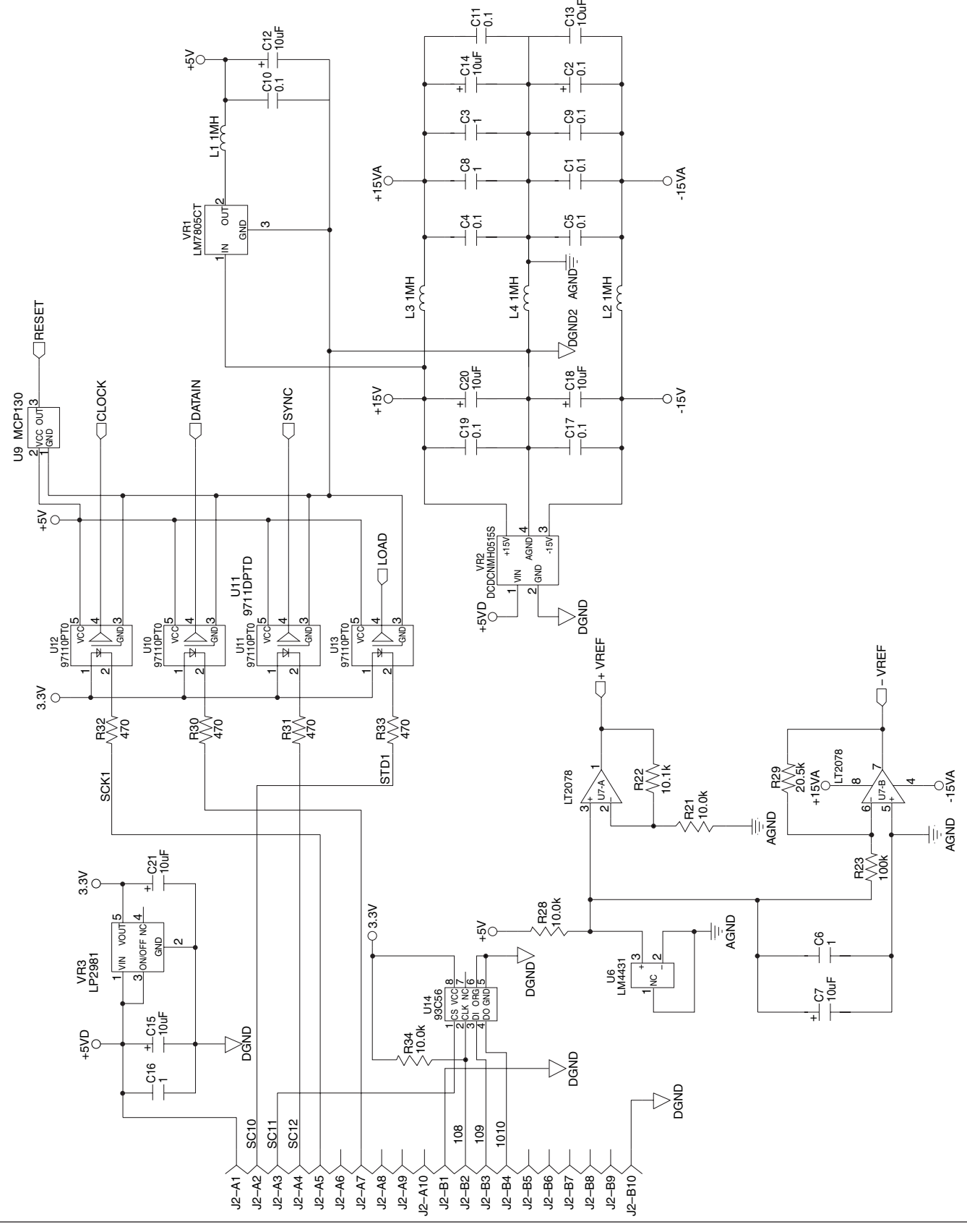

#### A.7.2 Analogausgang - Schema 2/4

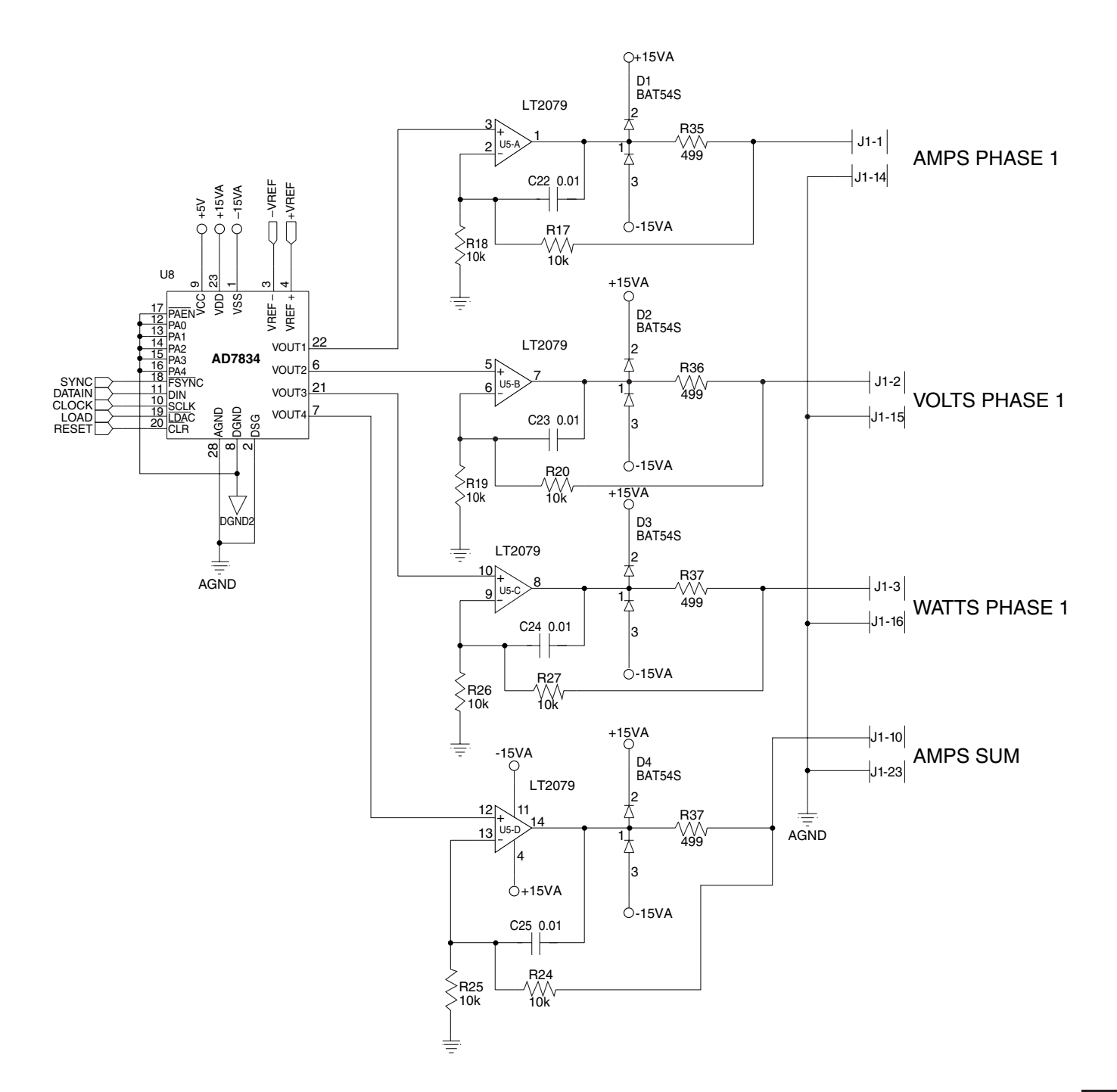

#### A.7.3 Analogausgang - Schema 3/4

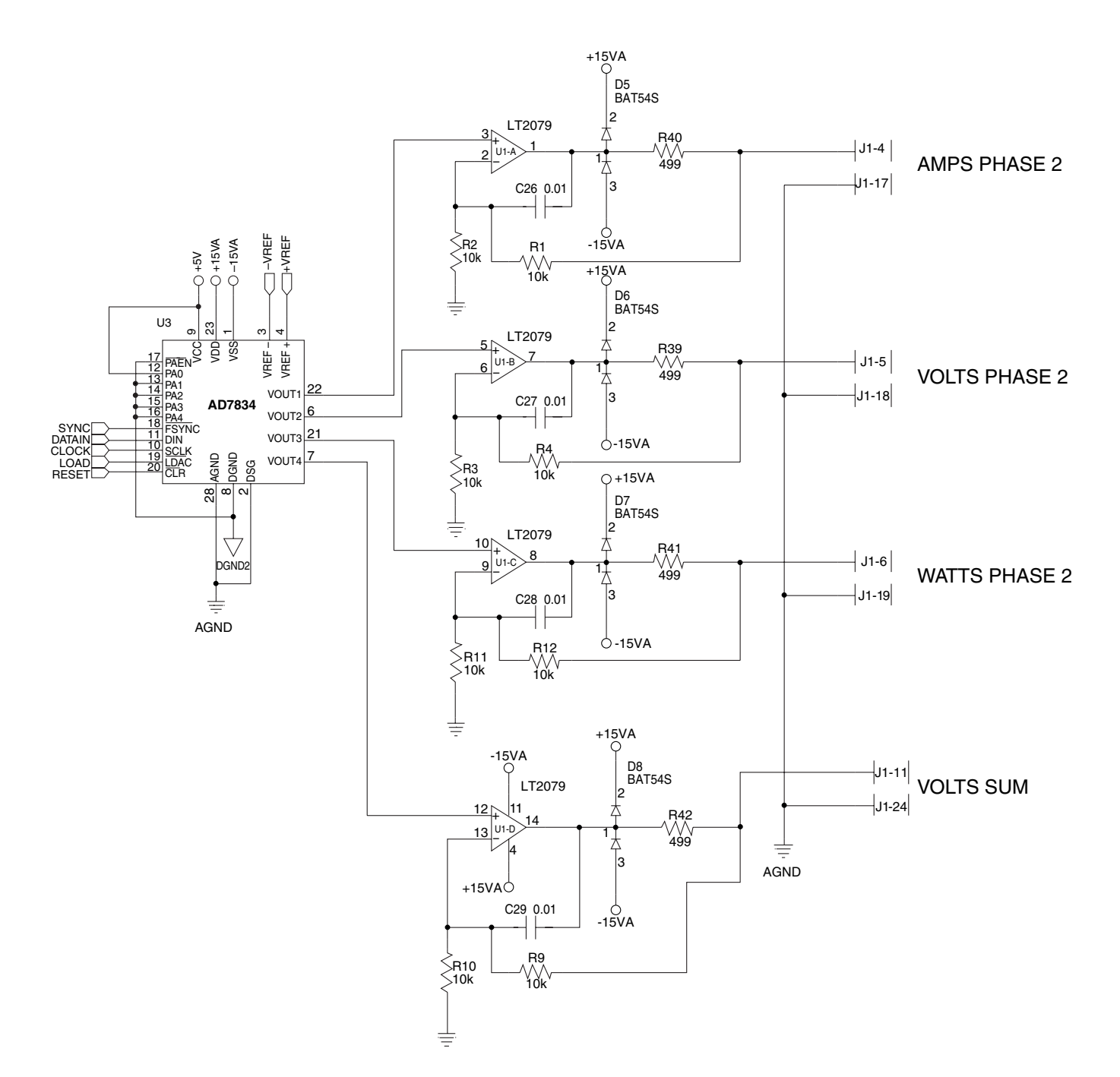

#### A.7.4 Analogausgang - Schema 4/4

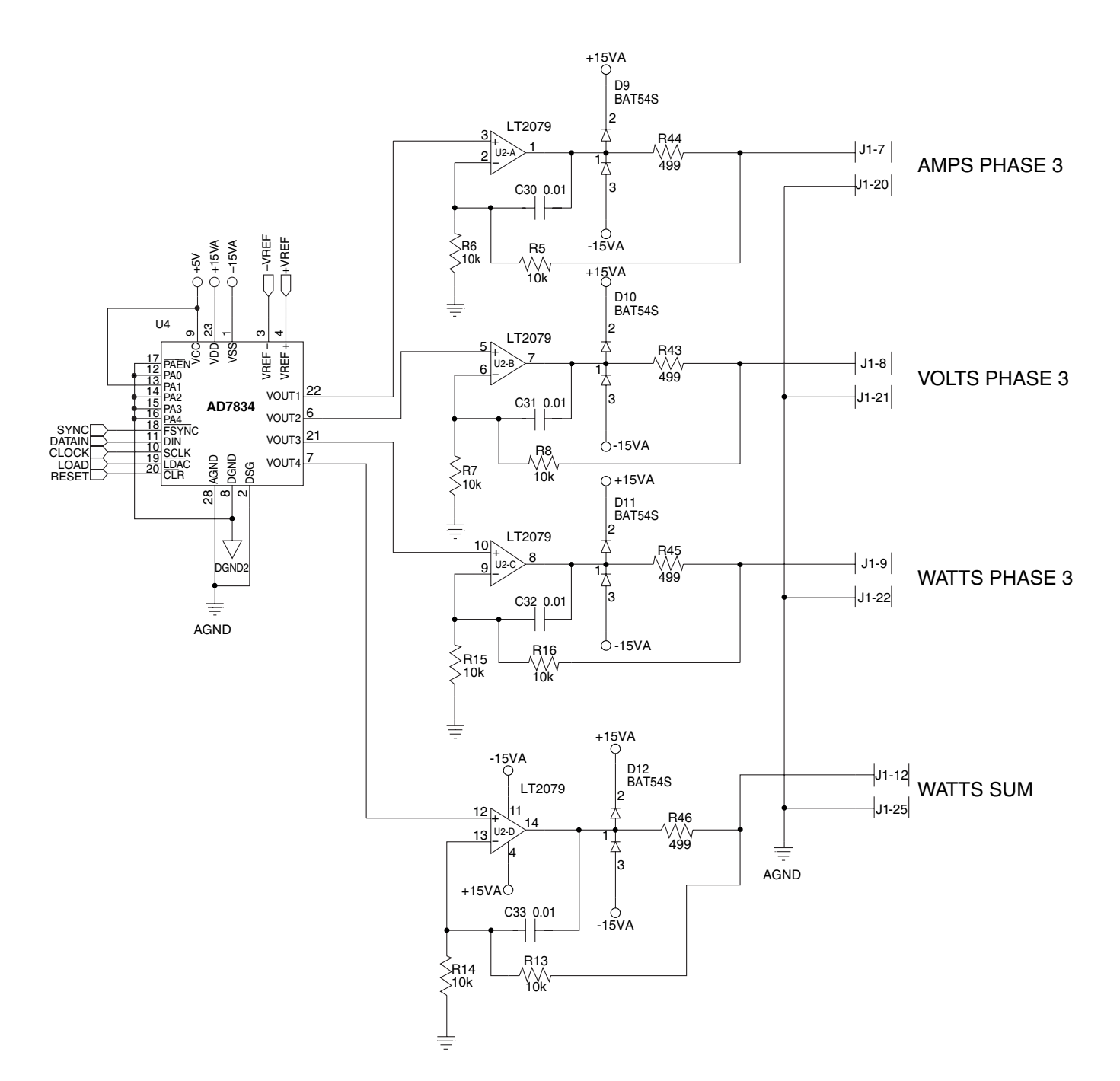

# Glossar

In der vorliegenden Betriebsanleitung werden die nachfolgend aufgeführten Abkürzungen und Ausdrücke gebraucht. Die vom Power Analyzer Typ 6530 angezeigten Symbole und Abkürzungen sind hingegen im *Abschnitt 2.3.2* zu finden.

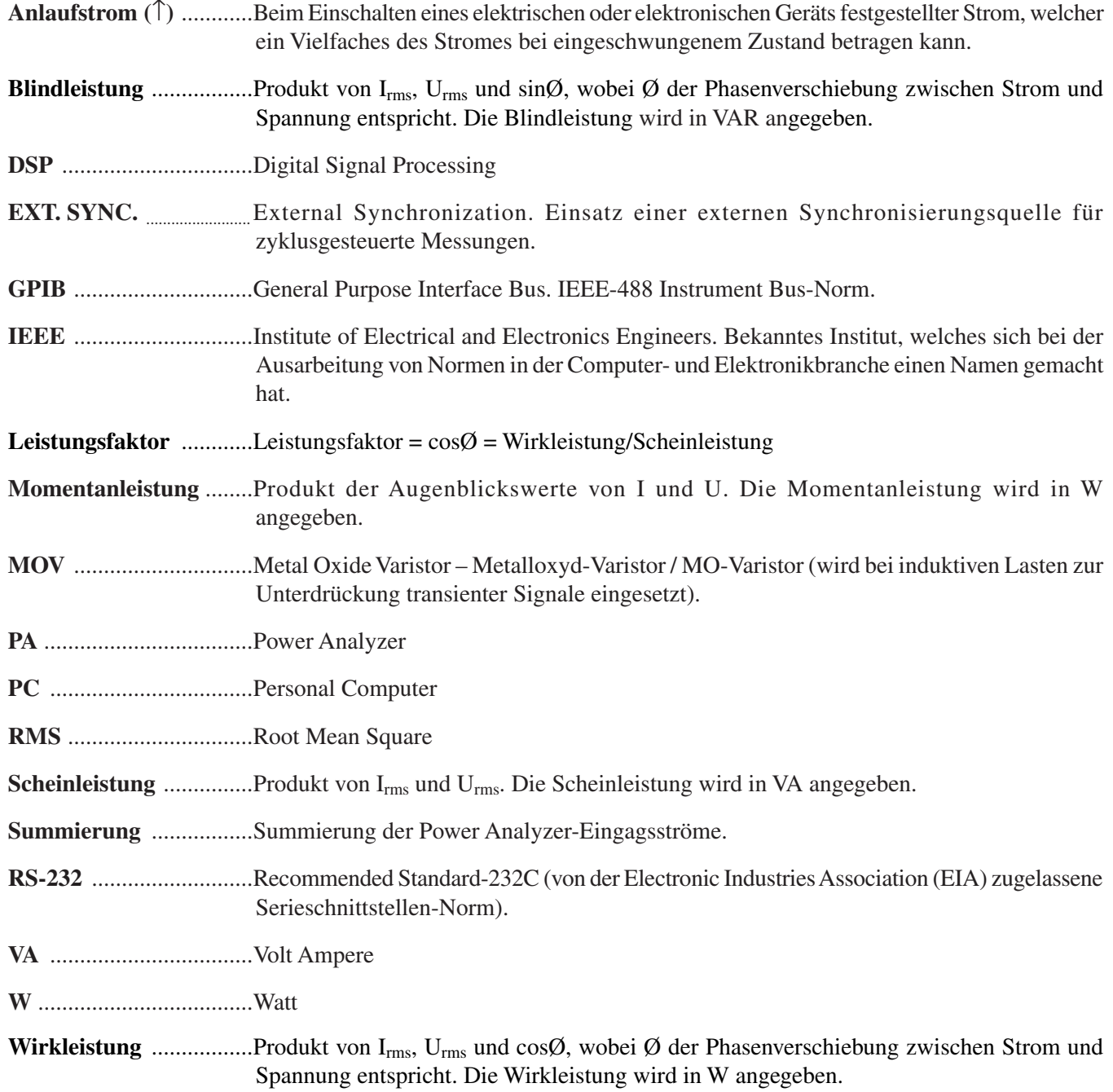

## Sachverzeichnis

1 Phase, 2 Leiter 18 1 Phase, 3 Leiter 19 3 Phasen, 3 Leiter 20

- 3 Phasen, 4 Leiter 21
- 3 Spannungen, 3 Ströme 22

### A

Abkürzungen 9 Amp Scaling-Konfigurationsmenü 26 Analogausgäng Hardwareanschlüsse 56 Konfigurationsmenü 57 Softwarekonfiguration 57 Analogausgänge 55 Analoge Signalverarbeitung 32 Anlaufstrom 40, 70 Anschlüsse 17–31 Anschlussschema mit Aufnehmer 24 Anzeigekontrasts 9 Ausgang Element (Output Element, OE) 45 Ausgang Frequenz (Output Frequency, OF) 45 Ausgang Leistung (Output Watts, OW) 45 Ausgang Spannung (Output Volts, OV) 45 Ausgang Strom (Output Amps, OA) 45 Ausgang Total (Output Total, OT) 45 Auspacken 1 Automatische Funktionsprüfung 13 Average 30 Average-Modus 30

### B

Bedienungselemente 5 Befehle Datenausgabe 51 Kalibrierung 58 Konfiguration 48 Benutzerdefinierte Anzeige 31 Blindleistung 70 Blower Input 11

### C

Calibration Potentiometer 10, 11 Compressed Air Input 11 Custom-Anzeige 31 Custom-Hauptmenü 14

## D

Datenausgabebefehle 51 Datenblatt 2 Datenendezeichen 47 Datenformat 45 Digitale Signalverarbeitung 34

### E

Eigenschaften 1 Eingänge AMPS (Stromeingang) 10 Externer Aufnehmer 10 VOLTS (Spannungseingang) 10 Encoder Switch 11 EXT. SYNC. 70 Externer Aufnehmer 10, 24 Externer Shunt 34

### F

Fernerfassen der Spannung 16 Funktionen Optionale 55 Zweitfunktion 5

### G

Gerätefrontplatte 5 Geräterückseite 10 GPIB Installation 42 Primäradresse 43 GPIB-Schnittstelle 42

### H

Hauptmenü 14 Hauptprogramm AC 36 DC 38 Hold 30 Hold-Modus 30

## I

Inputs Blower 11 Compressed Air 11 Interrupt-Verwaltung AC 35 DC 37

#### K

Kalibrierung 52, 57 Befehle 52, 58 Konfiguration 53 Modus 53 Planung 52, 57 Prozess 53, 58 Kanäle Zuordnung der Kanäle 55 Kommunikationsbefehle 47 Kommunikationsparameter 44 Konfigurationsbefehle 48 Kontinuierlicher Modus 41 Kontrasteinstellung 9 Kontrolle der Systemkonfiguration 17

#### L

Leistungsfaktor 70

#### M

Menügesteuerte Kalibrierung 52, 57 Menüs Hauptmenü 14 Hauptmenü Custom 14 Hauptmenü Phase 14 Hauptmenü Summation 14 Konfigurationsmenüs Analogausgangs 57 Skalierungsfaktor des externen Aufnehmers 25 Skalierungsfaktor des Spannungsmessbereichs 28 Skalierungsfaktor des Strommessbereichs 26 Messfilter 23 Messmethoden 41 Messmodi 39 Metalloxyd-Varistor / MO-Varistor 15, 70 Modi Average 30 Hold 30 Kontinuierlicher 41 Zyklusgesteuerter 30, 41 Momentanleistung 70

#### N

Netzspannung 13

#### P

PEAK HOLD 31, 40 Phase Hauptmenü Phase 14 Konfigurationsmenü 29 Primäradresse 43

Programmierung 47

#### R

RMS 41, 70 RS-232 Verbindungen 44 RS-232-Schnittstelle 43 Rundungsfehler 39

#### S

Scaling-Funktion Aktivierung der Scaling-Funktion 27 Scheinleistung 17, 70 Scheitelfaktor 41 Schutz gegen übermässige Ströme 15 Signal Spannung 32 Strom 33 Skalierung Spannungsmessbereichs 27 Strommessbereichs 26 Skalierungsfaktor des externen Aufnehmers Konfigurationsmenü 25 Spannung Signal 32 Verstärkungsfaktor 32 Spannungseingang 10 Spannungsmessbereichs Skalierung 27 Spitzenwert 39 Störungsbeseitigung 59 Strom Signal 33 Verstärkungsfaktor 33 Strom-/Spannungswandler, Anschluss 26 Stromeingang 10 Strommessbereichs Skalierung 26 Summation Hauptmenü Summation 14 Summierung 70 Symbole 9 Systemkonfiguration 17

#### T

Tasten 5 Transiente Überlastungen 15

#### U

Überlastschalter 16 Übertragungsgeschwindigkeit 44 Unterdrückung transienter Spannungen 16

### V

Vakuum-Fluoreszenz-Anzeige 8 Verbindungen 6530 zu PC 44 Analogausgangskarte 56 RS-232 44 Verstärkungsfaktor Spannung 32 Strom 33 Volt Scaling-Konfigurationsmenü 28

### W

Wirkleistung 17, 70

#### Z

Zyklusgesteuerter Modus 30, 41

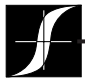

Prüfung, messung und überwachung der drehmoment–drehzahl–leistung • last–kraft–gewicht • zugspannung

### MAGTROL SA

Route de Montena 77 1728 Rossens/Freiburg, Schweiz Tel: +41 (0)26 407 3000 Fax: +41 (0)26 407 3001 E-mail: magtrol@magtrol.ch

#### MAGTROL INC

70 Gardenville Parkway Buffalo, New York 14224 USA Tel: +1 716 668 5555 Fax: +1 716 668 8705 E-mail: magtrol@magtrol.com

#### **Niederlassungen in:**

Deutschland • Frankreich Grossbritannien China • Indien Weltweites Vertreternetz

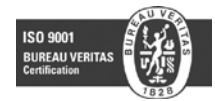

www.magtrol.com